## **МІНІСТЕРСТВО ОСВІТИ І НАУКИ, МОЛОДІ ТА СПОРТУ УКРАЇНИ ХАРКІВСЬКА НАЦІОНАЛЬНА АКАДЕМІЯ МІСЬКОГО ГОСПОДАРСТВА**

# **МОДЕЛЮВАННЯ ТА ДОСЛІДИ В СЕРЕДОВИЩІ ПАКЕТУ ПРОГРАМ SINSYS**

Практичне керівництво до використання програми SinSys і виконання розрахунково-графічної та самостійної робіт для дисциплін «Мікропроцесорні пристрої електротранспорту», «Мікропроцесорні пристрої транспортних засобів», «Мікропроцесорні пристрої систем автоматизації електроприводів», «Мікропроцесорні пристрої», «Автоматизація технологічних процесів», «Автоматизація технологічних процесів та установок», «Діагностування електрообладнання транспортних засобів»

> *(для студентів 4–5 курсів всіх форм навчання за напрямом підготовки 0922 (6.050702) «Електромеханіка»)*

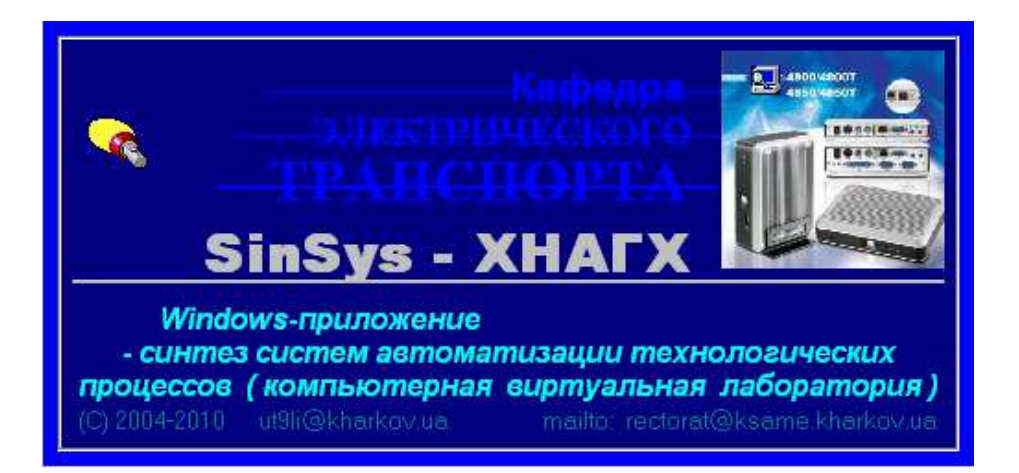

**Харків ХНАМГ 2012** 

**Моделювання та досліди в середовищі пакету програм SinSys.**  Практичне керівництво до використання програми SinSys і виконання розрахунково-графічної та самостійної робіт для дисциплін «Мікропроцесорні пристрої електротранспорту», «Мікропроцесорні пристрої транспортних засобів», «Мікропроцесорні пристрої систем автоматизації електроприводів», «Мікропроцесорні пристрої», «Автоматизація технологічних процесів», «Автоматизація технологічних процесів та установок», «Діагностування електрообладнання транспортних засобів» (для студентів 4–5 курсів усіх форм навчання за напрямом підготовки 0922 (6.050702 – «Електромеханіка») / Харк. нац. акад. міськ. госп-ва; уклад.: С. М. Єсаулов, О. Ф. Бабічева. – Х.: ХНАМГ,  $2012 - 62$  c.

Укладачі: С. М. Єсаулов, О. Ф. Бабічева

Це практичне керівництво призначено для вивчення мікропроцесорної техніки та систем автоматики, застосовуваної на різних об'єктах транспорту і комунального господарства.

Рецензент: канд. техн. наук А. К. Бабіченко (ХНТУ «ХПІ»)

Затверджено на засіданні кафедри електричного транспорту, протокол №2 від 21.09.2010 р.

# **3MICT**

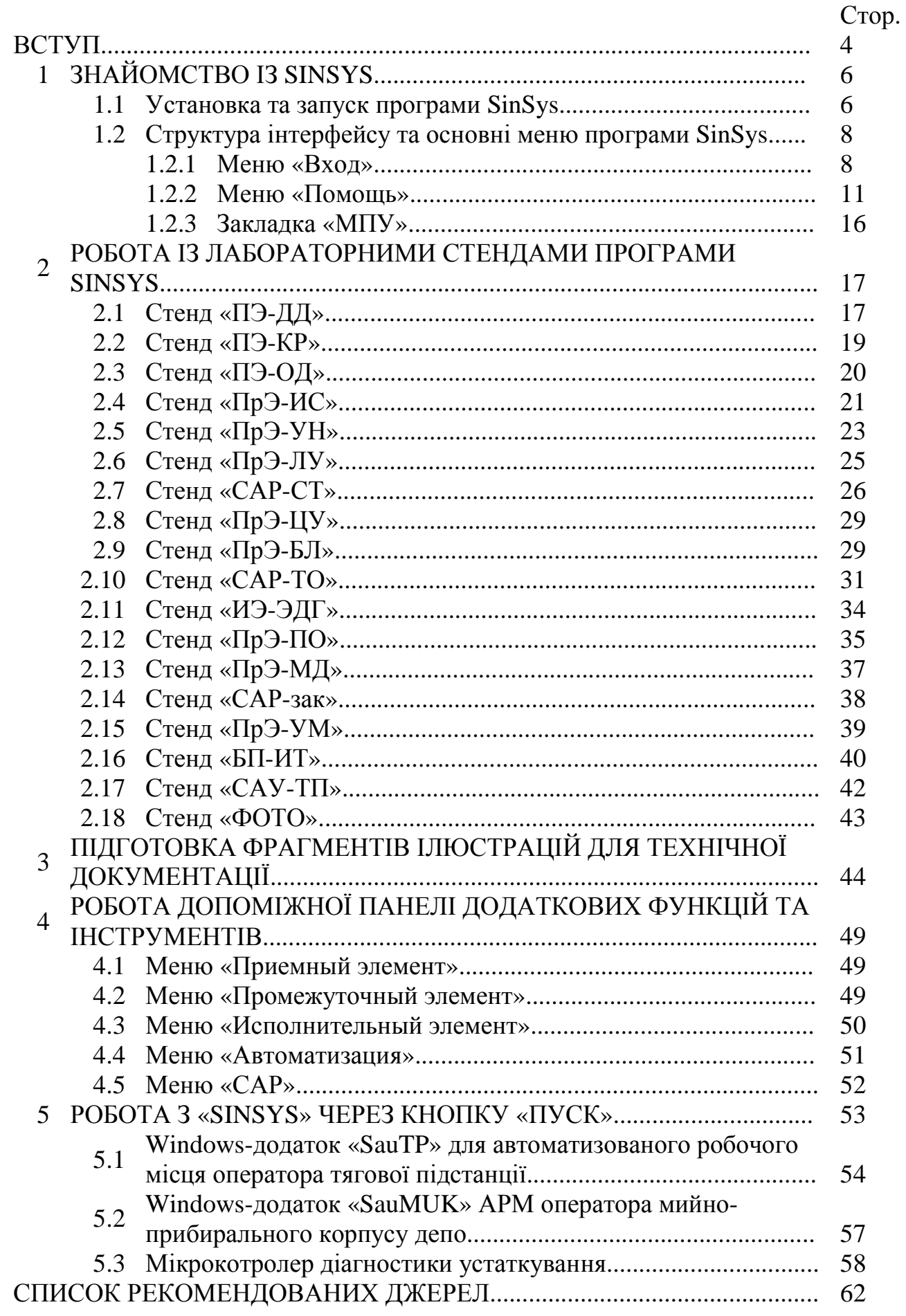

Застосування комп'ютерних технологій (КТ) в сучасних методиках підготовки фахівців стає характерною ознакою нашого часу. Актуальні КТ і при освоєнні майбутніми фахівцями електронного проектування найскладніших технічних пристроїв, які часто вимагають попередніх спеціальних досліджень, віртуальної реалізації відомих і оригінальних компонентів та ін.

Над рішенням комплексу подібних завдань нині працюють порівняно невеликі колективи фахівців, які освоїли системи автоматизованого проектування (САПР) та інші прикладні програмні продукти, що відкривають величезні можливості для користувачів персональних комп'ютерів.

Бібліотеки багатьох програмних рішень часто містять приклади, що реалізовують авторські штучні підходи, з якими зустрічаються усі проектувальники. В окремих САПР віртуальне моделювання засновано на використанні відомих радіоелементів-резисторів, конденсаторів та ін. Створені на базі таких компонентів схеми не мають відношення до реального пристрою, а тому складно сприймаються користувачами при дослідженнях синтезованих схем. Поза сумнівом, що кращою комп'ютерною моделлю може бути тільки та, в якій враховуються відомі технологічні величини і є можливість варіювати ними у відомих межах.

Чудовими рисами, наприклад, програми Micro-Cap [1] є: можливість графічної інтерпретації роботи схеми; порівняння властивостей моделі з відомими фізичними аналогами; підготовка довідкових списків популярних компонентів для реалізації схем та ін.

Програма MatLab [2] є хорошим помічником при вивченні динамічних властивостей ТО. Зручність і можливості експериментувати на ПК з усім віртуальним устаткуванням приносить у користувачів величезне задоволення, оскільки лабораторії MatLab оснащені усім необхідним для створення досвідчених стендів.

Нині тільки ліцензовані програмні продукти відкривають широкі можливості для своїх користувачів, а в сучасних умовах, коли версії програм швидко удосконалюються, використовувані застосування швидко перетворюються на морально застарілі інструменти і вимагають додаткових витрат для їх оновлення.

В зв'язку з цим для навчальних цілей на кафедрі електричного транспорту ХНАГХ розроблена оригінальна програма для персональних комп'ютерів (ПК) під *ОС Windows* для синтезу компонентів мехатронних систем - *SinSys*, яка схвалена МОН України [3]. SinSys містить корисні навчальні електронні моделі, довідкові відомості, приклади, рекомендації для вирішення прикладних завдань, дослідницькі стенди і популярні технічні рішення. У SinSys представлені приклади автоматизованого аналізу технологічних об'єктів, а також синтезу аналогових, цифрових, програмованих і комбінованих електронних пристроїв. Є діючі приклади засобів дистанційного обміну інформацією, діагности різного устаткування та ін.

На базі *SinSys* складено:

- програмні застосування *«SauTP», «SauMUK»* та ін., які можна використовувати для реалізації стендів-макетів і реального керування технологічними процесами (програми активуються, коли ПК має розйом паралельного порту – LPT або його аналог);
- *«SauMUK*» автоматизоване робоче місце (АРМ) оператора для обслуговування, контролю і керування процесом діагностування рухомого транспорту (аналогічний приклад на стенді «**Пр-БЛ**» програми *SinSys*), наприклад, в мийно-прибиральному корпусі депо. Програмою передбачена можливість використовування нескладних дискретних або аналогових датчиків для експрес-діагностування транспорту за 10 параметрами;
- на базі оригінального програмного продукту *«SauTP»*  АРМ оператора РДП (районного диспетчерського пункту) для контролю і керування виконавчими пристроями на тягових підстанціях або об'єктах, забезпечуючих безперебійне електропостачання міського електротранспорту;
- реальні пристрої периферійних обладнань ПК для підключення датчиків і виконавчих механізмів, які вивчаються студентами;
- для розуміння компонування мікропроцесорних засобів автоматики на базі нестандартних і серійних елементів в лабораторії МПП ілюстровані щити *«Мікропроцесорна автоматика»* і *«Синтез пристроїв автоматики»*.

На базі розробленої програми *SinSys* (ХНАМГ) складені й використовуються в навчальному процесі більш 10 нових лабораторних робіт. Також розроблено реальні програми для автоматизації технологічних об'єктів на електротранспорті з використанням ПК, на основі яких модернізований телемеханічний комплекс *«ГРАНІТ»* (ауд. 333) з використанням Windows – додатку *«SauTP»*.

Програма *SinSys* призначена для вивчення дисциплін «Мікропроцесорні пристрої електротранспорту», «Мікропроцесорні пристрої транспортних засобів», «Мікропроцесорні пристрої систем автоматизації електроприводів», «Мікропроцесорні пристрої», «Автоматизація технологічних процесів», «Автоматизація технологічних процесів та установок», «Диагностика электрооборудования транспортных средств" студентами 4 – 5 курсів.

## **1. ЗНАЙОМСТВО ІЗ SINSYS**

### **1.1 Установка та запуск програми** *SinSys*

Програму *SinSys* можна отримати в ауд. 333 або на сайті http://cdo.kname.edu.ua попередньо зареєструвавшись.

Для того щоб встановити програму *SinSys* необхідно:

- вибрати на електронному носії програму із розширенням \*.exe (рис.1.1);

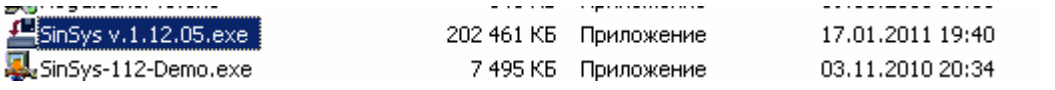

Рис. 1.1 – Вибір програми *SinSys* на електронному носії

- запустити на встановлення  $\blacktriangleright$  у вікні, що відкриється (рис.1.2) натиснути кнопку **<Next>**  у вікні **«Информация»** натиснути кнопку **<Next>**  у вікні **«Выбор версии для инсталляции»** залишити за замовченням **«Базовая (Default)»** і натиснути кнопку **<Next>**  у вікні «Установить в…» натиснути кнопку **<Next>**  натиснути **<Start>** інсталяції програми на ПК далі «**Готово**».

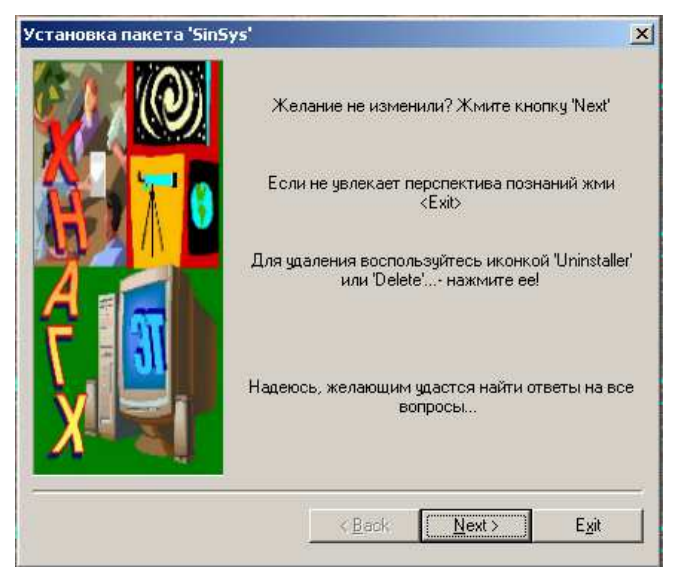

Рис.1.2 – Запуск на встановлення програми *SinSys*

На Робочому столі ПК з'явиться значок програми *SinSys* (рис.1.3):

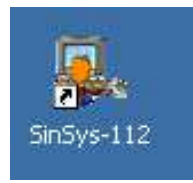

Рис.1.3 - Значок програми *SinSys* на Робочому столі ПК

Запуск програми *SinSys* здійснюється 2 способами: 1. за допомогою кнопки <**Пуск**> (див. рис.1.4)

2. двічі натиснути ліву кнопку миші по значку *SinSys* на Робочому столі ПК.

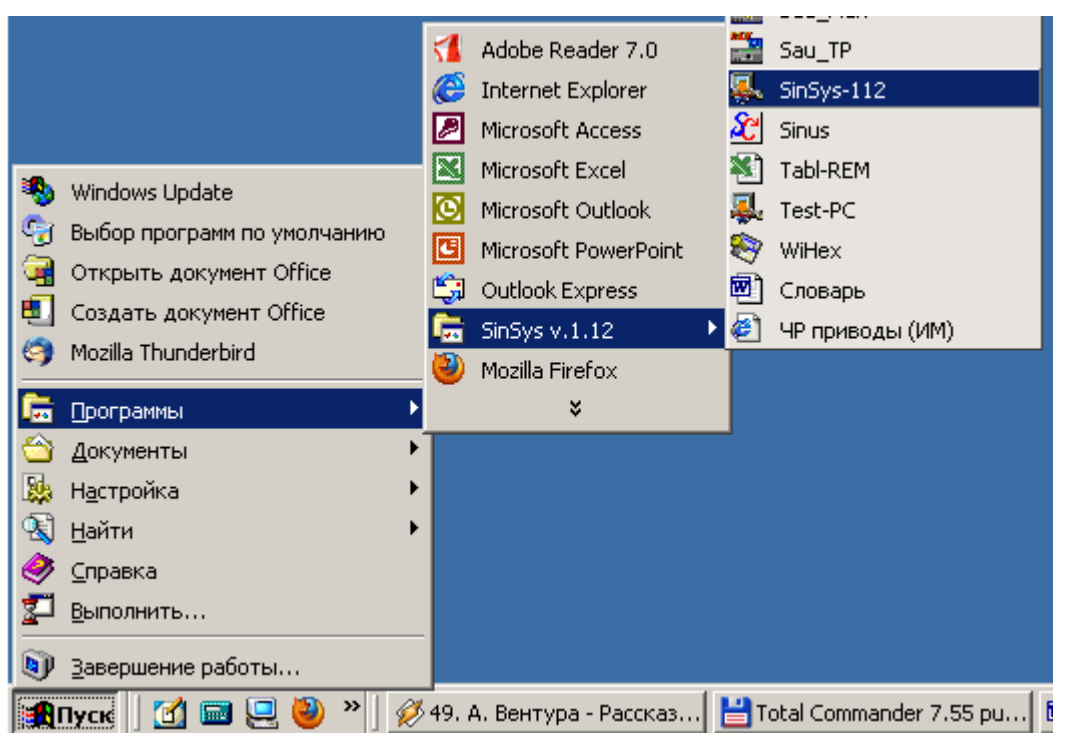

Рис.1.4 – Запуск програми *SinSys* за допомогою кнопки <**Пуск**>

Після проведених дій на екрані з'явиться завантажувальне вікно (див. обкладинку), для швидкого запуску програми можна натиснути рисунок у правому боці цього вікна.

Далі з'явиться інтерфейс програми і вікно з поясненням на якому необхідно натиснути кнопку <OK> (рис.1.5).

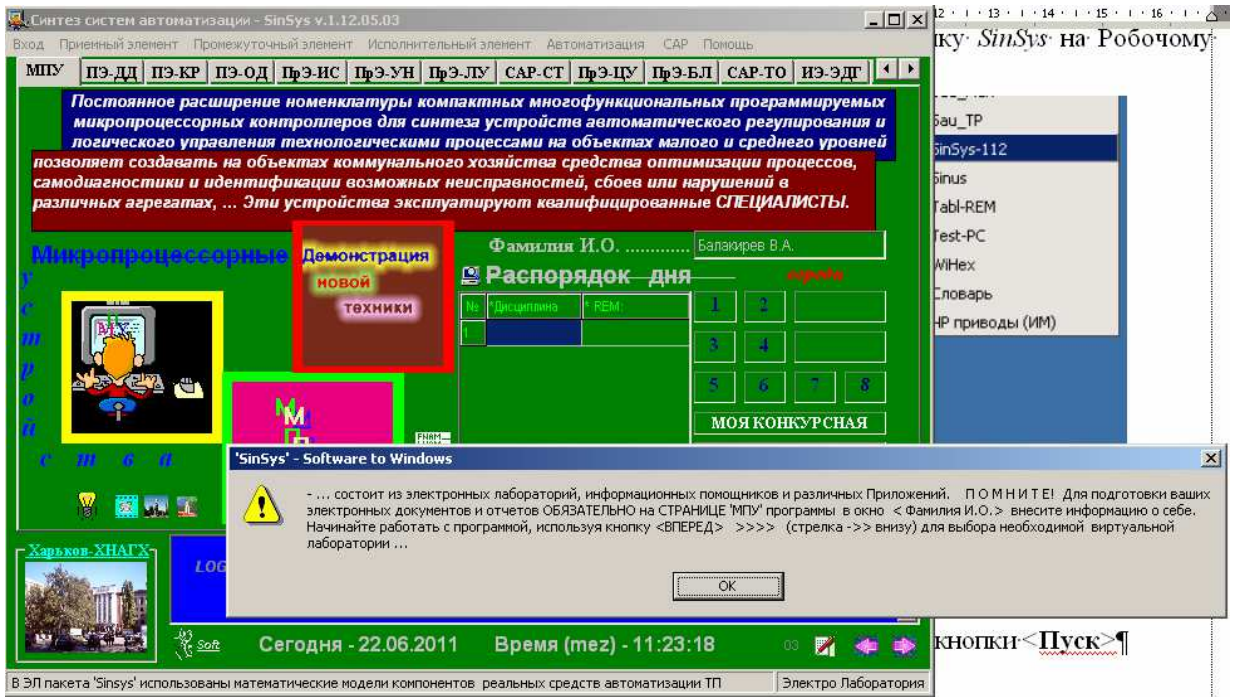

Рис.1.5 – Інтерфейс програми *SinSys*

Натиснувши слово «Мікропроцесорні...» користувач може ознайомитися з анімаційною рекламою програми, відключення якої здійснюється кнопкою <OFF>.

У пакеті програм передбачено автоматичний друк в звітах <Прізвища И.О.> виконавця лабораторних робіт, тому після запуску програми, необхідно дані про себе внести до однойменного вікна.

Далі для вибору необхідної програми треба натиснути у нижньому правому куточку рожеві стрілки.

### **1.2 Структура інтерфейсу та основні меню програми** *SinSys*

Перш ніж почати роботу із програмою необхідно ознайомитись із структурою її інтерфейсу, який складається з наступних зон (рис.1.6).

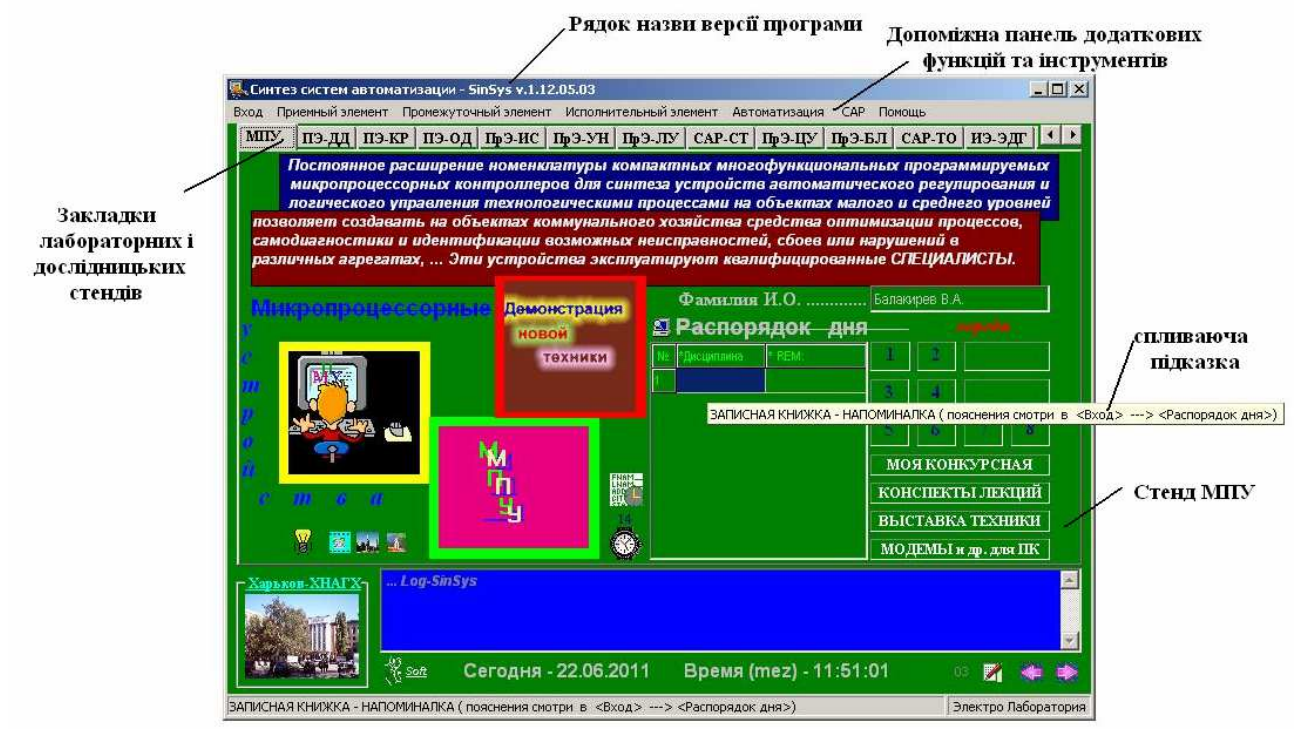

Рис.1.6 – Структура інтерфейсу програми *SinSys*

### *1.2.1. Меню «Вход»*

Необхідно звернути увагу на меню «**Вход**» *Допоміжної панелі* (рис.1.7).

Спочатку можна перевірити свої остаточні знання отримані за сполучними дисциплінами, що попередньо проходили за допомогою простих тестів. Для цього необхідно натиснути меню *«Вход» TEST-1 Icons OK* або *<Ctrl+Z>* - відкриється *«Тест на знание радиодеталей»* і *«Вход» TEST-2 RMath OK* або *<Ctrl+Alt+R>* - *«Тесты на вычисление сопротивления электрической цепи».* 

Вибравши *<Help-1 SinSys>* або натиснувши *F1* викликаємо опис *Software 'SinSYS'***,** де можна ознайомитись із можливостями програми і як з нею в подальшому працювати. Для перемикання між розділами *Software 'SinSYS'* скористайтеся кнопками «вперед» та «назад»  $\frac{1}{2}$ 

Вибравши *<Help-2 SinSys>* або натиснувши *F2* викликаємо *«Win-приложение SinSys»*, де також можна ознайомитись із підказками роботи із програмою та отримати необхідну інформацію про виконання практичних питань, прикладних рішень, САР, економіки і т.д.

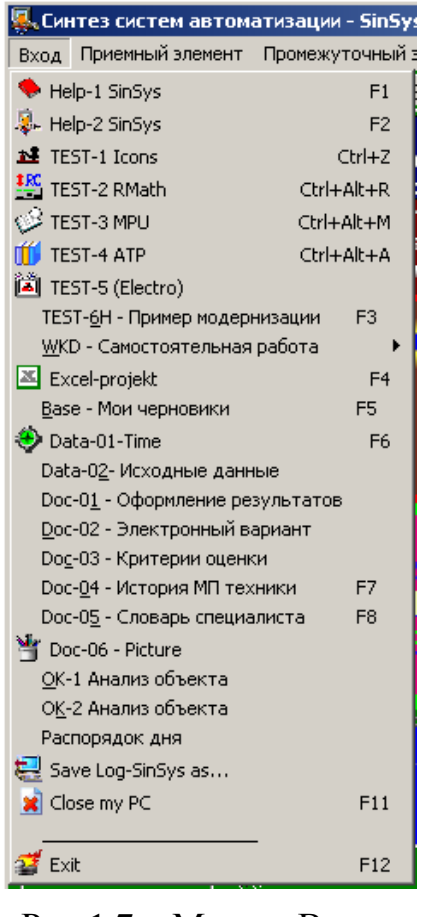

Рис.1.7 – Меню «Вход»

*<TEST-5 (Electro)>* викликає розробника презентацій (рис.1.8).

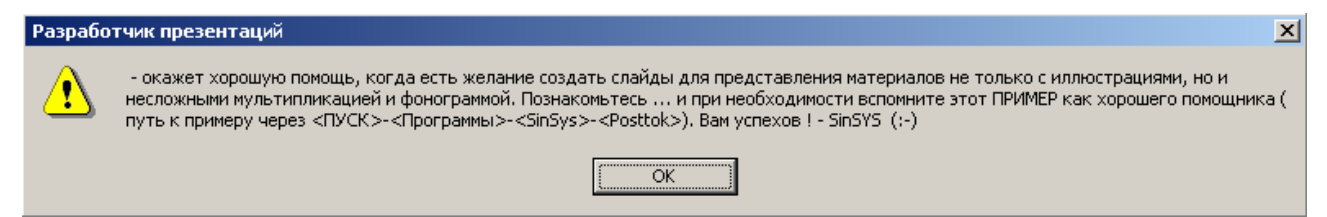

Рис.1.8 – Виклик розробника презентацій

*<TEST-6Н Пример модернизации>* або *F3* викликає опис модернізації конкретного прикладу, представленого в ауд. 333 комплекс «ГРАНІТ». <**WKD – Самостоятельная работа**> викликає своє меню (рис. 1.9).

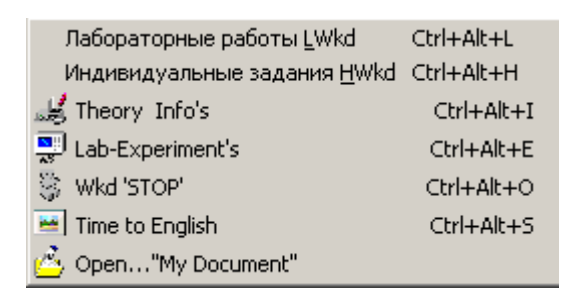

### Рис.1.9 – Меню <**WKD – Самостоятельная работа**>

Перші три рядки викликають титульні сторінки методичних рекомендацій з дисциплін по мікропроцесорній техніці.

 $\frac{20}{55}$  Lab-Experiment's викликає наступне пояснення (рис.1.10):

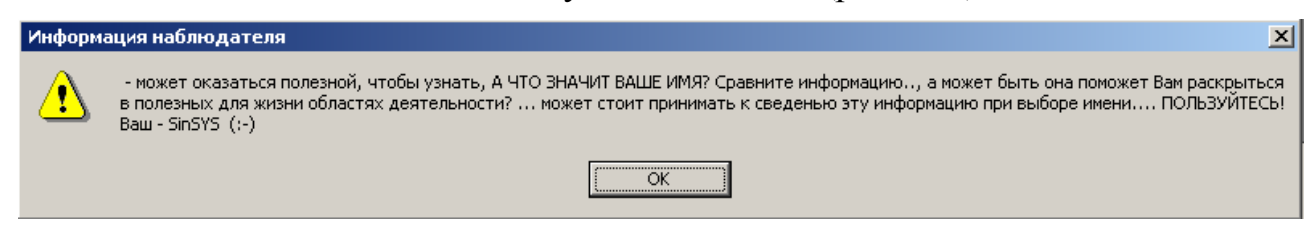

Рис.1.10 – Додаткова інформація

图 Wkd 'STOP' викликає програму *igName* за допомогою якої Ви можете узнати, а що значить Ваше ім'я, яка тут приведена для розваги та відпочинку.

викликає програму *Basic English 2.0 Technical* , яка призначена для вивчення технічного словника англійських слів, яких загалом має 3712 слів.

відкриває папку *«Мои документы».* 

<**Excel – project**> відкриває документ *Tabl.xls* в якому наведені градирувальні таблиці термометрів опору та термопар, що використовуються при відповідних розрахунках.

<**Base – Мои черновики**> відкриває папку *«Мои документы*», яку користувач повинен організовувати самостійно.

*<***Data-01-Time***>* або **F6** викликає програму *LocTime* – годинник (рис.1.11) із візуалізацією пар занять.

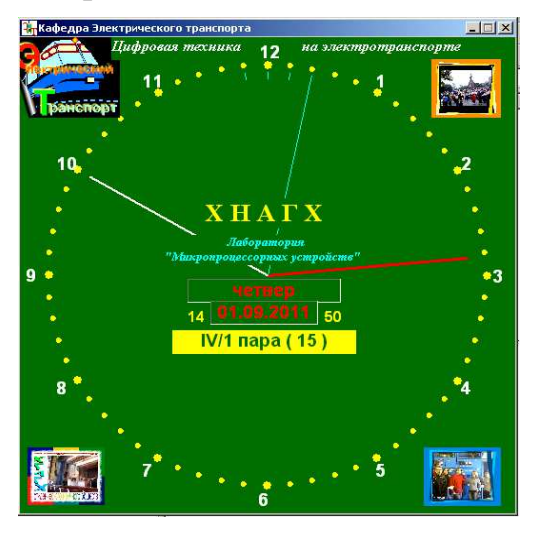

Рис.1.11 – Годинник *LocTime*

<**Doc-01 – Оформление результатов**> викликає документ Microsoft Word.

<**Doc-02 – Электронный вариант**> викликає документ WordPad.

<**Doc-04 – История МП техники**> або **F7** або в закладці **«МПУ»** викликає інформацію про історію комп'ютера і відкрить у техниці.

<**Doc-05 – Словарь специалиста**> або **F8** викликає короткий словник термінів розробника САР.

<**Doc-06 – Picture**> викликає презентацію Microsoft PowerPoint.

<**OK-1 Анализ объекта**> викликає документ Microsoft Excel.

<**OK-2 Анализ объекта**> викликає документ Microsoft Access.

<**Распорядок дня**> викликає наступне інформаційне вікно:

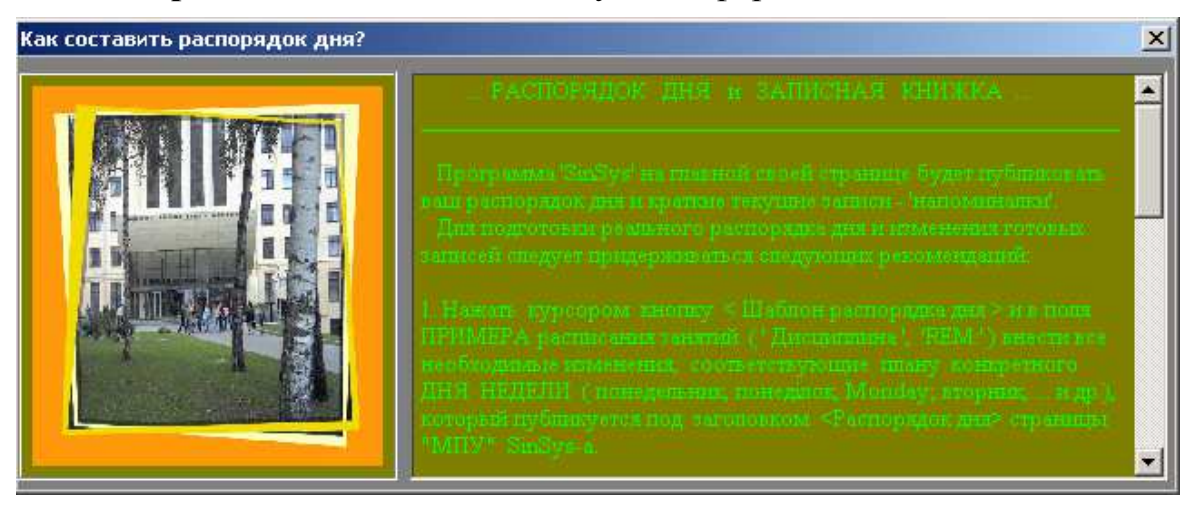

Рис.1.12 – Інформаційне вікно «Как составить распорядок дня?»

<**Save Log SinSys as…**> допомагає зберегти документи із отриманими даними у необхідній папці.

<**Close my PC**> або **F11** вимкнути комп'ютер.

### *1.2.2. Меню «Помощь»*

С початку роботи слід звернути увагу на меню *«Помощь»*.

Рядки та в меню *«Помощь»* аналогічні рядкам в меню *«Вход».*

Рядок або *<Ctrl+I>* активує додаток *РС info to* '*SinSys*', який дозволяє отримати необхідну коротку інформацію при роботі з ПК, якщо виникають незначні неполадки (рис.1.13).

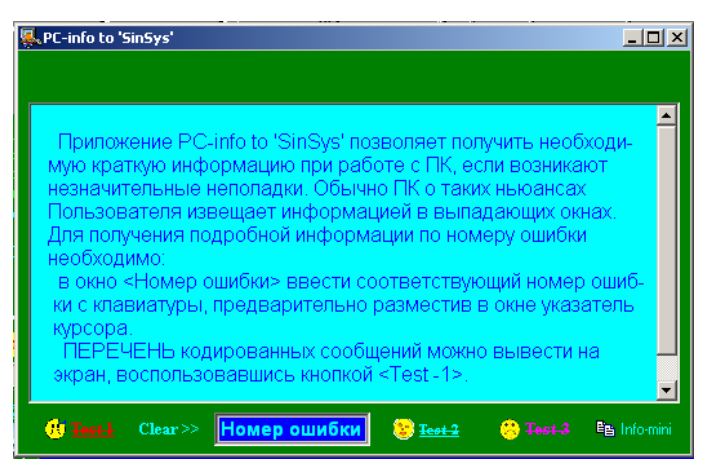

Рис.1.13 - Додаток *РС info to* '*SinSys*'

Команда <sup>Н</sup> <sup>рон программисту або < Ctrl+P> надасть хорошу допомогу для</sup> перегляду і редагування кодів своїх і чужих програмних рішень (рис.1.14). Скористатися програмою просто, але не забувайте, що будь-які непродумані дії можуть привести до псування програми, яке Ви завантажили для коригування. При вивченні мов програмування цей продукт буде хорошим Вам помічником.

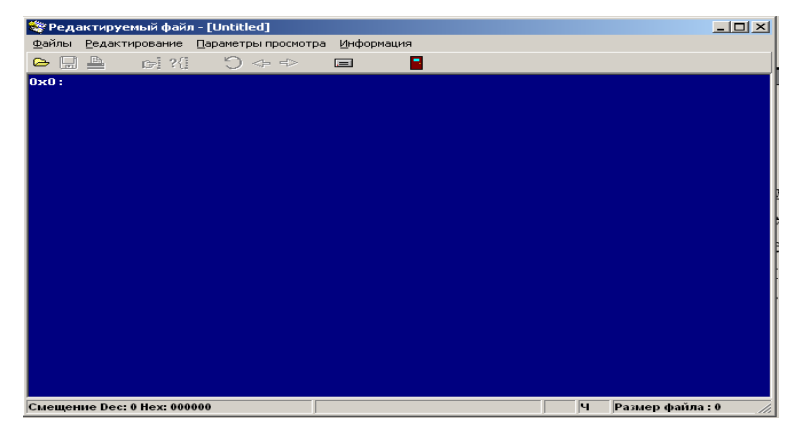

Рис.1.14 – Вікно редагування програм

Команда <sup>HIp-05</sup><sup>Фильтр БП</sup> або <*Ctrl+B>* дозволить досить швидко виробити розрахунок елементів фільтру популярна схема якого пропонується розробникові.

| :Калькулятор разработчика источника питания                               |    | $\Box$ D $\Box$ |
|---------------------------------------------------------------------------|----|-----------------|
| <u>Транзисторный фильтр источника питания</u>                             |    |                 |
| Амплитуда пульсации первой гармоники на входе фильтра, Uo1max, B          | O  |                 |
| .<br>Амплитуда пульсации первой гармоники на выходе фильтра, Uo1mвых, B   | lo |                 |
| Минимальное напряжение коллектор-эмиттер VT, Uкэ, B                       |    |                 |
| Максимальная окружающая температура, toкp.max. <sup>о</sup> С             |    |                 |
| Напряжение на выходе фильтра, Цо, В                                       |    | <b>Stani</b>    |
| Ток нагрузки, lo, A                                                       |    |                 |
| Частота пчльсации, fn, Гц                                                 |    |                 |
| h21э транзистора VT, раз                                                  |    |                 |
| h116 транзистора VT, Ом                                                   |    |                 |
| Максимальная рабочая температура транзистора VT, tпер.max, С <sup>о</sup> |    |                 |
| Вт. переход-среда. <sup>О</sup> С/Вт                                      |    |                 |
| h22э транзистора VT, Ст                                                   |    |                 |
|                                                                           |    |                 |
| Заданный коэффициент сглаживания, qз, ед.                                 |    |                 |
| Напряжение на входе фильтра, Uв, В                                        |    |                 |
| <u>Допустимое напряжение коллектор-эмиттер транзистора VT, Uкэ, В</u>     |    |                 |
| Допустимый ток коллектора транзистора VT1, Iк, А                          |    |                 |
| Ркмах на коллекторе транзистора VT1, Вт                                   |    |                 |
| Мощность, рассеиваемая коллектором транзистора VT1, Рк, Вт                |    |                 |
| Ток базы транзистора VT1, 16, мА                                          |    |                 |
| Сопротивление резистора R6, кОм                                           |    |                 |
| Емкость конденсатора Сб, мкф                                              |    |                 |
| h11э транзистора VT1, Ом                                                  |    |                 |
| Рассчитанный коэффициент сглаживания, q, ед                               |    |                 |
| Выходное сопротивление фильтра, Rвых, Ом                                  |    |                 |
| КПД ФИЛЬТВА. %                                                            |    |                 |
|                                                                           |    |                 |

Рис.1.15 – Калькулятор розробника джерела живлення

Команда викличе довідник напівпровідників TRANSISTOR, який можна доповнювати та змінювати.

Команда <sup>• Нр-07 Mathematic або < Ctrl+M> дозволить пригадати алгебраїчні</sup> формули та інші етапи математики, якими необхідно скористуватися, але пам'ять викликає сумнів.

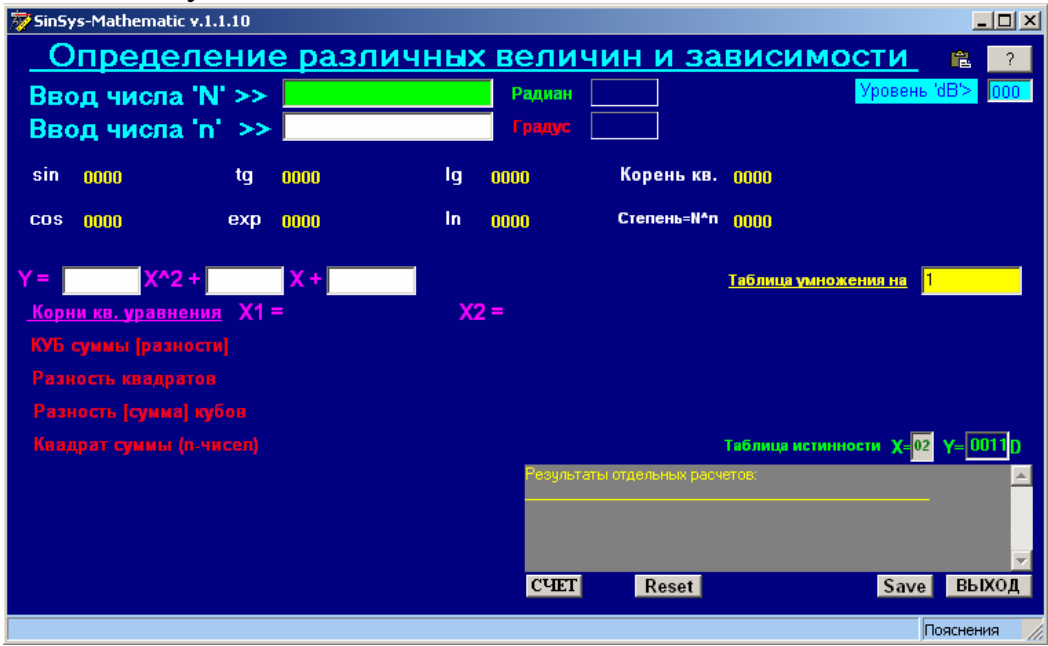

Рис.1.16 – Програма визначення різних математичних величин та залежностей

Команда  $H_P-08$  CAUP схем або  $\langle Ctrl+S\rangle$  викликає програму sPlan 4.0, яка дозволяє створювати та синтезувати електричні схеми і доповнювати бібліотеку електричних елементів додатковими (рис.1.17). Докладніше про роботу за допомогою цієї програми наведено у розд. 3.

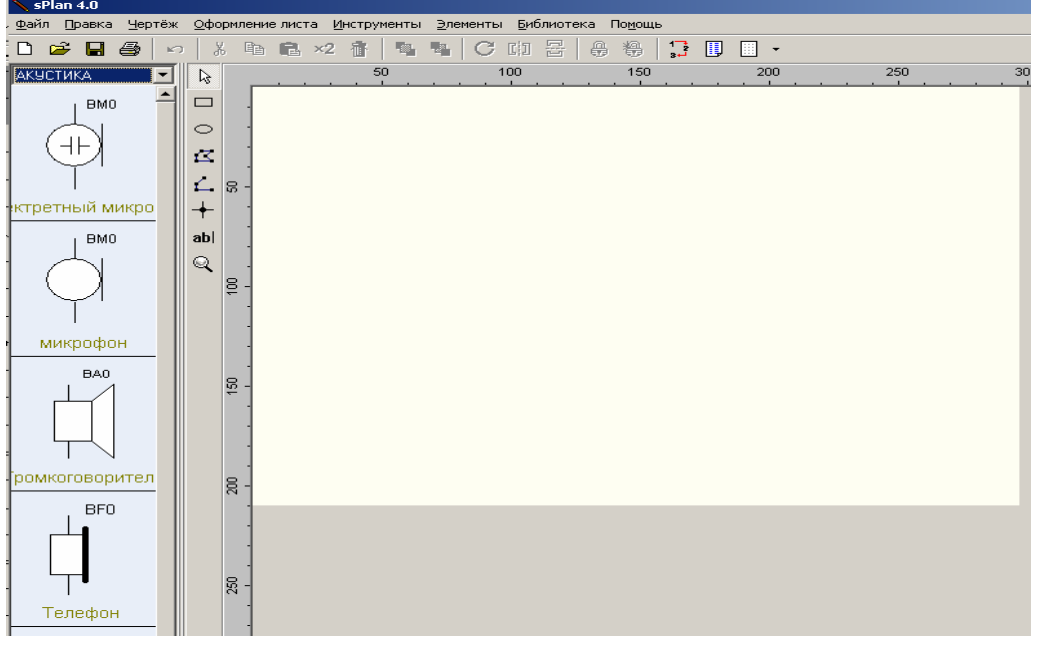

Рис.1.17 – Інтерфейс програми sPlan 4.0

Команда або *<Ctrl+V>* переводить користувача до закладки **«МПУ»** де знаходиться зона кінозалу (пояснення див. нижче у розд.1.2.3).

Команда викликає вбудовану безкоштовну портативну програму КОМПАС для повноцінної роботи в ній.

Рядок <sup>Шр-11 Резисторы або <Ctrl+R> допомагає коли під рукою нема</sup> довідника для визначення номіналів резисторів за кольоровими позначками (рис.1.18).

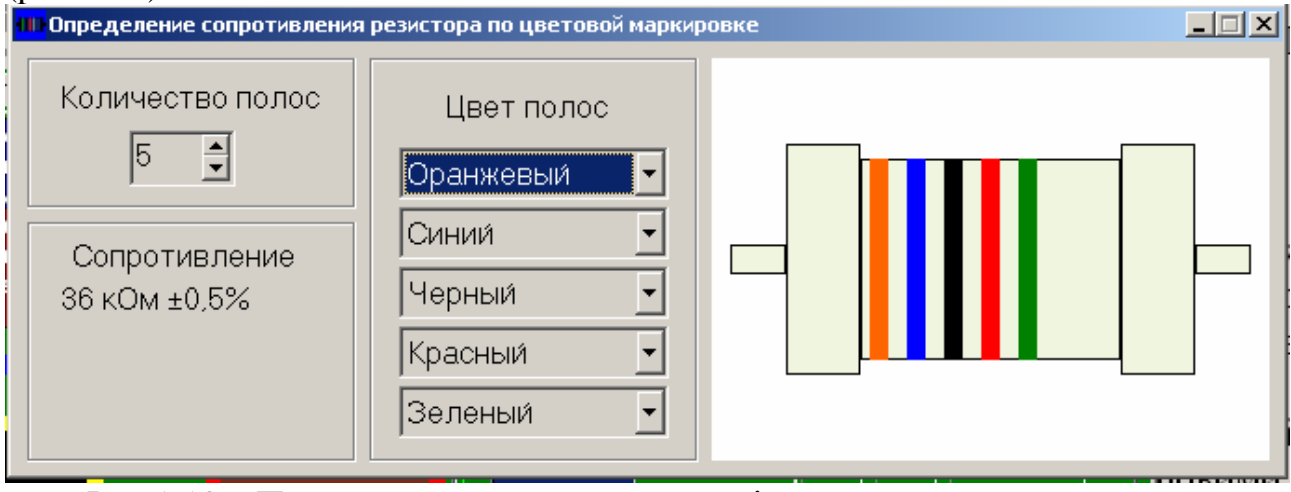

Рис.1.18 – Програма для визначення опорів резистору за кольоровими позначками

Команда або *<Ctrl+F>* викликає бібліотеку фотодокументів на закладці «**ФОТО**», для завантаження якої необхідно натиснути спочатку кнопку  $\blacktriangleright$  - «ON&CLEAR», а потім  $\blacktriangleright$  - «Загрузка фотобиблиотеки». Після чого активується вікно в закладці «**ФОТО**» і можна здійснювати перегляд зацікавлених фото по мікропроцесорному обладнанню (див.рис.1.19).

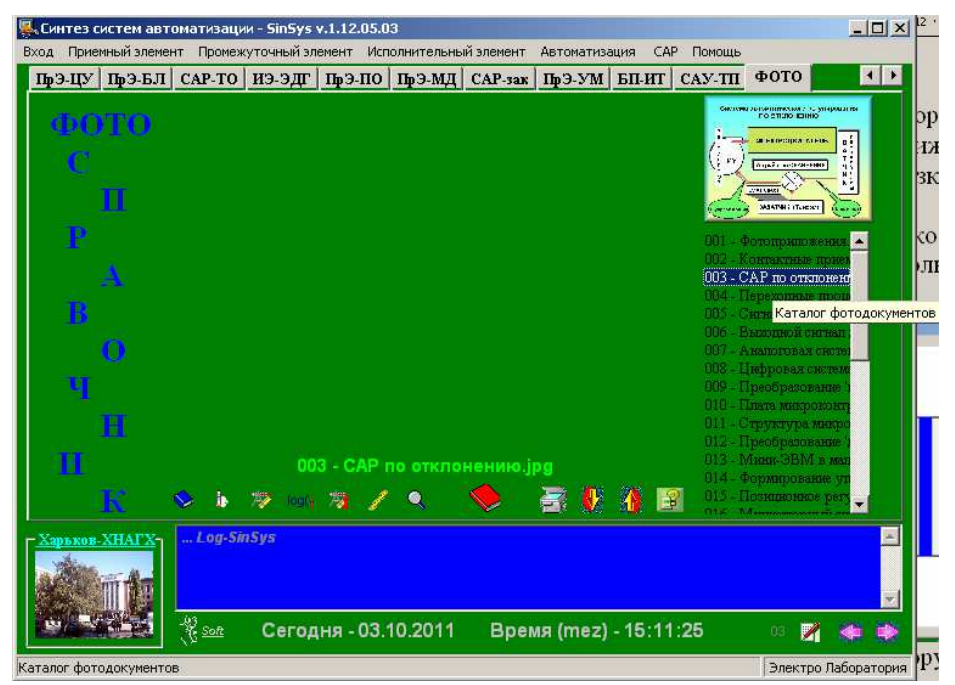

Рис.1.19 – Каталог фотодокументів

Рядок або *<Ctrl+Н>* викликає періодичну таблицю хімічних елементів Менделєєва (рис.1.20).

|                                                | Периодическая система элементов |             |       |              |                                               |       |         |    |       |              |                                                       |              |             |                                                                    |                |                |                |      |           |  |  |
|------------------------------------------------|---------------------------------|-------------|-------|--------------|-----------------------------------------------|-------|---------|----|-------|--------------|-------------------------------------------------------|--------------|-------------|--------------------------------------------------------------------|----------------|----------------|----------------|------|-----------|--|--|
|                                                | Файл Помощь                     |             |       |              |                                               |       |         |    |       |              |                                                       |              |             |                                                                    |                |                |                |      |           |  |  |
|                                                |                                 | H           |       |              |                                               |       |         |    |       |              |                                                       |              |             | He                                                                 |                |                |                |      |           |  |  |
|                                                |                                 | Li l        | Be    |              | C<br>B<br>N<br>F<br>0<br>МХ Таблица Менделева |       |         |    |       |              |                                                       |              |             | <b>Ne</b>                                                          |                |                |                |      |           |  |  |
|                                                |                                 |             | Na Mg |              | Si<br>P<br>AI.<br>S.<br>CI                    |       |         |    |       |              |                                                       |              | Αr          |                                                                    |                |                |                |      |           |  |  |
|                                                |                                 | $\kappa$    | Ca    | $S_{\rm c}$  | Ti                                            | ٧     |         |    |       |              | $Cr\left[\overline{Mn}\right]$ Fe $ Co $ Ni $ Cu Zn $ |              |             | Ga <sub>2</sub>                                                    | Ge             |                | $As \, Se$     | Br   | Kг        |  |  |
|                                                |                                 | Rb          | Sr    | Y            | Zr                                            |       |         |    |       |              | Nb Mo Tc Ru Rh Pd Ag Cd                               |              |             | $\ln$                                                              | Sn             | S <sub>b</sub> | Te             |      | Xe        |  |  |
|                                                |                                 | Cs          | Ba    | <sub>a</sub> | Hf                                            | Ta    | w       |    | Re 0s | $\mathbf{r}$ |                                                       | $Pt$ Au $Hg$ |             | T1                                                                 | P <sub>b</sub> | B <sub>i</sub> | P <sub>o</sub> | At I | <b>Rn</b> |  |  |
|                                                |                                 | $F_{\rm I}$ | Ra Ac |              | <b>Bf</b>                                     |       | Db   Sg | Bh | Hs    | Mt           |                                                       |              |             |                                                                    |                |                |                |      |           |  |  |
|                                                |                                 |             |       |              |                                               |       |         |    |       |              |                                                       |              |             |                                                                    |                |                |                |      |           |  |  |
|                                                |                                 |             |       |              | Ce <sub>1</sub>                               | $P_I$ |         |    |       |              | Nd Pm Sm Eu Gd Tb Dy                                  |              |             | $H_0$ Er                                                           |                | $T_m Y_b $     |                | Lu   |           |  |  |
|                                                |                                 |             |       |              | Th Pa                                         |       | U       |    |       |              | $Np$ Pu Am Cm Bk Cf                                   |              |             | $E$ s   Fm   Md   No   Lr                                          |                |                |                |      |           |  |  |
|                                                |                                 |             |       |              | Название                                      |       |         |    |       |              |                                                       |              |             | Марганец                                                           |                |                |                |      |           |  |  |
|                                                |                                 |             |       |              | Плотность                                     |       |         |    |       |              |                                                       | 7440         |             |                                                                    |                |                |                |      |           |  |  |
|                                                |                                 |             |       |              | Атом. масса                                   |       |         |    |       |              |                                                       |              | 54,93805    |                                                                    |                |                |                |      |           |  |  |
|                                                |                                 |             |       |              | Электроотриц.                                 |       |         |    |       |              |                                                       | 1,60         |             |                                                                    |                |                |                |      |           |  |  |
|                                                |                                 |             |       |              | Температура пл.                               |       |         |    |       |              |                                                       | 1245         |             |                                                                    |                |                |                |      |           |  |  |
|                                                |                                 |             |       |              | Температура кип.                              |       |         |    |       |              |                                                       | 2080         |             |                                                                    |                |                |                |      |           |  |  |
|                                                |                                 |             |       |              | Степени окисл.                                |       |         |    |       |              |                                                       |              | от +2 до +7 |                                                                    |                |                |                |      |           |  |  |
| Распр. в земной коре<br>$0,100 \times$         |                                 |             |       |              |                                               |       |         |    |       |              |                                                       |              |             |                                                                    |                |                |                |      |           |  |  |
| К. Шееле, Т. Бергман и Й. Ган (17-<br>Открытие |                                 |             |       |              |                                               |       |         |    |       |              |                                                       |              |             |                                                                    |                |                |                |      |           |  |  |
|                                                |                                 |             |       |              |                                               |       |         |    |       |              |                                                       |              |             |                                                                    |                |                |                |      |           |  |  |
|                                                |                                 |             |       |              |                                               |       |         |    |       |              |                                                       |              |             | Более подробную информацию об элементах и др. Вы найдете на сайте: |                |                |                |      |           |  |  |
| www.chemistry.narod.ru                         |                                 |             |       |              |                                               |       |         |    |       |              |                                                       |              |             |                                                                    |                |                |                |      |           |  |  |

Рис.1.20 – Програма періодичної системи хімічних елементів

Рядок або *<Ctrl+G >* викликає програму **«Графический помощник аналитика»** для побудови графіків різних функцій (рис.1.21).

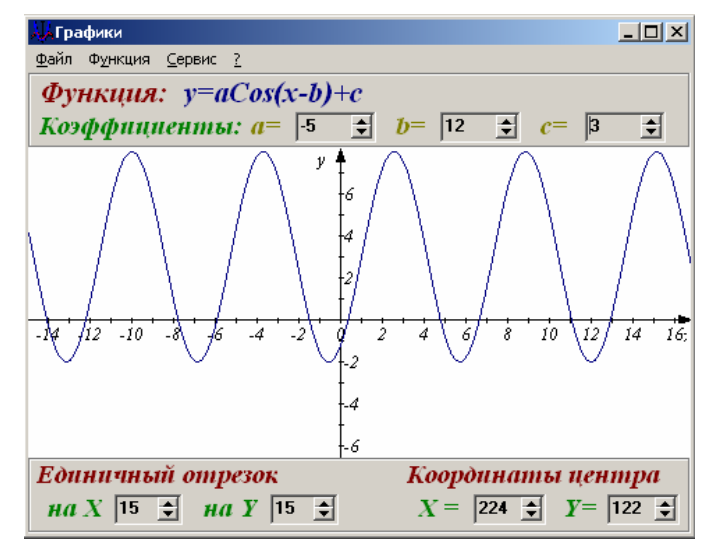

Рис.1.21 – Діалогове вікно «Графики»

Рядок Hp-16 Ассоциация профессионалов, якщо є підключення до мережі Internet, викликає сайт міжнародного об'єднання ентузіастів, спеціалістів, незалежних робітників електронної апаратури та програмного забезпечення, на якому можна ознайомитись із останніми новинами членів асоціації.

Рядок  $\mathbb D$  нь-18 Воок's викликає сайт Петербурзького видавництва наукової літератури.

Рядок  $\mathbb{R}$  Hip-20 Author-info  $a60 <$ Ctrl+ $A >$  викликає короткі відомості про автора цієї програми.

 $P_{\text{H} \text{A} \text{D} \text{A} \text{D}}$   $P_{\text{H} \text{D}}$   $P_{\text{H} \text{D}}$   $P_{\text{H} \text{D}}$   $P_{\text{H} \text{D}}$   $P_{\text{H} \text{D}}$   $P_{\text{H} \text{D}}$   $P_{\text{H} \text{D}}$   $P_{\text{H} \text{D}}$   $P_{\text{H} \text{D}}$   $P_{\text{H} \text{D}}$   $P_{\text{H} \text{D}}$   $P_{\text{H} \text{D}}$   $P_{\text{H} \text$ лабораторію мікропроцесорних засобів автоматики.

Рядок <sup>•</sup> <sup>•</sup> <sup>Hlp-22 Connect або < Ctrl+C > викликає електронну пошту для</sup> отправлення будь-якої інформації автору програми SinSys.

Рядок **• Н**р-23 MathLab викликає програму MathLab.

Рядок **Викликає книгу «Компьютер и его рождение»**.

Рядок **В** License викликає відомості про ліцензійне забезпечення цього програмного продукту.

### *1.2.3. Закладка «МПУ»*

Коли інтерфейс програми відкриється за замовченням завжди буде відкриватися перша закладка **«МПУ»**. Вона поділяється на декілька зон (рис.1.8):

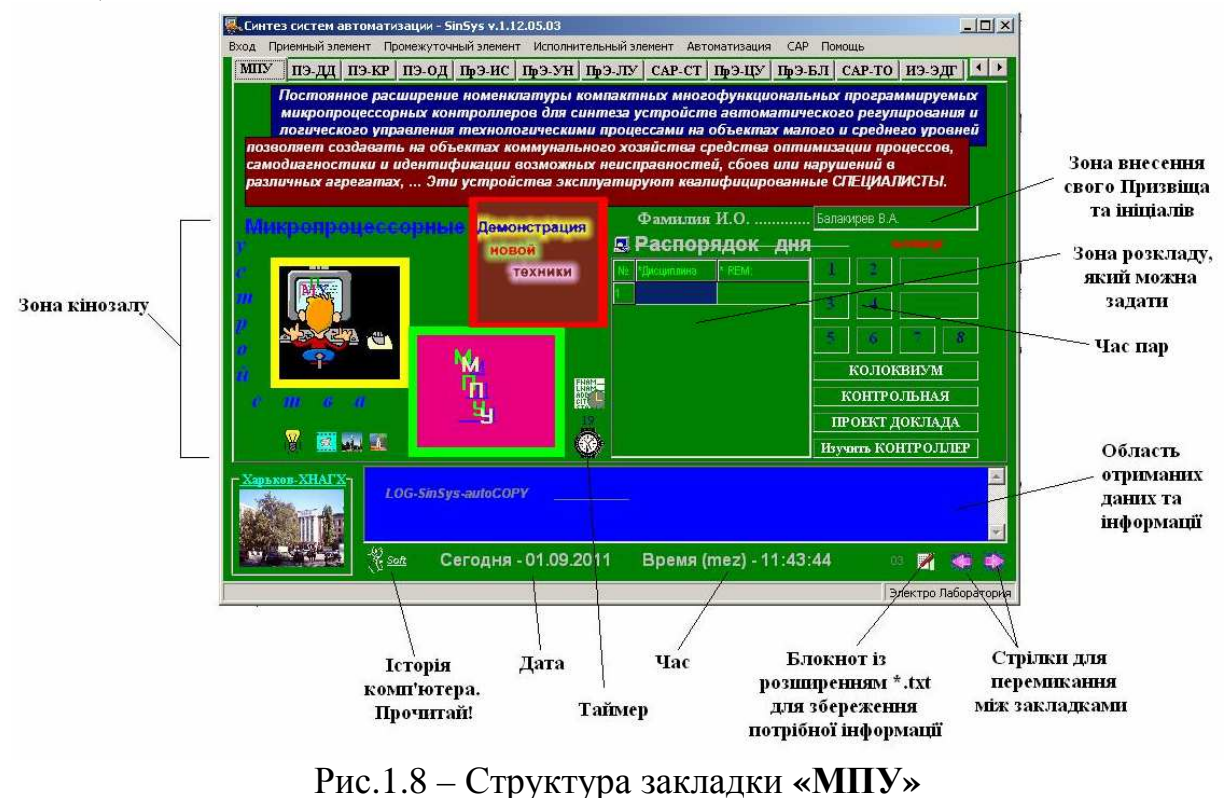

У зоні кінозалу знаходиться чотири кнопки:

**<u>• 1</u>** - 1-й кінозал;

**АМ** - 2-й кінозал;

**1** - 3-й кінозал;

 $\frac{|\mathcal{Y}|}{|\mathcal{Y}|}$  - <ОFF> вимкнення кінозалів.

Активувавши одну з кнопок кінозалу можна подивиться міні фільм за обраною тематикою.

Зону розпорядку дня можна активувати натиснувши кнопку-шаблон ,  $\mathbb{R}$ яка знаходиться над таймером або натиснути **<Вход><Распорядок дня>**. У зоні з'явиться чорновий розклад занять та розпорядок дня, який можна скорегувати за власним бажанням.

- Для того щоб виконані лабораторні завдання збереглися за вашим власним ім'ям необхідно внести у зону Прізвища свої П.І.Б.

В ЗБЕРЕЖЕННЯ ОТРИМАНИХ ДАНИХ здійснюється за допомогою значка - «Сохранить <LOG-SinSys>»: натиснувши цю кнопку в нижній частині будь-якої вкладки лабораторного стенду всі отримані дані будуть збережені у форматі \*.txt.

### **2. РОБОТА ІЗ ЛАБОРАТОРНИМИ СТЕНДАМИ ПРОГРАМИ SINSYS**

Поперед ніж починати виконувати дослідити та завдання за допомогою лабораторних стендів необхідно докладно ознайомитись із описом даного стенду та довідковими матеріалами програми, які також вказані в методичних вказівках та літературних джерелах за обраною дисципліною.

### **2.1 Стенд «ПЭ-ДД»**

Лабораторний стенд «**ПЭ-ДД»** (рис.2.1, 2.2) складається з джерела живлення Uжив., контактів SA1, SA2, SA3 (елементи керування чи приймальні елементи), сигнальної лампи EL1 (елемент візуальної інформації – виконавчий елемент ВЕ), п'єзоелемента BF1 (джерело аудіоінформації - ВЕ) і електричного двигуна М - ВЕ.

При включенні джерела живлення (кнопка <del>Uпит</del>) включається електричний двигун М при цьому на схемі з'являється жовтий індикатор, а поряд з кнопкою  $\overline{\mathsf{U}}$ т вмикається червоний індикатор. При замиканні контакту SA1 (кнопка  $\overline{\mathsf{Y}^{\mathsf{est}}}$ ) джерело живлення Uжив. з'єднується через контакти SA2в, SA3 з сигнальною лампою EL1 при цьому біля неї з'являється червоний індикатор. Якщо контакт SA2 (з верхнього положення SA2в) перемкнути в нижнє положення (SA2н) за допомогою кнопки Y<sup>es2</sup>, то сигнальна лампа EL1 погасне, а випромінювач звукових коливань BF1 включиться (зелений індикатор). При відключенні джерела живлення схема повертається у вихідне положення.

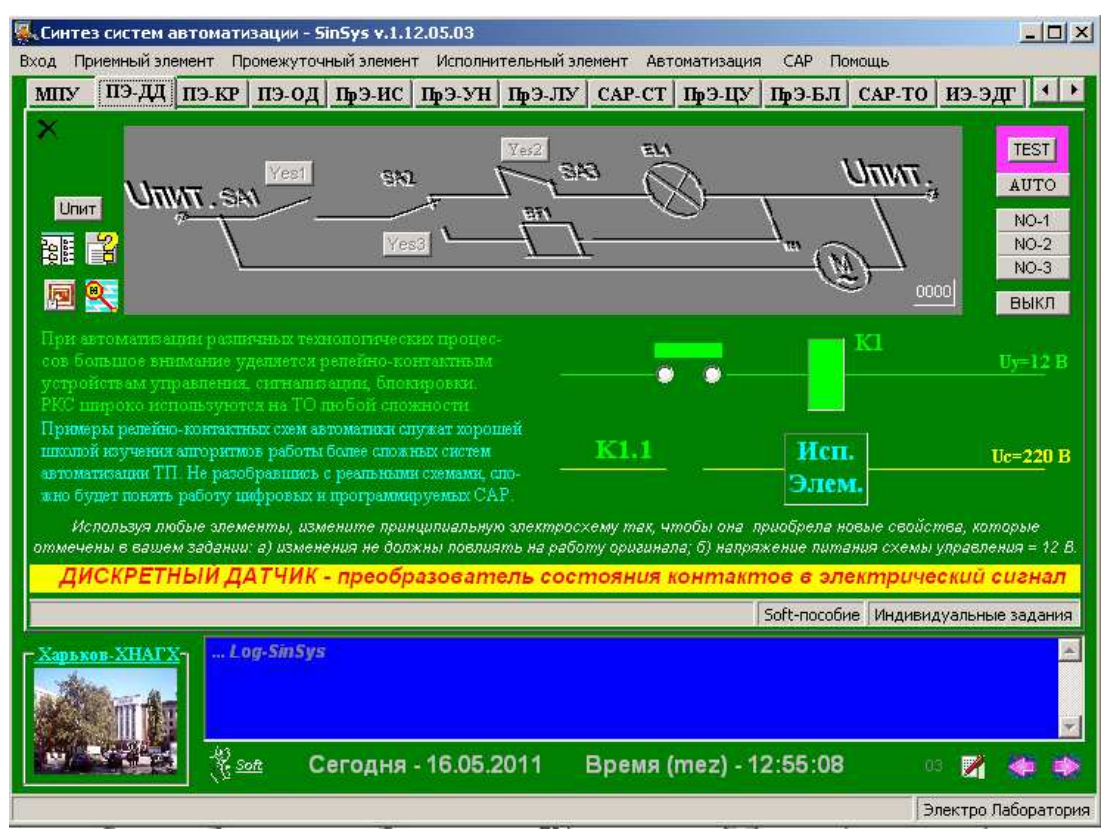

Рис.2.1 – Лабораторний стенд «**ПЭ-ДД»** в пакеті програм SINSYS

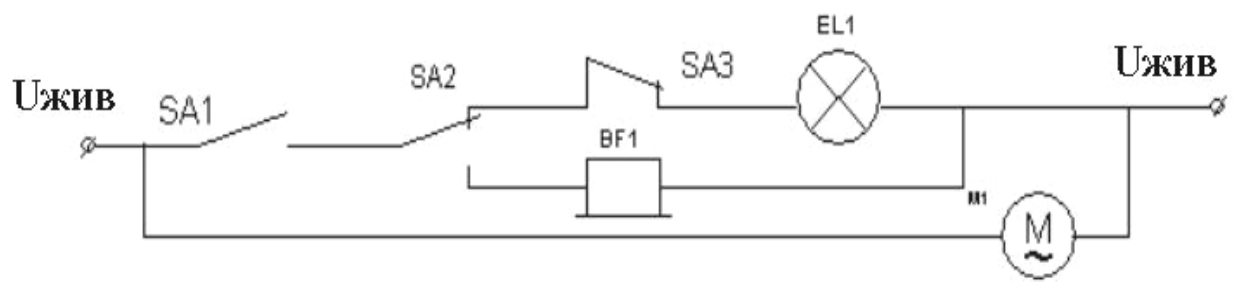

Рис.2.2 - Електрична схема включення двигуна, сирени, лампи

За допомогою кнопок <sup>теѕт</sup>, мито, мо-1, мо-2, мо-3 можна дослідити роботу стенда, при цьому поряд з ними при натисканні з'являється голубий індикатор (окрім кнопки ) та інші функціонуючі кнопки підказки яких наводяться зеленим кольором. Кнопка выел служить для вимкнення схеми від джерела живлення та виконання інших процесів.

Поряд з кнопкою  $\boxed{\frac{U_{\text{TMT}}}{E}}$  є додаткові кнопки:

кнопка  $\frac{32}{2}$  - викликає спраку по контактно-релейним схемам;

кнопка  $\mathbf{H}$  - викликає довідник Win-додаток SinSys;

кнопка  $\mathbb{E}$  - викликає програму Power Point;

кнопка  $\mathbf{B}$  - викликає програму sPlan 4.0.

### **2.2 Стенд «ПЭ-КР»**

Стенд «ПЭ-КР» призначений для дослідження роботи різних реле (рис.2.3).

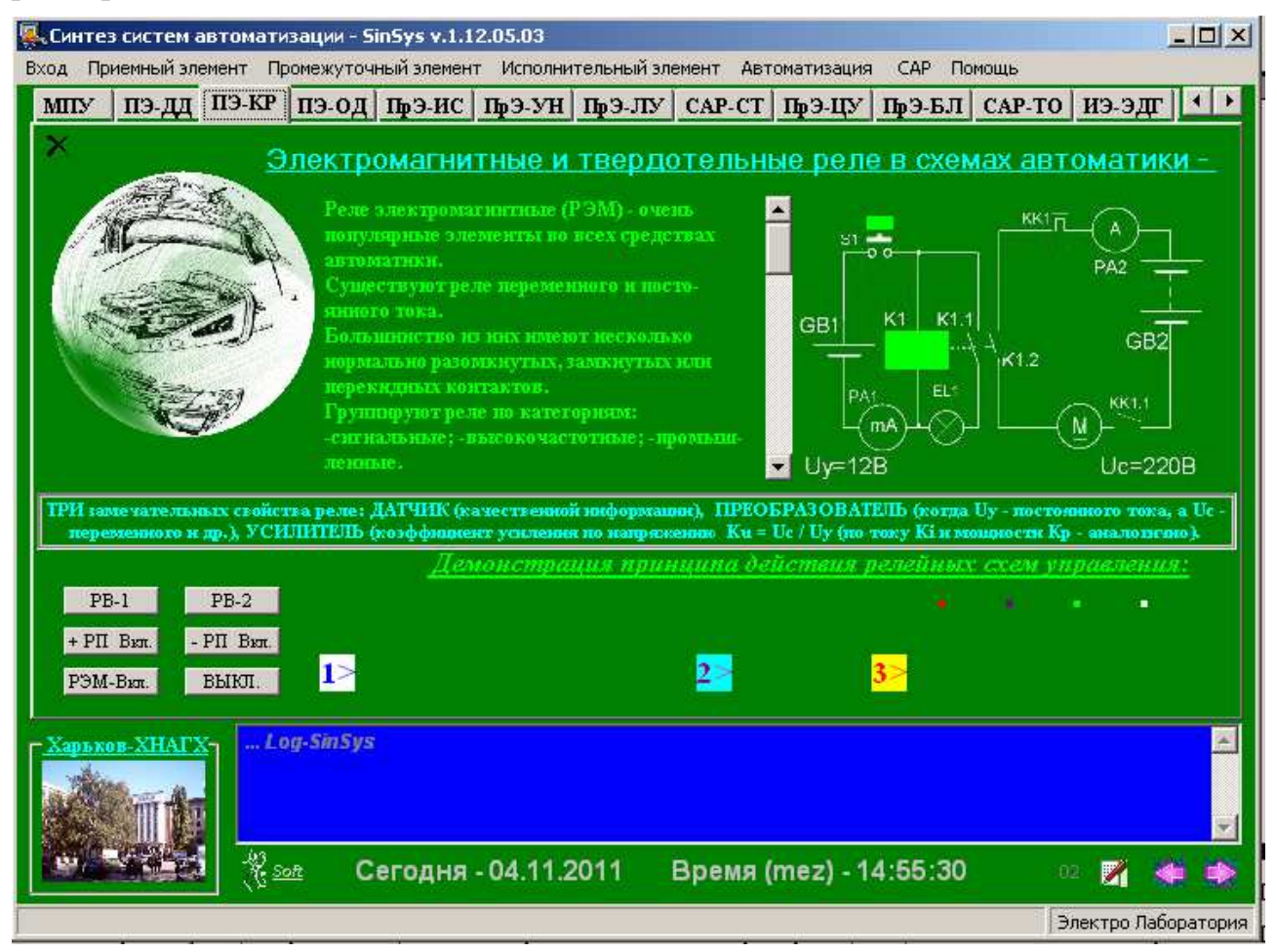

Рис.2.3 – Стенд «ПЭ-КР»

Інтерфейс стенду «ПЭ-КР» має наступні поля:

- верхнє ліве поле довідник про різноманітні реле;
- $\checkmark$  верхнє праве поле релейні схеми;
- нижнє ліве поле кнопки включення різних схем роботи реле:

 $PB-1$ - включення реле часу  $-1$  is затримкою BE;

- $\overline{PB-2}$  включення реле часу 2 із затримкою ВЕ;
- $+$  РП Вхл. включення реле поляризованого (катушка «+»);
- включення реле поляризованого (катушка «–»);
- включення електромагнітного реле;
- кнопка вимикання роботи релейних схем.
- $\checkmark$  нижнє праве поле поле демонстрації принципу дії релейних схем керування;
- синє поле довідникове поле, де відображається інформація дії релейних схем керування.

Лабораторний стенд «**ПЭ-ОД**» реалізує схему (рис.2.4, 2.5) оптичного формувача контрольованої напруги. Стенд призначений для вивчення принципу роботи, експериментів і розрахунку оптичних приймальних елементів, використовуваних для безконтактного дискретного контролю напруги і струму в електричних ланцюгах.

Задаючи величини напруги або струму (у синьому вікні вводу даних), виконують розрахунок *R<sup>Д</sup>* , *R<sup>Ш</sup>* або *R<sup>б</sup>* (баластного резистору) при натисканні на відповідні кнопки счет в ...

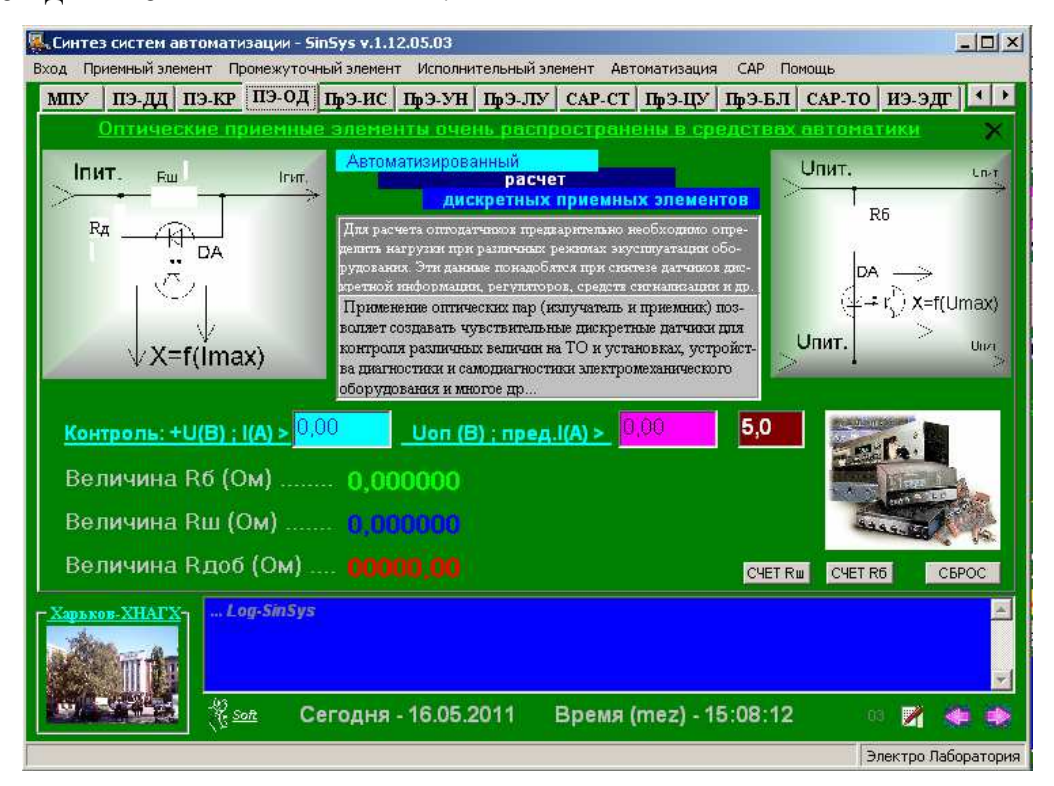

Рис.2.4 – Лабораторний стенд «**ПЭ-ОД»** в пакеті програм SINSYS

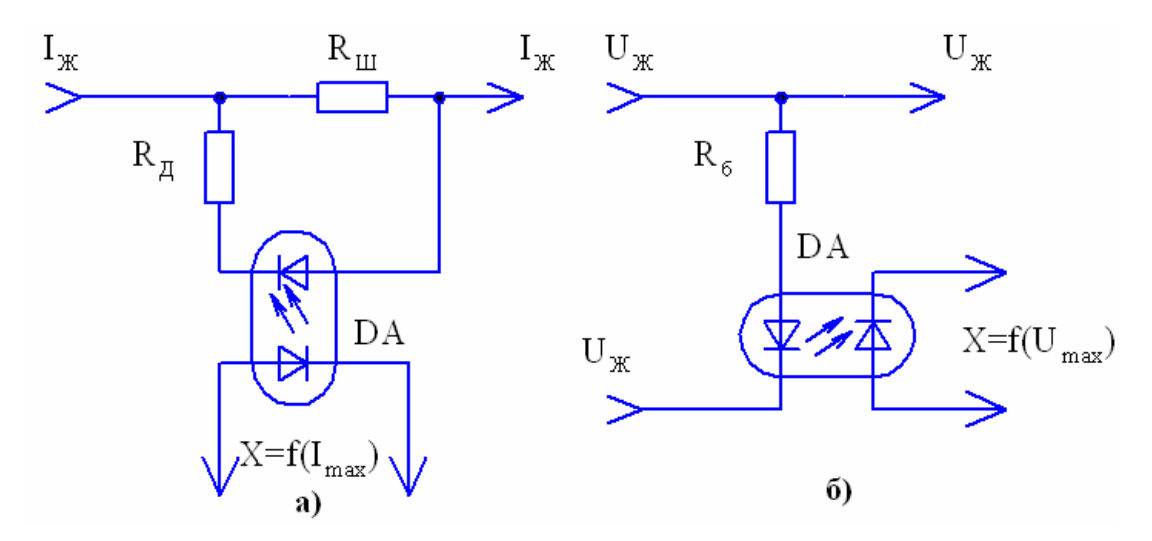

Рис.2.5 – Схеми оптичних пристроїв для контролю електричних величин: а – електронний амперметр; б – електронний вольтметр.

За допомогою даного стенду можна дослідити принцип роботи дискретного формувача інформаційного сигналу на базі оптопари. Експериментально дослідити роботу оптичного формувача і скласти таблицю (табл. 2.1) для розрахунку *<sup>R</sup><sup>Д</sup>* та *<sup>R</sup><sup>Ш</sup>* заданого варіанта контрольованих величин.

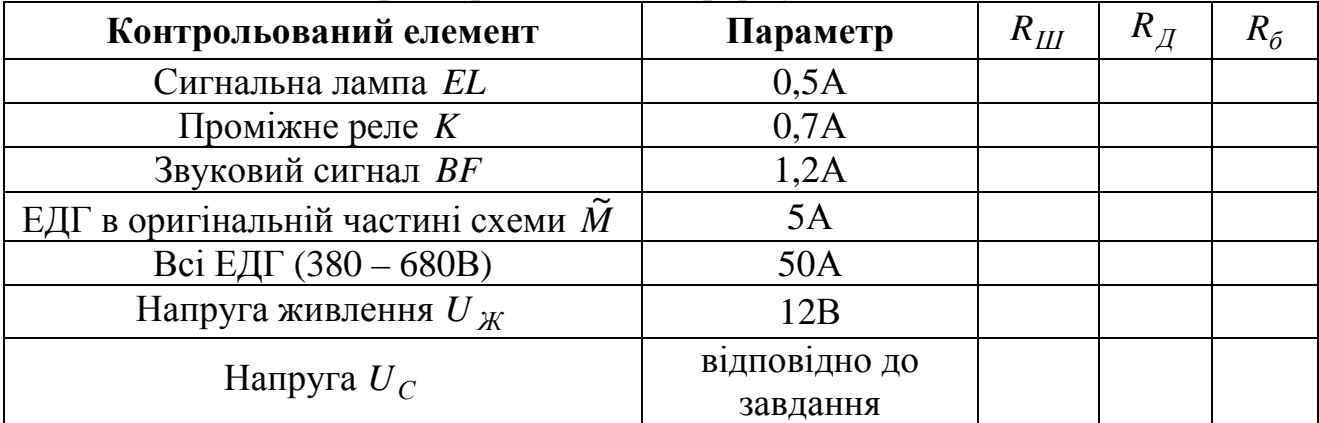

Таблиця 2.1 – Параметри оптичного формувача

### **2.4 Стенд «ПрЭ-ИС»**

Лабораторний стенд **«ПрЭ-ИС»** (рис.2.6) призначений для вивчення, експериментів і розрахунку елементів неврівноваженого моста. Стенд оснащений необхідними спливаючими поясненнями для проведення дослідів. Автоматизація розрахунку елементів схеми дозволяє робити експерименти тільки в припустимих межах варіювання параметрів проектованих пристроїв, що виключає розробку нереальних і не придатних для фізичної реалізації технічних рішень.

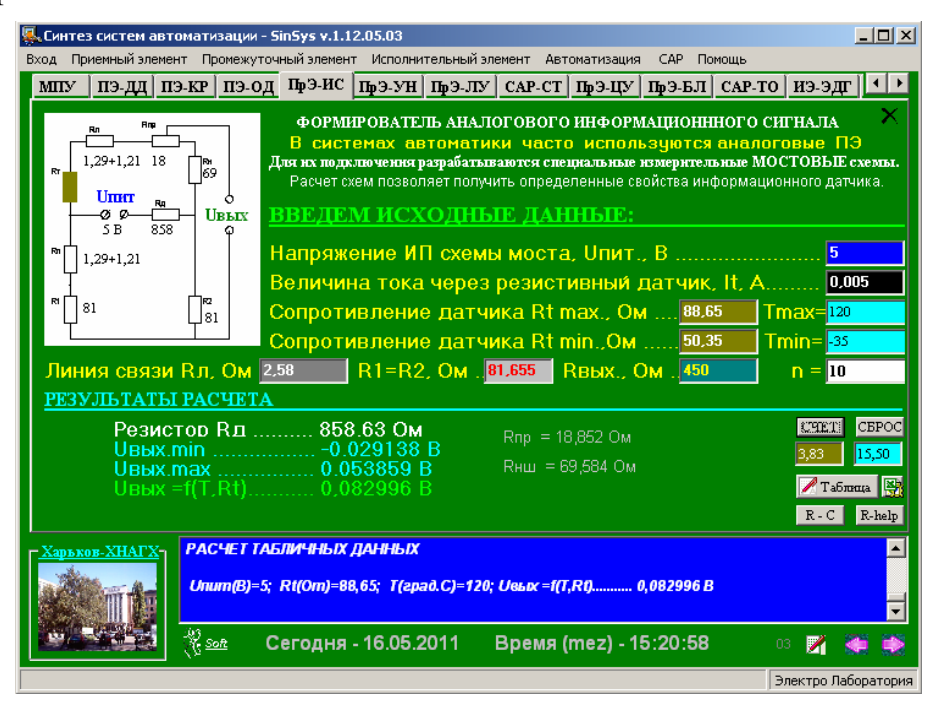

Рис.2.6 – Лабораторний стенд «**ПрЭ-ИС»** в пакеті програм SINSYS

Інтерфейс програми складається із наведеної схеми, на якій зображені елементи, що необхідно розрахувати (рис.2.7).

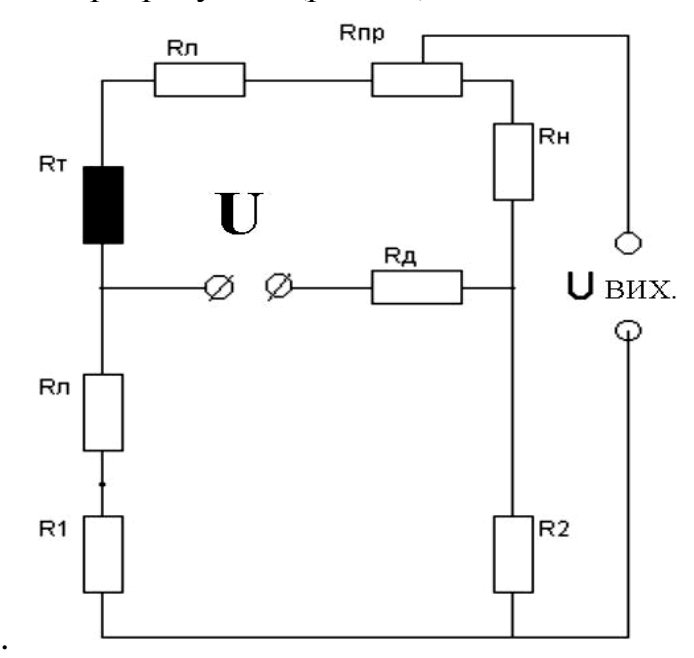

Рис.2.7 – Схема вимірювального моста для резистивного датчика

За допомогою даної схеми можна дослідити принцип перетворення контрольованого параметра в електричну величину, виконати розрахунок і дослідження вимірювального моста.

Для того, щоб виконати розрахунок, необхідно за даними варіанту внести значення в наступні поля:

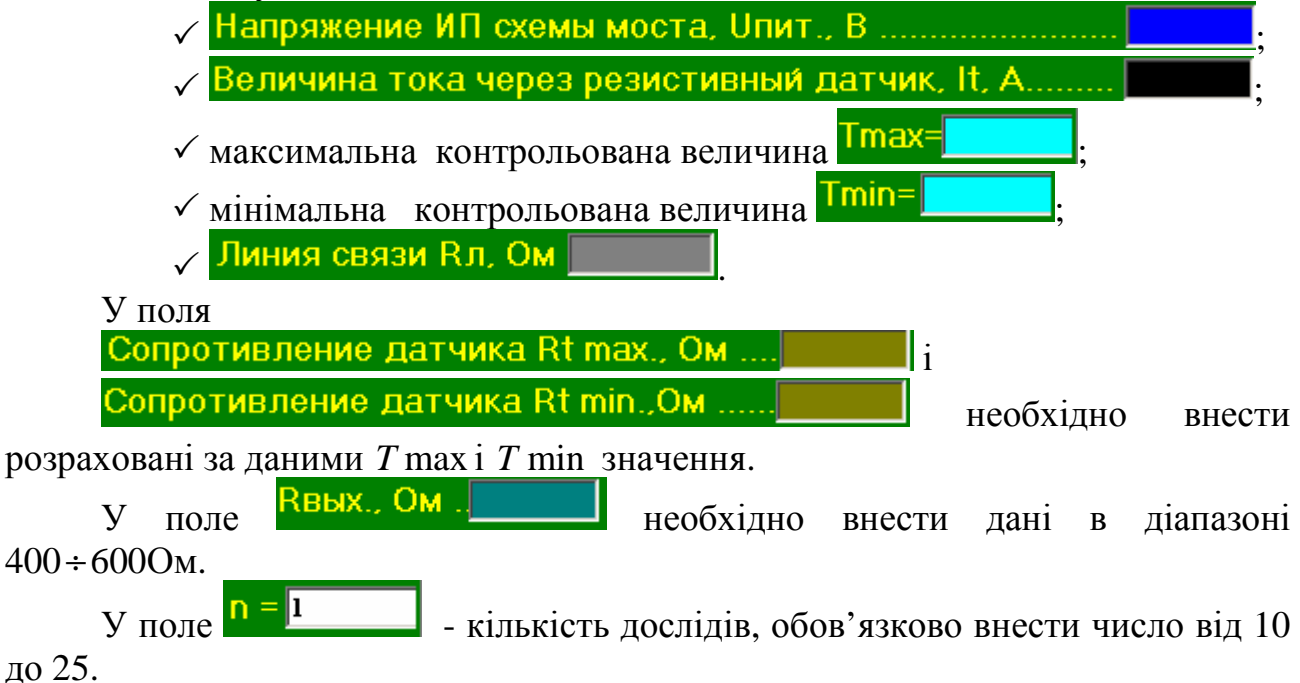

Після того, як всі поля заповнені натиснути кнопку счет.

Кнопка здійснює стирання всіх внесених даних до відповідних полів.

Кнопка **R-C** викликає довідкові дані номінальних величин опорів та ємностей конденсаторів загального використання (див. рис. 2.8).

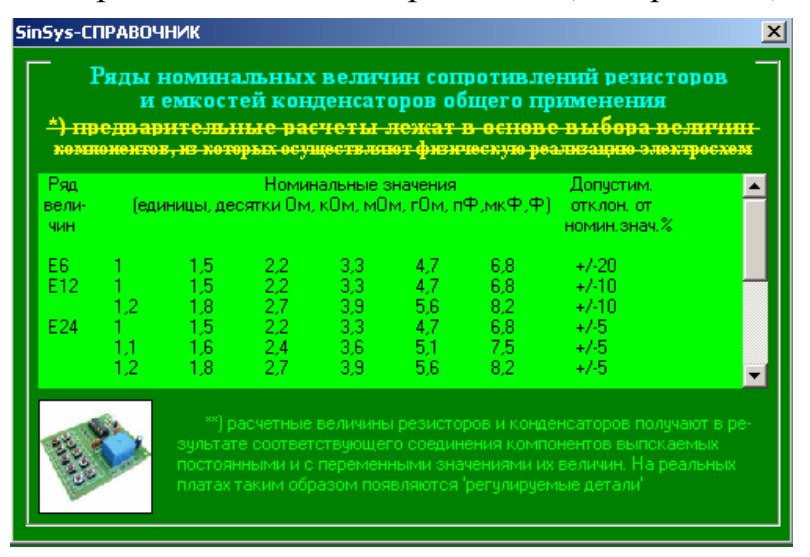

Рис.2.8 – Довідкові дані номінальних величин опорів та ємностей конденсаторів загального використання в пакеті програм SINSYS

Кнопка викликає блокнот з поясненнями та програму, яка допомагає коли під рукою нема довідника для визначення номіналів резисторів за кольоровими позначками (рис.1.18).

Кнопка **Викликає документ в EXCEL**.

В синьому полі (рис.2.9) відображаються розрахункові табличні дані для вимірювального моста за внесеними даними.

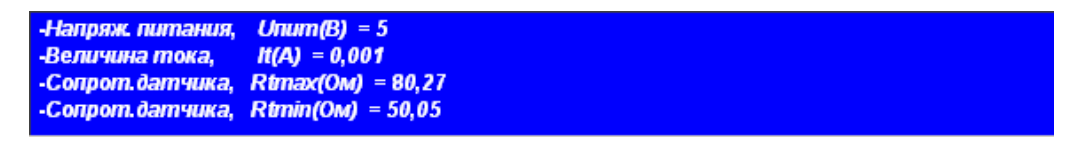

Рис.2.9 - Розрахункові табличні дані для вимірювального моста за внесеними даними

Для того, щоб зберегти всі розрахункові результати необхідно натиснути кнопку  $\blacksquare$ , дати файлу із розширенням \*.txt ім'я і зберегти.

### **2.5 Стенд «ПрЭ-УН»**

Лабораторний стенд **«ПрЭ-УН»** (рис.2.10) призначений для вивчення, експериментів і розрахунку елементів операційного підсилювача аналогового сигналу. На стенді реалізована схема пристрою відповідно до рис.2.11. Стенд оснащений необхідними спливаючими поясненнями для проведення дослідів.

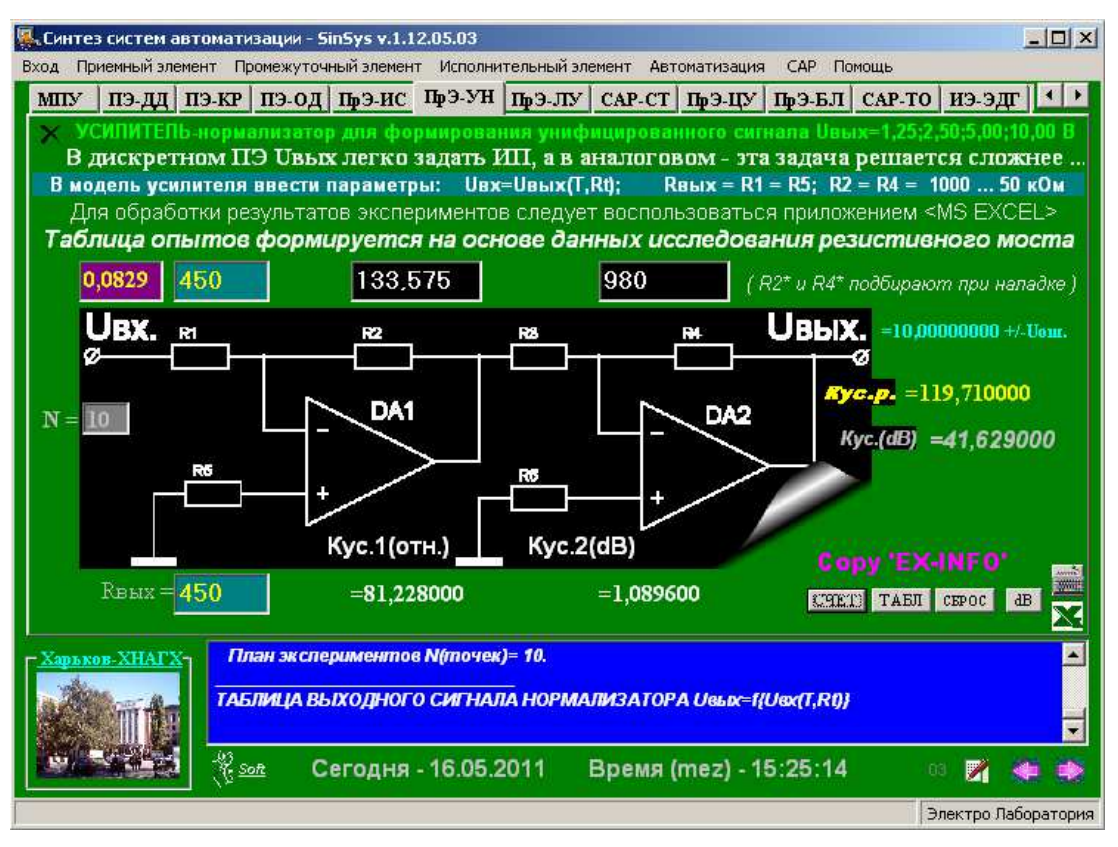

Рис.2.10 – Лабораторний стенд «**ПрЭ-УН»** в пакеті програм SINSYS

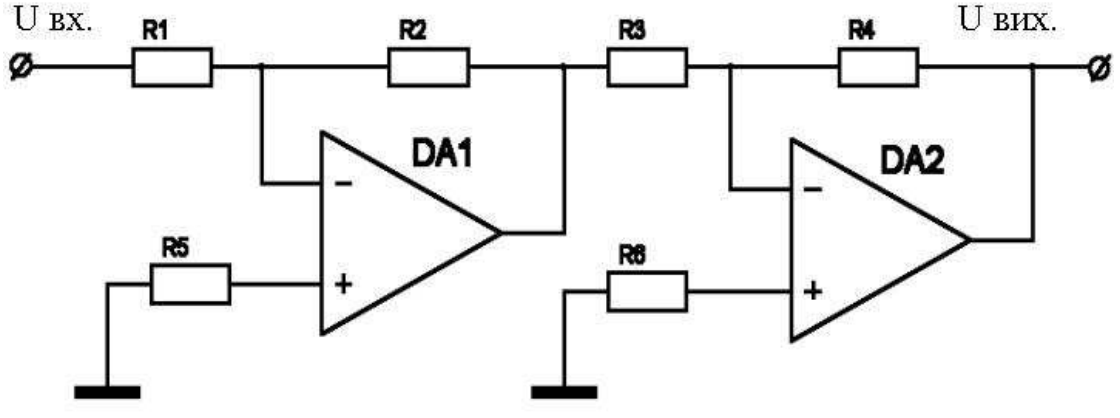

Рис.2.11 – Схема двокаскадного підсилювача напруги

В наступні поля необхідно внести відповідні дані:

- $\checkmark$  в поле  $U_{\alpha x}$ ,  $\frac{0,0000}{\alpha}$  вносять дані  $\frac{0}{\alpha}$  =t(1.Rt)..........., отримані при розрахунку вимірювального моста;
- в поле *R*1 вносять дані <u> Rвых., Ом</u> вимірювального моста; в поле  $R_{\text{BUX}} = 000$  - вносять дані Rвых., Ом вимірювального моста;
	- в поле  $N = 001$  внести кількість дослідних даних від 10 до 25;
- в поле  $R2$   $\begin{bmatrix} 000.000 \\ & \text{Bhectu} \end{bmatrix}$  дані починаючи з 1000, враховуючи серійні номінали;
- в поле  $R4$   $\boxed{000,000}$  внести дані для досягнення результату;
- для виконання розрахунку необхідно натискати кнопку счет;
- кнопка знищує всі вихідні дані, що були внесені у вищевказані поля.

- Дані *R*2 і *R*4 підбирають таким чином, щоб при виконанні результату

розрахунку було отримано в полі  $\begin{bmatrix} 1 & 1 \\ 1 & -1 \end{bmatrix}$  = 10,00000000 +/- Uom. задана величина, например, 10В або 5В з точністю до 2,3,.. знака після коми.

Після того, як у полі ВЫХ. було отримано необхідне значення потрібно натиснути кнопку таби для того, щоб програма виконала автоматично

розрахунки відповідно до кількості експериментальних досліджень  $N = 10$ Збереження отриманих даних виконують відповідно, як і розділі 2.4.

**2.6 Стенд «ПрЭ-ЛУ»** 

Стенд **«ПрЭ-ЛУ»** (рис.2.11) призначений для вивчення АРМ проектувальника дискретних логічних пристроїв автоматики.

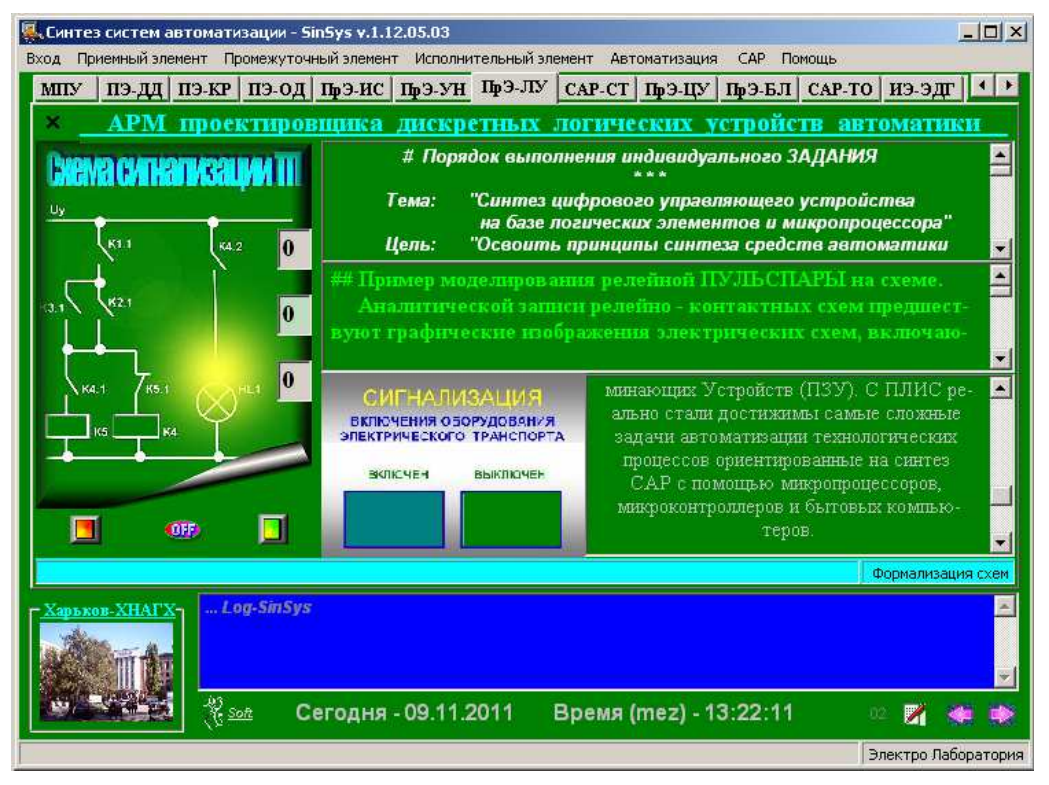

Рис.2.12 – Лабораторний стенд «**ПрЭ-ЛУ»** в пакеті програм SINSYS

1. В лівій частині вікна наведена схема сигналізації тягової підстанції (ТП). Для того щоб нею здійснити імітацію керування необхідно натискати кнопки, розміщені внизу схеми:

 $\boxed{\blacksquare}$  - кнопка вмикання схеми:

- кнопка вимикання схеми;

 $\Box$  - кнопка повернення реле у стан «нуль».

2. У верхньому вікні наведено зміст і порядок виконання індивідуального завдання.

3. У верхньому другому вікні наведено методи формалізації релейноконтактних схем.

4. Нижнє вікно поділяється на два. У лівому розміщена панель візуального спостереження за роботою пристрою за сигналами якісного аналізу ТП, у правому – особливості безконтактних пристроїв систем автоматики.

### **2.7 Стенд «САР-СТ»**

Лабораторний стенд «**САР-СТ**» (рис.5.1) призначений для вивчення перетворення вихідної інформації від ПЕ (резистивного термодатчика) всіма проміжними елементами (ПрЕ) мікропроцесорної системи стабілізації температури випрямного агрегату (ВА) тягової підстанції. Стенд ілюструє взаємозв'язок вузлів аналогової і мікропроцесорної систем стабілізації температури ВА.

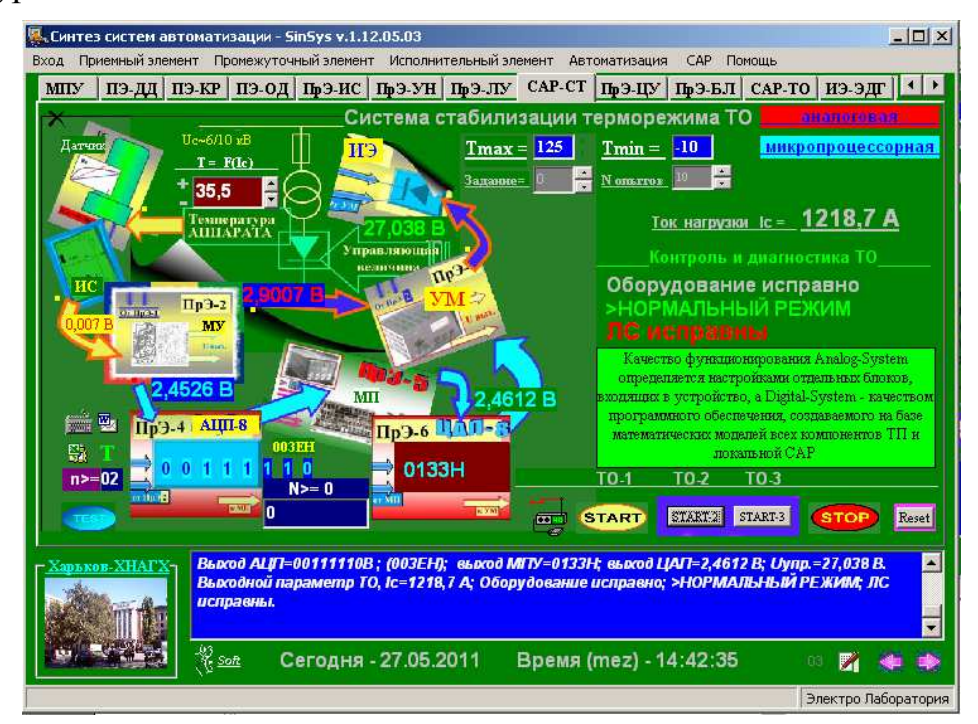

Рис.2.13 – Лабораторний стенд «**САР-СТ»** в пакеті програм SinSys

Для того, щоб здійснити дослідження на даному віртуальному стенді необхідно у поля та внести відповідно до варіанту значення температур, **Northern —** кількість дослідів (від 10 до 30) і натискати одну з кнопок<br>  $\langle$ START> (**START**) — для TO-1 або **START**<sup>2</sup> — для TO-2 або **START**<sup>3</sup> — для TO-3) – для ТО-1 або  $\sqrt{\frac{START-2}{SITART-1}}$  – для ТО-2 або  $\sqrt{\frac{START-3}{SITART-1}}$  – для ТО-3). Кнопку <START> необхідно натискати до тих пір, доки система сама не зупинить, при цьому з'явиться характерний звуковий сигнал, який свідчить про не доцільність продовження експерименту і перевищення нормативної температури для виконавчого елемента (вентилятора).

Для розуміння складу обладнання, що входить в аналогову і мікропроцесорну схеми САР слід (курсором) натиснути найменування «аналогова» або «мікропроцесорна», відповідно, в заголовку стенду. Індикація кольорових стрілок віртуально ілюструє з'єднання наборів компонентів, що входять в кожну з САР(див. рис. 2.14а,б).

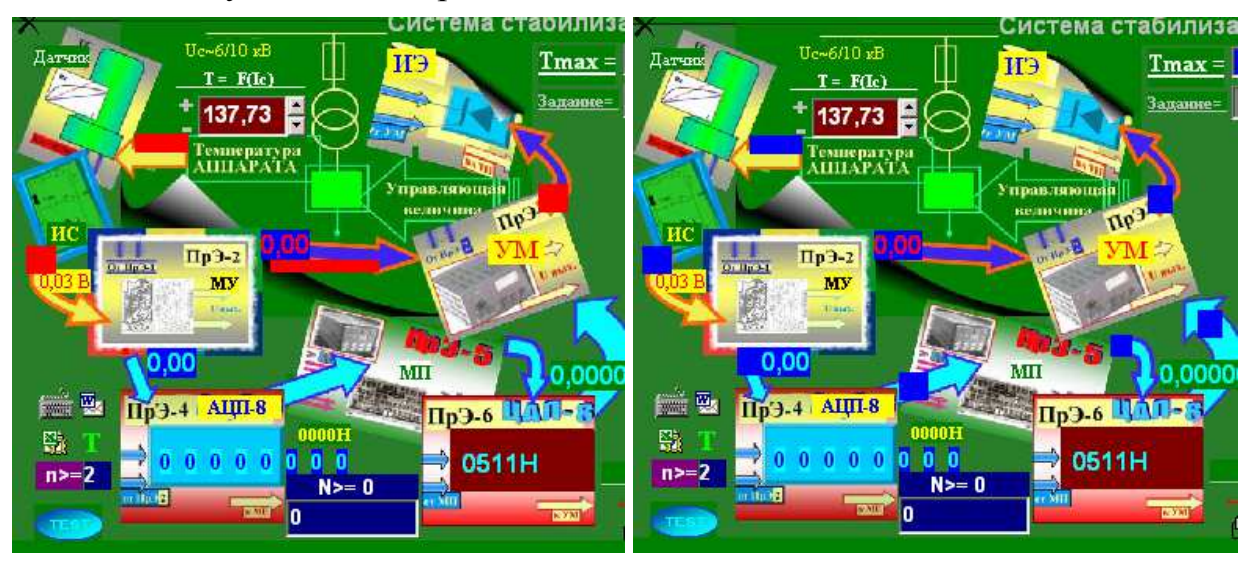

 $(a)$  6) Рис. 2.14 – Лабораторний стенд «**САР-СТ»** в пакеті програм SinSys: а) аналогова схема САР; б) мікропроцесорна схема САР

### *При проведенні експериментів слід пам'ятати*:

1. Кожен експеримент починати з натиснення кнопки <RESET>.

2. Після введення початкових даних (Тmax, Tmin) обов'язково слід задати об'єм експериментів («Nопытов»).

3. ПОКРОКОВИЙ (ручний) режим здійснюється періодичним натисненням кнопки <START> відповідного тхнологічного о'єкту (ТО- 1,.ТО- 3).

4. Після завершення експериментів натиснути кнопку <STOP>.

5. Опубліковані в журналі «Log\_Sinsys» дані слід зберегти: (натиснути кнопку <Log - SinSys>, набрати ім'я файлу, вибрати диск ПК і вказати папку для зберігання).

6. *Масштабовані графічні інтерпретації статичних характеристик* можна отримати за допомогою лабораторного стенду **«ПрЭ-МД»** «**Статика**» (див.рис. 2.15), де #1 – температура Т; #2 – величина

струму навантаження Ic; #3 – керуюча величина Uупр, формована блоком управління (регулювальником); #4 – виконавчий механізм – вентилятор системи примусового охолодження ТО.

7. АВТОМАТИЧНИЙ режим. Включення здійснюється натисненням (курсором) рекламної інформації «САР з П-регулятором».

8. При досягненні в ТО певного режиму експлуатації П-регулятор з виконавчим механізмом – вентилятором забезпечують реалізацію П-закону регулювання шляхом примусового охолодження устаткування. Запис даних часової характеристики T= f(Uупр.) ведеться автоматично в журналі «Log\_Sinsys».

9. Збереження даних здійснюється відповідно до п. 4, а перегляд часової характеристики на стор. «ПрЭ-МД» > САР.

10.Міняючи уставки у вікні "Завдання", реалізується функція задатчика будь-якій САР (коригування завдання верхньої межі температури : «0» - базова уставка (заводська); «+Z/-Z» – підвищення і пониження заданого рівня, відповідною.

11.Кнопки біля вікна «Контрольована температура» дозволяють задавати температуру в ТО ручним способом або довільно міняти її при роботі стенду в «РУЧНОМ» і «АВТОМАТИЧНОМУ» режимах.

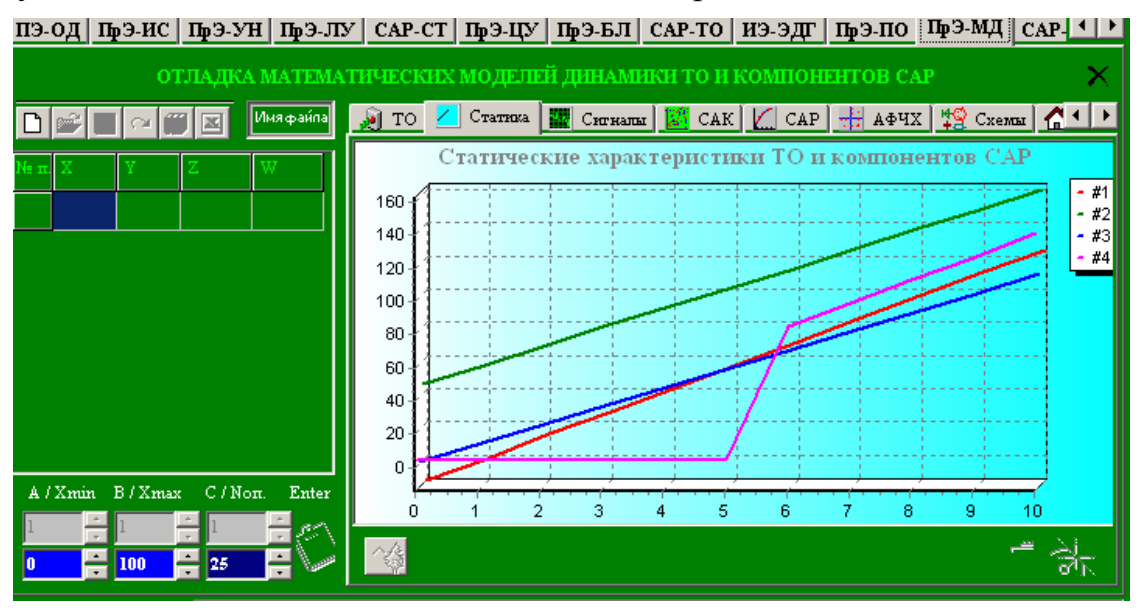

Рис. 2.15 – Отримання статичних характеристик температури, величини струму, керуючої величини Uупр, роботи вентилятора за допомогою лабораторного стенду «**САР-СТ»** в пакеті програм SinSys

Стенд оснащений оригінальним перетворювачем десяткових чисел у будь-які системи числення і демонстраційною програмою використання інженерного калькулятора для перетворення DEC в інші системи числення:

 $\langle T \rangle$  – кнопка виклику довідки взаємозв'язку систем счислення;

 $\langle n \rangle$  – завдання системи счислення (2,8,10,16 і т.д.);

<N> – вихідне число для перетворення;

<АЦП-8> – табло для считування результату перетворення в 10-ійй формі.

### **2.8 Стенд «ПрЭ-ЦУ»**

Лабораторний стенд «**ПрЭ-ЦУ»** призначений для вивчення компонентів цифрових пристроїв, на базі яких реалізуються логічні схеми (рис.2.16).

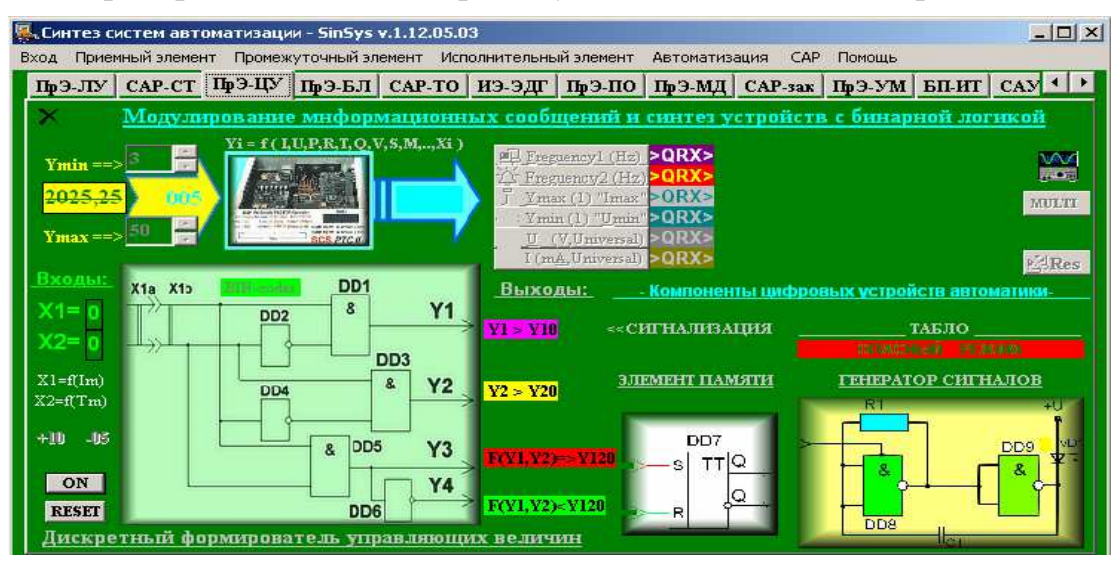

Рис.2.16 – Лабораторний стенд «**ПрЭ–ЦУ»** в пакеті програм SinSys

Задаючи високий «1» і низький «0» рівні сигналів на входах  $(X_1, X_2)$ базових логічних елементів після натискання на відповідну однойменну кнопку <AND>, <OR> або <NOT> можна спостерігати формування рівня вихідного сигналу (Y) на кожному з них.

Лабораторний стенд «**ПрЭ-ЦУ**» складається з логічного адаптера з двома потенційними входами (*n* = 2 ). Цей пристрій дозволяє формувати чотири  $(N = 2<sup>n</sup>)$  вихідних керуючих величини.

Установивши ручним способом потенційний код вхідного сигналу, після натискання кнопки <ON> відповідна вихідна ордината формується строго на певному виході адаптера.

 $\vec{\theta}$  Для того, щоб здійснити досліди цей лаюораторний стенд треба активувати: натиснути курсором в полі зображення схеми ББК.

### **2.9 Стенд «ПрЭ-БЛ»**

Лабораторний стенд «**ПрЭ-БЛ»** призначений для роботи з комплектом приймальних елементів (датчиків), які розміщуються на рухомій одиниці (праве поле інтерфейсу). Локальний відеотермінал стенду розміщений в лівому полі інтерфейсу (рис.2.18) и иллюстрирует принцип создания стендов технической диагностики оборудования.

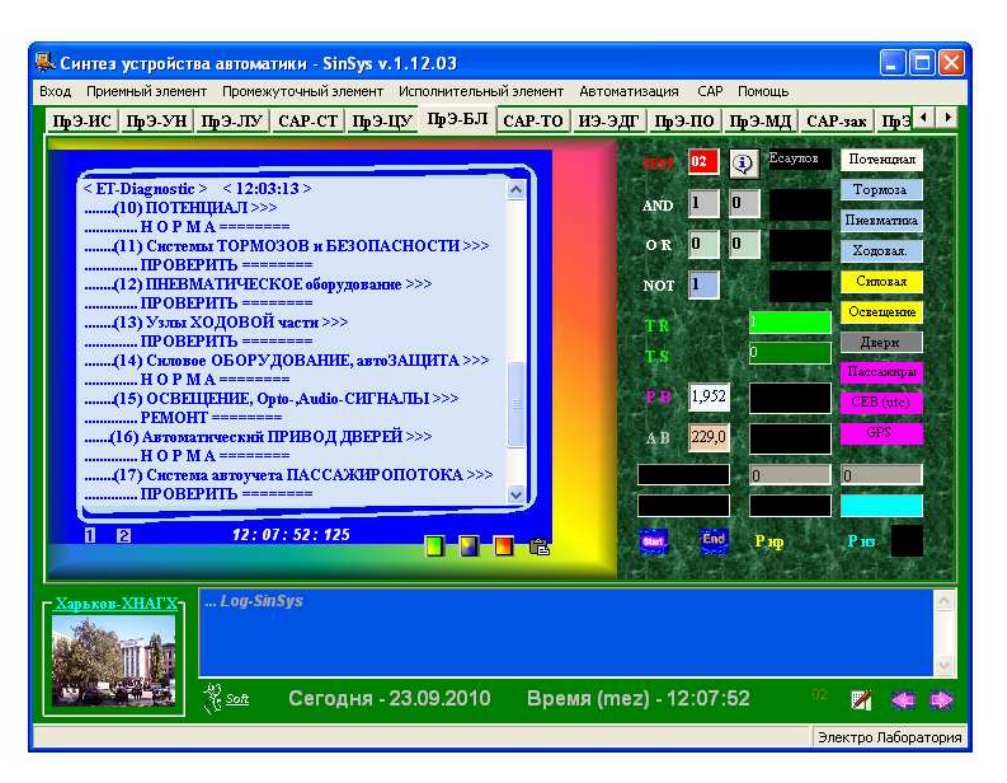

Рис.2.18 – Інтерфейс стенду діагностики рухомих одиниць

Для проведення експериментів у вікні **«Фамилия испытателя»** необхідно, користуючись клавіатурою, набрати своє прізвище. Склад стенда для виконання роботи:

1.Логічний елемент І (AND) (рис.2.17, поз.5);

- 2.Логічний елемент АБО (OR) (рис.2.17, поз.3);
- 3.Логічний елемент НІ (NOT) (рис.2.17, поз.2) та ін.;
- 4. Тригер (TR,TS);
- 5. Реле часу (РВ);
- 6. Автоматичний вимикач (АВ);
- 7. Мультівибратор.

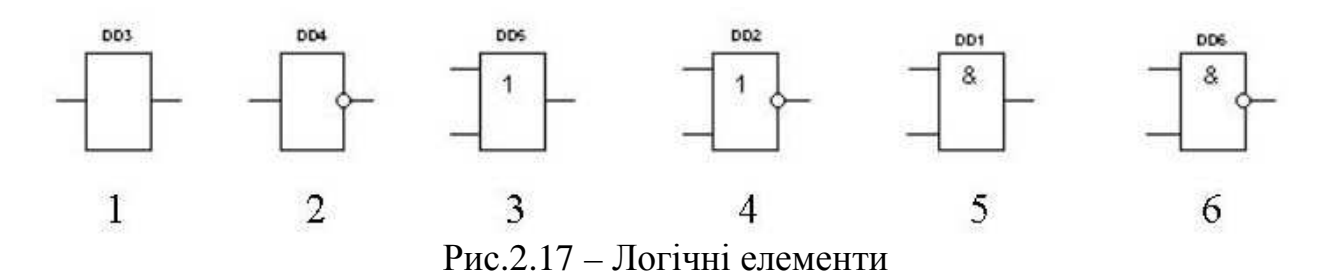

Задаючи високий «1» і низький «0» рівні сигналів на входах базових логічних елементів після натискання на відповідну однойменну кнопку <AND>, <OR> або <NOT> можна спостерігати формування рівня вихідного сигналу на кожному з них.

Датчики (дискретні, аналогові, з елементами пам'яті, позиційні та ін.) постійно опитуються системою діагностики, на основі чого і формується електронний звіт по *вибраному устаткуванню* (у вікні «ВВОД КОДА»

набрати певний код компоненту і натиснути <ENTER>) або *всього устаткування* (у вікні «ВВОД КОДА» будь-який код, окрім резервних і натиснути кнопку <TEST>), який зберігається (натиснути кнопку «СОХРАНИТЬ ИНФОРМАЦИЮ» для зберігання, аналізу, друку в паперовому варіанті та ін.

При ремонті устаткування змінюючи **«Код діагностики»**, можно повторити вищезгадані дії, щоб відразу визначати стан устаткування.

Програма має доступ до операційної системи (ОС) комп'ютера для виводу довідкової інформації про можливі помилки ОС (натиснути кнопку <1>) і діагностики «заліза» комп'ютера (кнопка <2>).

Призначення інших кнопок стенду легко визначити за спливаючими підказками, які з'являються при наведенні покажчика мишки на конкретний елемент.

Аналогічні стенди знайшли широке застосування на транспортних підприємствах. Вони призначені для здійснення комп'ютерного контролю різних вузлів і блоків рухомих одиниць. Використання спеціального програмного забезпечення дозволяє в короткі проміжки часу проводити ініціалізацію локальних систем контролю, за допомогою яких виявляти дефекти в устаткуванні рухомого транспорту і визначати ступінь зношеності різних вузлів і механізмів.

За наслідками друку на екрані дисплея програми можна скласти таблицю умовних кодів діагностики вузлів і блоків рухомого транспорту (табл.2.2), передбачених на розробленому стенді. А також можна ознайомитися з автоматичним записом інформації на дисплеї стенду і здійснити її збереження у вигляді електронного документа.

| $N_{2\Pi}/\Pi$ | Умовний<br>код | <b>Вузол</b><br>контролю | Приймальний<br>елемент | Вихідна<br>величина | Клас<br>точності |
|----------------|----------------|--------------------------|------------------------|---------------------|------------------|
|                |                |                          |                        |                     |                  |
|                |                |                          |                        |                     |                  |
|                |                |                          |                        |                     |                  |
|                |                |                          |                        |                     |                  |
|                |                |                          |                        |                     |                  |
| $\cdots$       |                |                          |                        |                     |                  |

Таблиця 2.2 – Таблиця умовних кодів автоматичної діагностики рухомого транспорту

### **2.10 Стенд «САР-ТО»**

Лабораторний стенд «**САР-ТО**» (рис. 2.19) є автоматизованим робочим місцем (АРМ) чергового енергослужби комунального підприємства. Воно (АРМ) оснащено фрагментом оперативної схеми тягової підстанції (ТП), що відбиває взаємозв'язок лінійного вимикача (ЛВ) із випрямним агрегатом (ВА). АРМ складається з пульта керування контактної мережі (КМ) тягової підстанції з трьома лінійними вимикачами ЛВ1 - ЛВ3, оснащених індивідуальними пристроями АПВ. Цифрові вольтметр, амперметр та інші прилади дозволяють контролювати різні фізичні величини на ТО. АРМ оснащено електронним журналом реєстрації всіх контрольованих величин і подій, пов'язаних з функціонуванням локальних АПВ.

| Синтез систем автоматизации - SinSys v.1.12.05.03                                                                                                    | $   \times$                                       |
|----------------------------------------------------------------------------------------------------|---------------------------------------------------|
| Приемный элемент Промежуточный элемент Исполнительный элемент<br>Автоматизация<br>Вход<br>САР-ТО   ИЭ-ЭДГ   ПрЭ-ПО   ПрЭ-МД   САР-зак   ПрЭ-УМ   БП-ИТ  <br>ПрЭ-ЛУ САР-СТ ПрЭ-ЦУ ПрЭ-БЛ | CAP<br>Помощь<br>$CAY$ <sup>4</sup>               |
|                                                                                                    | (AB)                                              |
| Микропроцессорная система автоматизации технологического объекта                                                                                                    |                                                   |
| ДЕЖУРНЫЙ:<br>Данные в журнале<br>1890,529                                                                                                    | Мауртны регистрации<br>$\sim 0K$<br>vanov         |
| Дата записи:<br>25.01.2012                                                                                                    | 25.01.2012 15:09:24                               |
| $M = 0000$<br>¥<br><b>AMFIEPMETPA: 1890,529</b><br>Показания                                                                                                    | <b>ВОЛЬТМЕТРА:</b><br>605.4                       |
| Цифровой АМПЕРМЕТР<br>Предел контроля Ic =4000 A                                                                                                    |                                                   |
| ļ.<br>Линейные ВЫКЛЮЧАТЕЛИ:                                                                                                    |                                                   |
| токи уставки JIB Iкз = 2400 A<br>Ф<br>при КЗ сеть отключается                                                                                                    |                                                   |
| 1835,5                                                                                                    |                                                   |
| 605,4<br>0000605,34537876<br>27                                                                                                    |                                                   |
| n<br>1111,2<br>$\Box$                                                                                                    |                                                   |
|                                                                                                    |                                                   |
| Компьютерный<br><b>ВОЛЬТМЕТР</b><br>Цифровой<br>٠<br>Предел контроля Uc=1000 В<br>0000,0<br>T01                                                                                         | PДП<br>пульт управления<br>鬭<br>T03<br><b>TO2</b> |
| *) Все приборы контроля<br><b>START 000</b><br><b>AUTO</b>                                                                                                    | ÿ,<br><b>STOP</b><br><b>START</b><br><b>START</b> |
| оснащены датчиками і и U<br>- 1                                                                                                    | E                                                 |
| Харьков-ХНАГХ-                                                                                                    | $\blacksquare$                                    |
|                                                                                                    |                                                   |
|                                                                                                    |                                                   |
| ng<br>K <u>son</u><br>Сегодня - 25.01.2012<br>Время (mez) - 15:09:30                                                                                                    |                                                   |
|                                                                                                    |                                                   |

Рис.2.19 – Інтерфейс стенду «**САР–ТО**»

Для того, щоб розпочати роботу на даному стенді спочатку необхідно внести своє Прізвище у поля дежурный: данные в журнале та Дата записи:  $\leq$ , а потім натиснути кнопку  $\sim$ к. 25.01.2012

Після цього у верхньому лівому вікні з'явиться табло із введеними даними:

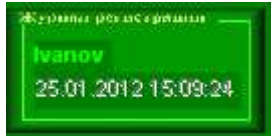

У полі цифрового амперметру для контролю струму можна задавати початкові дані, наприклад:

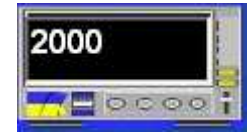

Після цього за даними, отриманими від викладача треба натиснути одну із кнопок <START>, відповідно до заданого технологічного об'єкту  $\overline{101}$  $|TO2|$  $|TO3|$ START START START

Далі система сама автоматично за визначеним варіантом алгоритму здійснює аналіз і контроль параметрів ТП (рис. 2.20). Всі дані вносяться в інформаційне табло АРМ, яке дозволяє спостерігати результати роботи всіх вузлів групових або індивідуальних пристроїв АПВ у вигляді лаконічних фраз, зміст яких не вимагає пояснень. Всі ці дані можна зберегти за допомогою блокноту «LOG-SinSys» (див. п.1.2.3).

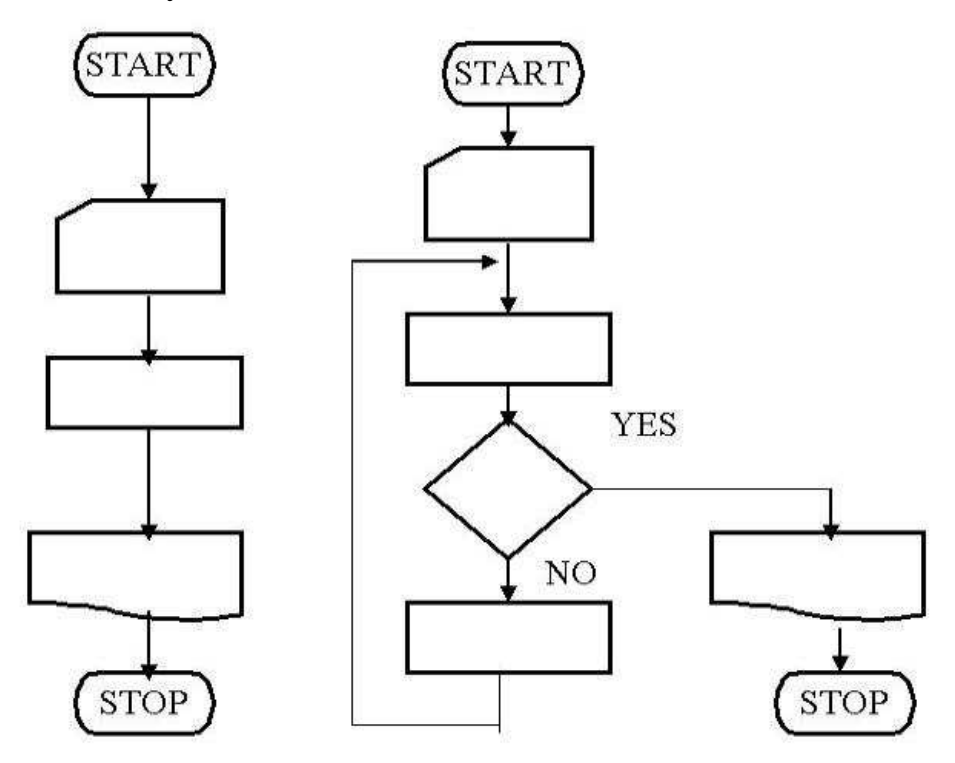

Рис. 2.20 – Види алгоритмів за якими здійснюється аналіз роботи ТП

Доступ до органів керування АРМ захищений паролем, після введення якого доступ до органів управління стенда активується.

Відключення роботи даного стенду здійснюється за допомогою кнопки  $<$ STOP $>$ .

Кнопка <AUTO> служить для включення автоматичного режиму опитування всіх ЛВ.

Кнопка <Обед> служить для часового блокування клавіатури, після натиснення якої, пультом диспетчера неможливо скористатися до витікання певного проміжку часу, наприклад, перерви на обід.

### **2.11 Стенд «ИЭ-ЭДГ»**

Автоматизований лабораторний стенд **«ИЭ-ЭДГ» з мнемосхемою** призначений для дослідження статики і динаміки електроприводів і демонстрації роботи систем автоматичного контролю й керування устаткуванням тягової підстанції з диспетчерського пункту (рис. 2.21).

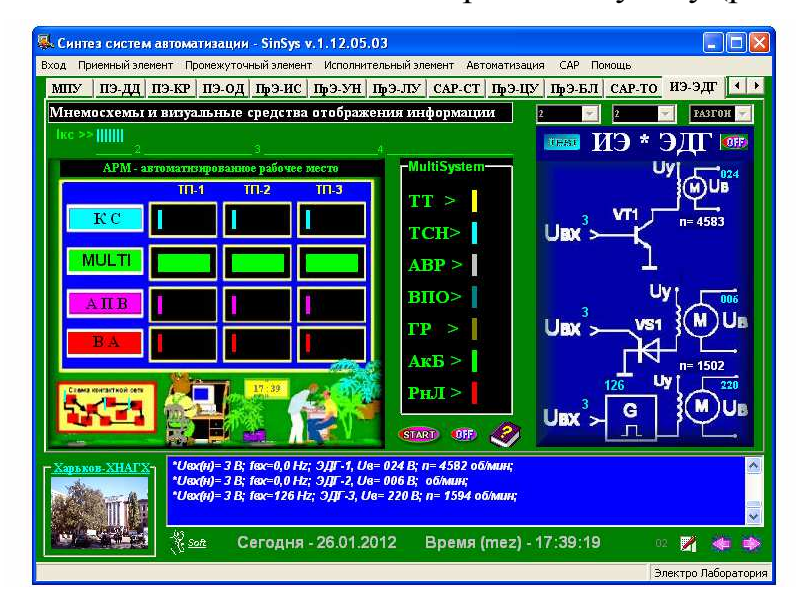

Рис.2.21 – Інтерфейс стенду «**ИЭ-ЭДГ**»

Призначення компонентів показують спливаючі підказки.

Для початку роботи з лабораторним стендом «**ИЭ-ЭДГ**» його необхідно активувати, натиснувши на поле схеми.

Для дослідження статики виконавчого елементу слід вибрати варіант початкових даних у вікнах **«Режим»** і **«ГРП-ИЭ»,** після чого натиснути кнопку <TEST>.

Для дослідження динамічних властивостей додатково до вищезгаданих вибирається варіант у вікні «РАЗГОН».

Оскільки результати експериментів фіксуються в електронному журналі, то його необхідно зберегти для подальшої обробки даних, натиснувши кнопку **«Сохранить Log – Sinsys»** .

Для активації програми «Автоматизоване робоче місце» досить натиснути кнопку **Ставл** Розміщені на стенді штриховий амперметр Ікс служить для візуалізації величини струму в контрольованій контактній мережі. Можливі несправності контактної мережі надаються операторові в рядку кольорових індикаторів КМ. Рядок АПВ – ілюструє спрацьовування систем автоматичного повторного включення лінійних вимикачів. Рядок індикаторів ВА – відбиває значення струму навантаження, при якому виникає тимчасове відключення випрямних агрегатів або неефективну роботу систем охолодження на ТП.

Індикатори рядків MULTI відображають при «підозрах» на несправність групи датчиків, які представлені в додатковій панелі <MultiSystem>: ТТ – струму, ЕСН – трансформатора власних потреб, АВР – автоматичне включення резерву та ін.

### **2.12 Стенд «ПрЭ-ПО»**

Лабораторний стенд «**ПрЭ-ПО**» (рис.2.22) містить у собі компоненти типового АРМ програміста-розробника програмного забезпечення для мікропроцесорних пристроїв автоматики. У вікнах для читання і копіювання представлені фрагменти листінгів програм мовою асемблера і у машинних кодах. Вибираючи різні порти вводу/виводу і пристрої для взаємозв'язку з периферійним устаткуванням, стенд ілюструє можливості мікропроцесорного пристрою автоматики, які в реальних умовах можуть безліч розширюватися за допомогою спеціальних програмних продуктів.

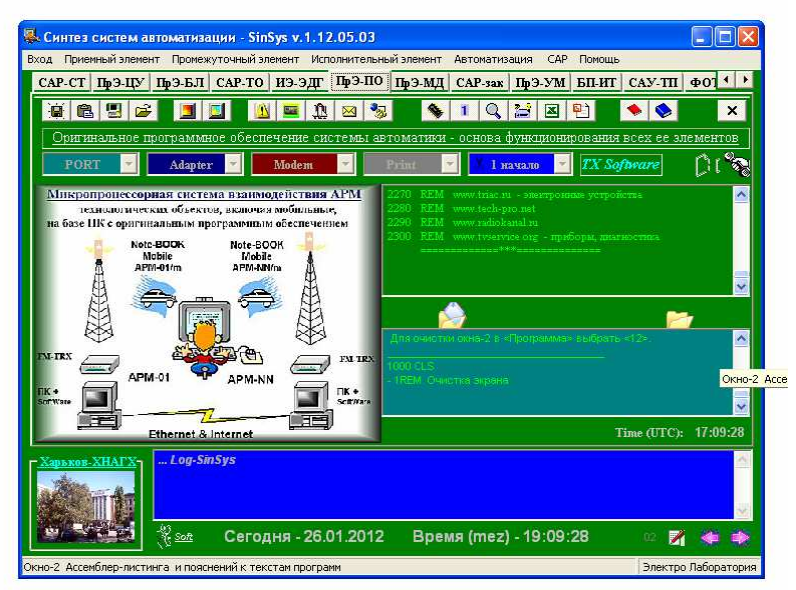

Рис.2.22 – Інтерфейс стенду **«ПрЭ-ПО»**

Даний стенд має головну панель, яка вміщує у себе наступні кнопки:

- $\frac{|\mathbf{Q}|}{|\mathbf{Q}|}$  «Сохранить Окно-1 как...»;
- $\vert \bullet \vert$  «Сохранить Окно-2 как...»;
- **•** «Найти приложение»;
- $\mathbf{E}$  «Открыть»;
- $\boxed{\blacksquare}$  «ИНИЦИАЛИЗАЦИЯ»;
- $\boxed{\blacksquare}$  «STOP»;
- $|\mathbf{B}|$  «ВКЛЮЧЕНИЕ стенла»:
- «Дежурный режим ' $RX$ –connect'»;
- $\boxed{\mathbf{R}}$  «Панель управления САР»;
- «Вложить INFO в папку отправления»;
- $\blacktriangleright$  «Local–Connect to: APM(TII) канал связи»;
- $\bigotimes$  «Вызвать симулятор»;
- $\blacksquare$  «ASCII»;
- «Просмотрщик–редактор программ»;
- $\mathbb{H}$  «BASIC желающим начать осваивать программирование в среде 'QBASIC'»;
- $\Xi$  «Excel»;

<sup>0</sup>] – «PowerP–ppt»;

• - «Help оборудования»;

– «Help Software»;

 $x - \alpha B$ ыход».

Експериментальна лабораторна установка складається з мікропроцесорного пристрою (міні-ЕОМ) і виконавчих елементів.

Словесна форма завдання автоматизації ТО: (див. лабораторну роботу №2) включення освітлювальних приладів на об'єкті повинне виконуватися в Т1 год. М1хв. без участі чергового персоналу об'єкта. Вимикання висвітлення необхідно робити в Т2 год. М2 хв. автоматично без участі чергового зміни. Для включення реле з витримкою протягом певного часу необхідно розробити програму і завантажити її в ОЗУ міні–ЕОМ. Блок–схема алгоритму програми керування часом спрацьовування електромагнітного реле має вигляд, зображений на рис.2.23.

Міні–ЕОМ, що застосовується для виконання завдання керування електромагнітним реле, оснащено редактором мови програмування BASIC.

Виконавчій елемент підключається до міні–ЕОМ за допомогою кабелю з розйомом, а в мережу (220 В) за допомогою шнура, оснащеного штепсельною вилкою.

Експериментальна установка також дублюється в програмі стенду **«ПрЭ-ПО»**. Для активації стенду слід натиснути кнопку **«Инициализация»**  і в **«Программа»** вибрати послідовно рядки 1,2 і так далі. У вікна буде представлено лістинг програми з усіма коментарями до використаних операторів. Натиснувши на кнопку <BASIC>  $\ddot{\mathbf{z}}$  буде запущений редактор, який допоможе реалізувати **«Программу»**, що вивчається покроково, і познайомитися з іншими програмами, що знаходяться в бібліотеці для освоєння мови програмування.

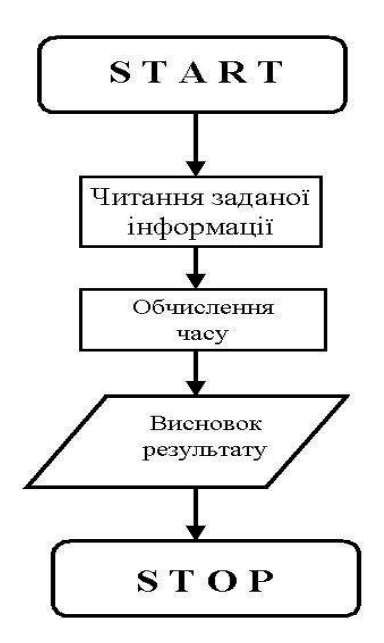

Рис.2.23 – Лінійний алгоритм завдання автоматизації включення світла

Цей стенд оснащений модулятором датчика кодованих повідомлень, який активується натисненням кнопок <**MODEMs>** - <sup>1</sup> <Быстрый вход в канал связи> – . Вибираючи різні пристрої у вікнах **«PORT»**, **«Adapter»** легко виявити різницю в швидкості передачі бінарного коду фіксованого за розміром повідомлення (слово «HELLO»), користувачеві представляється й у вигляді аудіоінформації.

### **2.13 Стенд «ПрЭ-МД»**

Стенд **«ПрЭ-МД»** призначений для розробки і дослідження математичних моделей різних технологічних об'єктів (рис.2.24). Активація стенду здійснюється натисненням кнопки <СНОВА> $\Box$ .

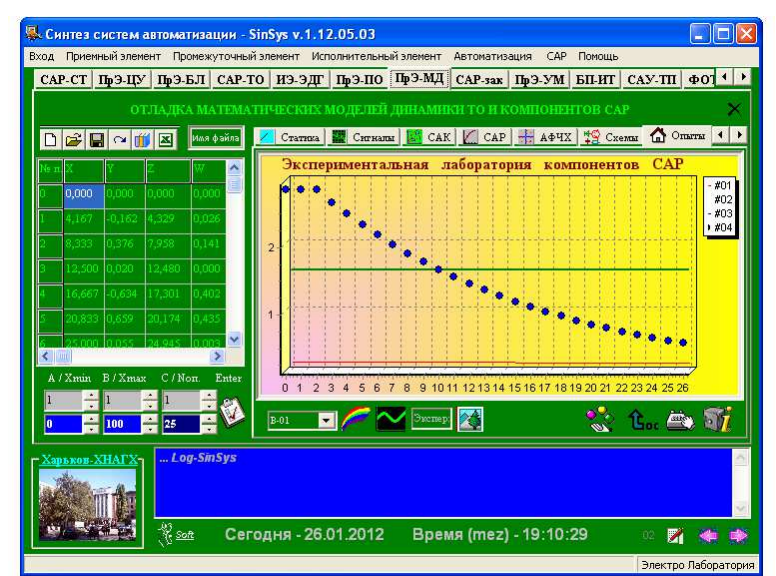

Рис.2.24 – Інтерфейс стенду **«ПрЭ-МД»**

Стенд складається з двох частин: зліва знаходиться **головна панель стенду** і поле для розрахункових даних у вигляді таблиці, справа – вікно, що складається із декілька вкладок, кожна з яких відповідає різним досліджувальним стендам.

Призначення кнопок керування і додаткових стендів відбивають спливаючі підказки і локальні «Справка» і «Дополнение».

Натиснувши на відповідну кнопку результати моделювання представляються користувачеві у вигляді ілюстрацій.

Стенд **«САК**» ілюструється засобами контролю електричних параметрів мережі і дозволяє вести запис електричних величин в реальному часі. Для запуску системи автоматичного контролю досить натиснути кнопку  $\langle$ TEST TO $\rangle$  –  $\blacksquare$  TEST TO

Стенд **«САР»** призначений для освоєння законів регулювання, на якому представлені ілюстрації усіх відомих законів регулювання.

АФЧХ і графічна інтерпретація технологічних об'єктів з різними передавальними функціями ілюструють стенди **«АФЧХ»** і **«Схемы»**.

Стенд **«Опыты»** дозволяє навчитися створювати математичні моделі технологічних об'єктів 1 і 2 порядки для класичних передавальних функцій. Для цього на стенді є варіанти завдання перехідних процесів і вікна вибору відповідних коефіцієнтів А, В, С.

Передбачено ручне введення початкових даних і їх графічну інтерпретацію й інші функції.

Усі графічні рішення на стенду зберігаються натисненням кнопки **«Сохранить картинку»** – .

# **2.14 Стенд «САР-зак»**

Лабораторний стенд **«САР-зак»** є комплектом регулювальників, що використовують для реалізації пропорційного регулювання, І-, П-, ПІ-, ПД- і ПІД- законів (рис.2.25). Стенд ілюструє функціональні властивості усіх нині існуючих регулювальників, що реалізовуються з допомогою мікропроцесорів і мікроконтроллерів.

Використання математичних моделей технологічних процесів і законів регулювання надається користувачеві у вигляді електронних таблиць і графічно, представляючи можливу поведінку ТО при одиничному збуренні, формування керуючого сигналу, регулювальником і поведінка ТО з системою автоматичного регулювання, що містить конкретного регулювальника. Засоби сигналізації та інші компоненти на стенді повною мірою відбивають рівень розвитку цієї техніки здатною самостійно адаптуватися в різних умовах експлуатації технологічних об'єктів, вибирати закони регулювання і розраховувати настроювальні параметри.

|                         | В. Синтез систем автоматизации - SinSys v.1.12.05.03                                                                                                    |
|-------------------------|----------------------------------------------------------------------------------------------------|
|                         | Вход Приемный элемент Промежуточный элемент Исполнительный элемент Автоматизация<br>CAP<br>Помощь                                                                                                    |
|                         | $\Phi$ 01 <sup>+</sup><br>САР-СТ   ПрЭ-ЦУ   ПрЭ-БЛ   САР-ТО   ИЭ-ЭДГ   ПрЭ-ПО   ПрЭ-МД   САР-зак   ПрЭ-УМ   БП-ИТ  <br>CAY-TII                                                                                                    |
| микроконтро             | <b>HIFPLI</b> THE CAP TO<br>устройства, поддерживающие параметры ТО в соответствии с заданием                                                                                                    |
|                         | Аналоговый регулятир том верегуры<br>$1.5$ ecoc                                                                                                    |
| № шага>                 | $\underline{\textbf{IIIar dt}} > \boxed{0.5}$<br>Коэфф. К><br>Time ><br><b>YELDX&gt;</b><br>Пост. врем. T1>                                                                                                    |
| m                       | Вход Q1> 1,0<br>Вход Q2>2,0<br>Запаз.ТО<br>Пост. врем. Т2>                                                                                                    |
|                         | $K_H > 1.0$<br>$U_{\mathbf{B}X} = X_0$<br><b>UH BbIX</b><br><b>TO</b>                                                                                                    |
| $\overline{\mathbb{R}}$ | ÷<br>$K\pi > 1.0$<br>TO<br>$U_{\text{BX}} = X_0$<br><b>UII ВЫХ</b><br>$\pi$                                                                                                    |
| ПИ<br>$\mathbb{R}$      | ÷<br>$T_H > 1.0$<br>TO<br>$Usx = Xo$<br><b>UIDI BEIX</b><br>$\Pi$                                                                                                    |
| ПД<br>$\blacksquare$    | ÷<br>ĮΟ<br>$K\pi$<br>$U_{\text{BX}} = X_0$<br>T <sub>0</sub><br>UHH ВЫХ ><br>Ш                                                                                                    |
| пид<br>$\mathbf{H}$     | $T\pi$<br>TO<br>$I \times I \times I$ Usx = $X_0$<br><b>UIBLE BEIX</b>                                                                                                    |
|                         | 'И' - РАСЧЕТ НАСТРОЕК НЕ ПРЕДУСМОТРЕН 26.01.2012 19:14:54                                                                                                    |
| <b>GPF</b>              | РАБОТА<br>Ŷ.                                                                                                    |
|                         | 4. $t = 1,50$ ; $t = 0,06018$ ; $Y0 = 0,77685$ ; $Y = 0,71667$ ; $= Uy$ (исполнит.механизм) = 78,83 B<br>5. t = 2,00; l = 0,10446; Y0 = 0,86465; Y = 0,76019; =Uy (исполнит механизм) = 83,62 B<br>6. t = 2,50; t = 0,16321; Y0 = 0,91791; Y = 0,75470; =Uy (исполнит.механизм) = 83,02 B |
|                         | ∜, <u>Soft</u><br>Сегодня - 26.01.2012<br>Время (mez) - 19:14:59<br>œ                                                                                                    |
|                         | Электро Лаборатория                                                                                                    |

Рис.2.25 – Інтерфейс стенду **«САР-зак»**

Стенд активується при натисненні на іконку відповідного пристрою, після чого вибирається покроковий «Ручной» – (кнопка «Ручной» активується при натисненні кнопки – «Переходной процесс по исходным данням...») або «А» – автоматичний режими  $\blacksquare$ .

Скидання даних виконується кнопкою «СБРОС данных» -  $\mathsf{X}$ .

Стенд повністю автоматизований і при роботі не вимагає втручання користувача. Відключається стенд натисненням кнопки <OFF>.

При вивченні цих пристроїв слід заздалегідь звернутися до довідкової інформації з пакету **SinSys Пуск Программы SinSys PID**.

### **2.15 Стенд «ПрЭ-УМ»**

Лабораторний стенд **«ПрЭ-УМ»** призначений для експериментів з транзисторним підсилювачем потужності (ПП), дуже часто використовуваному в багатьох електронних пристроях силового призначення (рис.2.26). Як навантаження ПП можуть бути реле різного виконання, електродвигуни, сигнальні пристрої та ін. стандартне обладнання.

Вибираючи транзистор для ПП, одночасно доводиться вирішувати завдання і вибір джерела живлення. Цей стенд ці два завдання вирішує одночасно. Вводячи початкові дані у відповідні вікна, і, натиснувши кнопку «СЧЕТ», результат розрахунку користувачеві представляється у вигляді двох таблиць для вибору транзистора і джерела живлення для нього.

Дані розрахунку можуть зберігатися в електронному вигляді, що дозволяє виконувати великий об'єм розрахунків за нетривалий час для подальшого аналіз отриманих результатів і проектування реального пристрою.

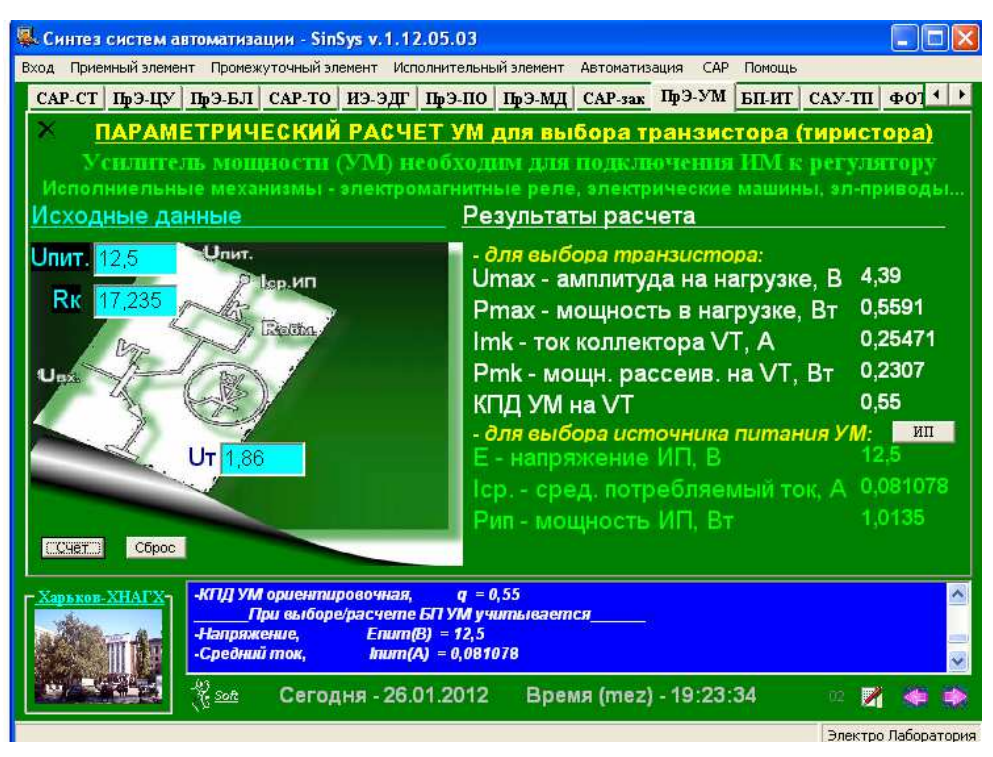

Рис.2.26 – Інтерфейс стенду **«ПрЭ-УМ»**

## **2.16 Стенд «БП-ИТ»**

Лабораторний стенд **«БП-ИТ»** є віртуальним імпульсним джерелом живлення (ІДЖ), застосування якого зараз найбільш поширене в самих різних пристроях (рис.2.27).

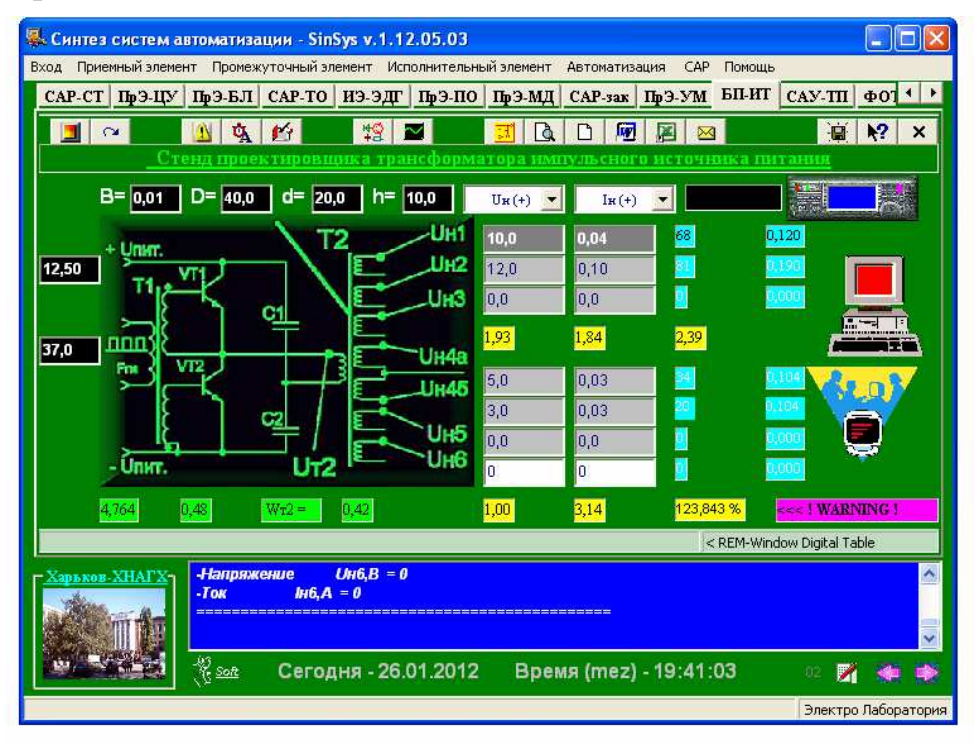

Рис.2.27 – Інтерфейс стенду **«БП-ИТ»**

Даний стенд має головну панель, яка вміщує у себе наступні кнопки:

- $\boxed{\blacksquare}$  «CLEAN очистка всех ячеек «Ввода Вывода»»;
- $\boxed{\circ}$  «COUNT считать»;
- «STOP-RESET (Auto-режим): 1. удаление старых данных; 2. остановка счета»;
- $\mathbf{Q}$  «AUTO авторежим работы микропроцессора 'ADP'»;
- $\mathbf{F}$  «СОРҮ все данные измерений необходимо записывать»;
- $\frac{12}{12}$  «Фильтр сглаживающий»;
- «Трансформатор с Ш-образным сердечником»;
- $\boxed{\mathbf{E}}$  «Подготовить схему»;
- «Подготовить и отредактировать вариант текстового и электронного отчета в формате \*.txt»;
- «END–ВЫВОДЫ по результатам расчетов и графическим построениям»;
- **••** «Word ОТКРЫТЬ и скопировать на новую страницу таблицы и графический материал»;
- «Подготовить таблицу EXCEL для обработки данных исследований»;
- **«Запаковать и «БРОСИТЬ» E-mail в ВОХ для очередного** отправления/получения почты»;
- «Сохранить отчеты для пересылки на E–mail»;
- $\overline{P}$  «СПРАВКА...»;
- $\overline{\mathsf{x}}$  «Финал научно-исследовательской работы. До свидания + BYE».

Малі габарити, невелика вага і економічні показники привертають увагу конструкторів і експлуатаційників, які прагнуть використовувати ІДЖ замість блоків живлення з трансформаторами.

Цей стенд дозволяє набути навичок виконання необхідних розрахунків ІДЖ, вибору параметрів і початкових матеріалів для реального технічного вирішення.

Стенд активується натисненням кнопки <CLEAN> -

Початкові дані для проектованого ІДЖ вводяться у відповідні вікна. Оскільки стендом передбачено 6 вторинних обмоток (1 обмотка для двохполярного джерела живлення), то невживані обмотки повинні у вікнах завдання завжди містити нульові значення при розрахунках.

Після введення початкових даних слід натиснути кнопку  $\leq$ COUNT $>$  –  $\geq$ , для виконання розрахунків.

Стенд оснащений засобами автоматичного розрахунку першої вторинної обмотки трансформатора Т2 - кнопка <AUTO> -  $\mathbf{Q}$ . Для реалізації цього режиму для найбільш важливої обмотки слід заздалегідь вибрати крок приросту напруги Uн(+) або струму навантаження Iн(+).

Вбудований експерт результатів розрахунку дозволяє відстежувати небажані результати, відображаючи на полі інтерфейсу сигнали «WARNING»,

що дуже корисно при недостатньої уваги до отриманих даних і для починаючих розробників.

Усі результати розрахунку виводяться в електронний журнал і можуть зберігатися користувачем у вигляді окремого файлу.

При необхідності розрахунку трансформатора великої потужності для блоку живлення слід скористатися нескладною програмою з пакету **SinSys ПускПрограммыSinSys Transformator.** 

### **2.17 Стенд «САУ-ТП»**

Лабораторний стенд **«САУ-ТП»** присвячений засобам автоматизації, що дозволяють оцінювати економічні показники проектованого обладнання і використовувати економічні показники діючих підприємств для контролю і аналізу споживаних ними електроенергії (рис.2.28).

Даний стенд має головну панель, яка вміщує у себе наступні кнопки:

- «Включение АРМ менеджера-экономиста»;
- «СЧЕТ»;
- $\frac{\mathcal{X}}{\mathcal{X}}$  «Удаление исходных данных»;

– «Включить автосистему контроля и учета электроэнергии»;

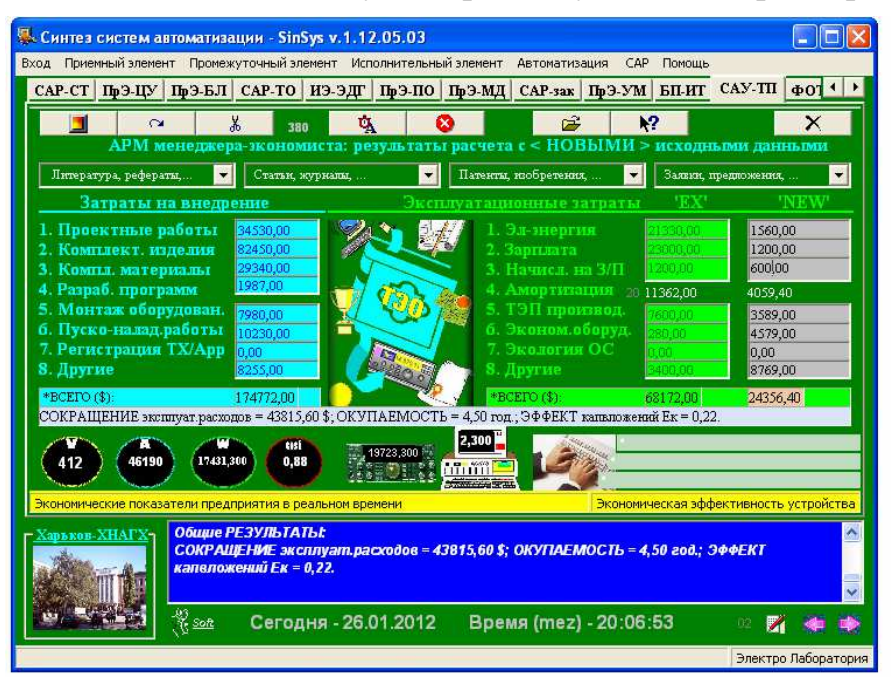

Рис.2.28 – Інтерфейс стенду **«САУ-ТП»**

- **• «Выключение АСКУЭ»;**
- «Открыть проект для экономического анализа»;
- «Поиск справочных данных»;
- $\mathsf{X}_{-1}$ «Покидаем АРМ менеджера-экономиста».

Для активації першої частини стенду досить натиснути кнопку **«Включение АРМ» –** . Після сигналу стенд готовий для введення

початкових даних і виконання необхідних розрахунків. Натиснувши кнопку **«СЧЕТ» –** усі розрахункові параметри будуть представлені у вигляді декількох розділів. Якщо результати не відповідають вимогам замовника, їх переглядають, коригують, уточнюють і розрахунки повторюють. Великий об'єм даних з таким програмним забезпеченням обробляється в короткий час, спрощуючи роботи відповідних менеджерів значною мірою.

Для включення другої частини стенду – Автоматизованої системи контролю і обліку споживаної електроенергії досить натиснути кнопку  $\mathbf{A}$  – «Включить автосистему контроля и учета электроэнергии». Свідчення приладів контролю реєструються на стенді в електронному журналі і можуть ілюструються в графічному виді на стенді «ПрЭ-МД» – «САК» після натиснення кнопки «TEST-TO».

До складу цього стенду входить електронний експерт, який аналізує отриману інформацію і формує лаконічні повідомлення для користувачів, інтерпретація яких відбиває неполадки в системі електропостачання, несанкціонований відбір електроенергії, економію та ін. Цей перелік в реальних системах задається користувачем АСКОЕ і при необхідності може бути значно розширений.

Виключення стенду виробляється натисненням кнопки – «Выключение АСКУЭ».

### **2.18 Стенд «ФОТО»**

Лабораторний стенд **«ФОТО»** є електронною бібліотекою фотоматеріалів, яка містить більше 30 ілюстрацій присвячених різним розділам дисциплін, пов'язаних з освоєнням мікропроцесорних пристроїв і засобів автоматизації (рис.2.29).

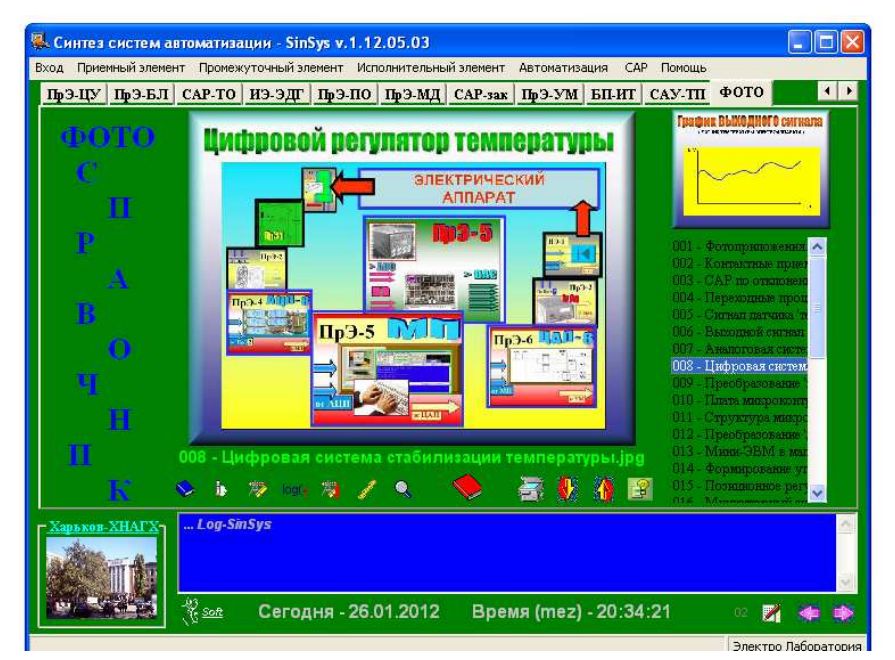

Рис.2.29 – Інтерфейс стенду **«ФОТО»**

Для того, щоб активувати стенд **«ФОТО»,** необхідно натиснути кнопку – «ON&CLEAR». Для завантаження фото бібліотеки – кнопка і перегортати файли за допомогою стрілок – «выбор ВВЕРХ» та – «Выбор ВНИЗ».

Селективний вибір з бібліотеки осцилограм, діаграм формування бінарного коду, роботи АЦП та інші вибираються натисненням відповідної кнопки:

 $\blacktriangleright$  – «Программный осциллограф – осциллограмма работа електрореле»;

 $\mathbf{F}$  – «ПП реле»:

**•••** - «Мультивибратор»;

<u>оя (</u> — «Бинарный код»;

– «Импульсы»;

 $-$  « $\text{Al}\Pi$ »;

– «Специмпульсы».

Видалення фотоматеріалу виробляється повторним натисненням кнопки

– «ON&CLEAR».

## **3. ПІДГОТОВКА ФРАГМЕНТІВ ІЛЮСТРАЦІЙ ДЛЯ ТЕХНІЧНОЇ ДОКУМЕНТАЦІЇ**

Для виконання фрагментів електричних принципових схем і інших ілюстрацій в пакеті програми SinSys зручно скористатися Windows-додатком Sinpro рис.3.1 (**«Помощь», «Hlp-08 САПР схем»** або натиснути **<Ctrl>+<S>**). На рис.3.2 представлений інтерфейс програми з ілюстрацією підготовки фрагмента електричної принципової схеми БЖ.

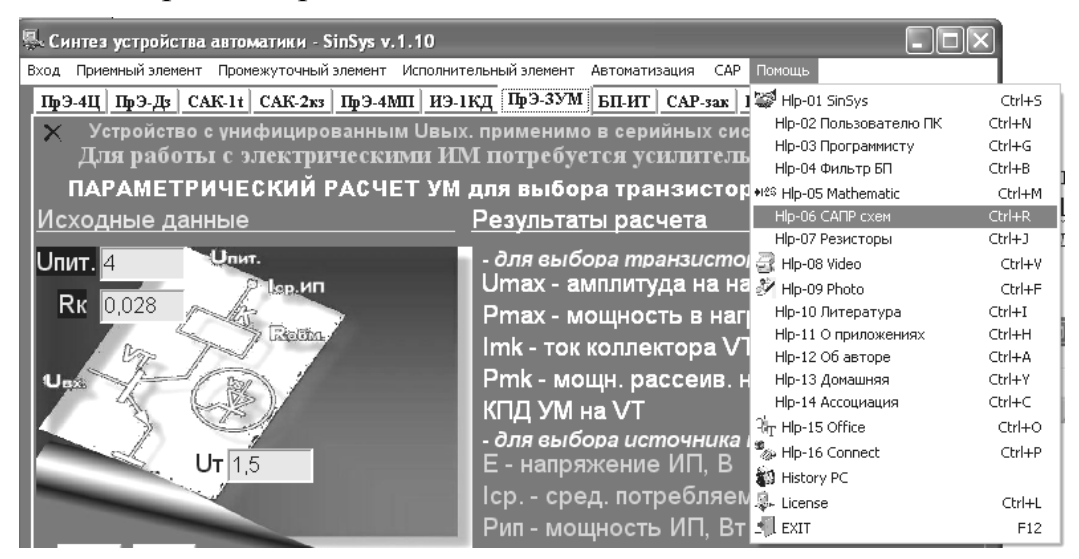

Рис.3.1 – Приклад виклику додатку sPlan 4.0 в пакеті програми SinSys

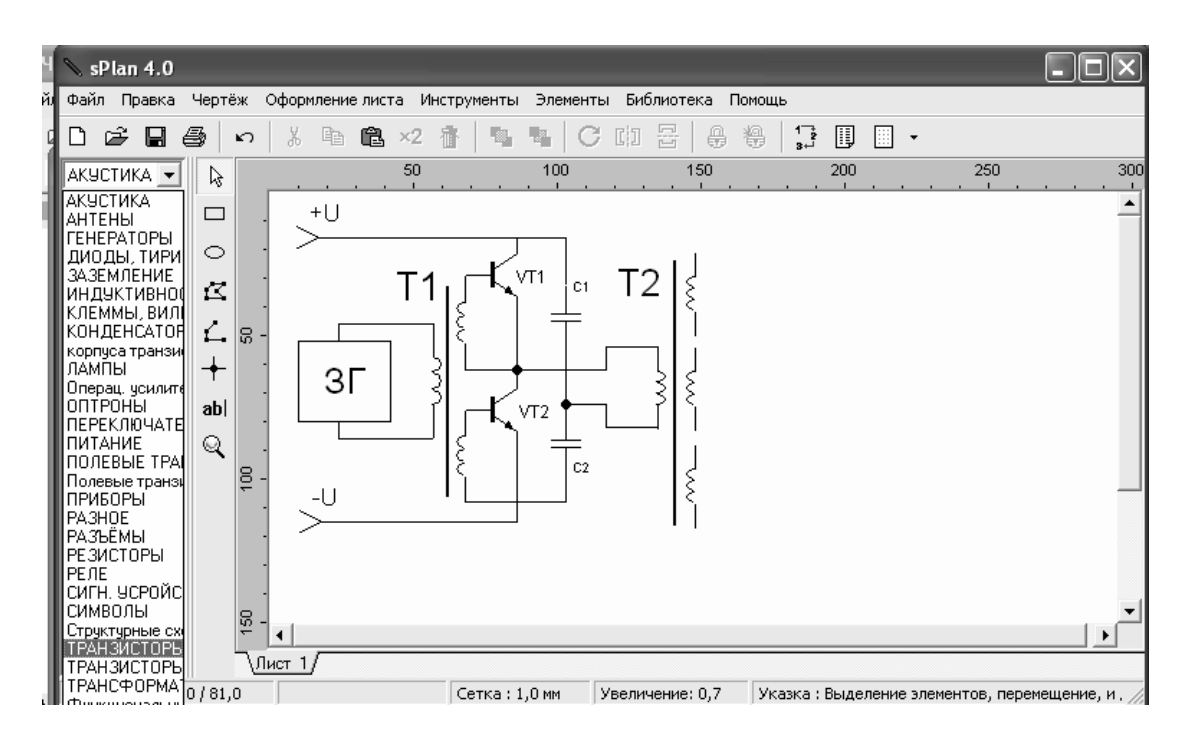

Рис.3.2 – Фрагмент підготовки принципової електричної схеми

Додаток sPlan 4.0 розрахований для побудови необхідних електросхем будь-яких пристроїв. Його інтерфейс складається з основної, головної та інструментальної панелей. В ньому також є вже бібліотека необхідних штучних елементів електросхем, яка знаходиться на екрані зліва (див. рис.3.2). Бібліотека складається з розділів, відкриття будь-якого розділу бібліотеки ілюструє елементи які для нього наявні (рис.3.3). Якщо в запитаному розділі бібліотеки немає необхідного елементу для побудування електросхеми, його можна створити самостійно або відкоригувати вже існуючий елемент і зберегти (рис.3.4).

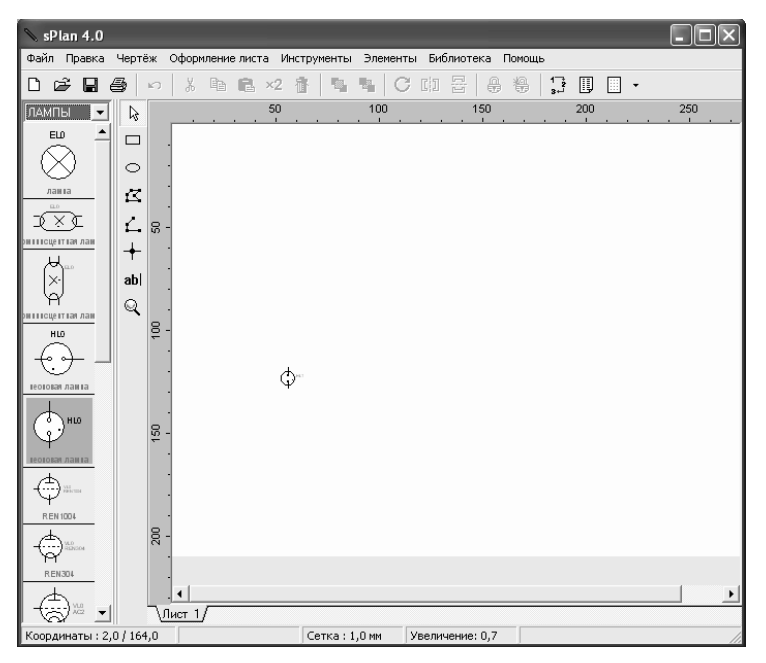

Рис.3.3 – Приклад елементів електросхем розділу бібліотеки «**ЛАМПЫ**»

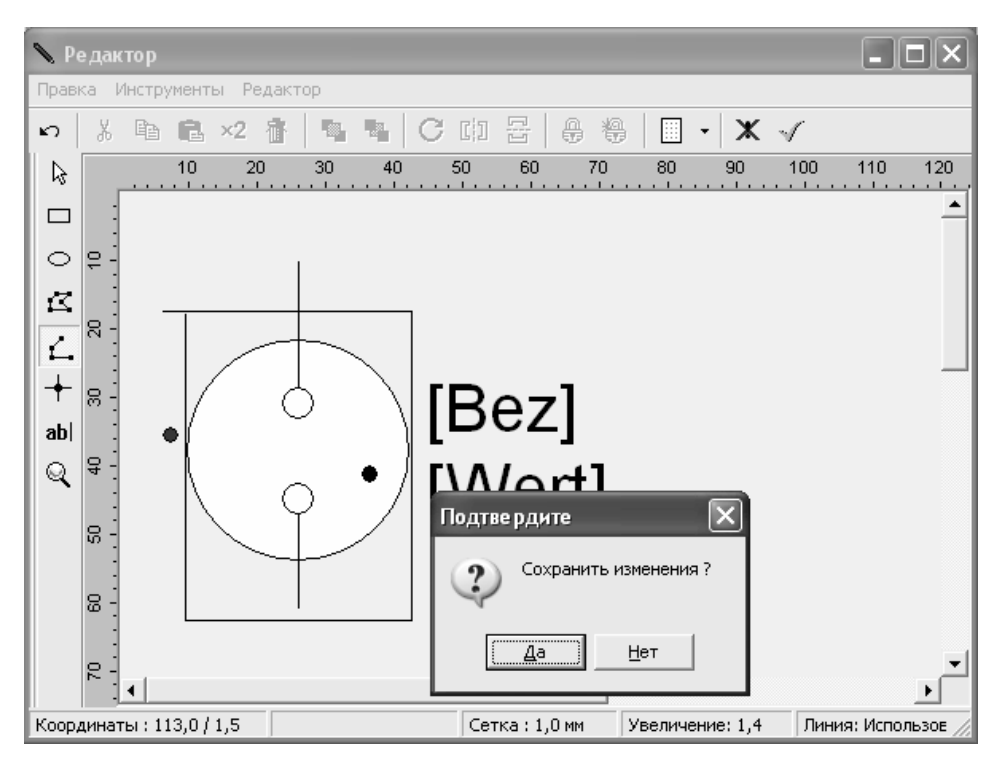

Рис.3.4 – Редагування існуючого елемента бібліотеки і його збереження

1. Для *створення нового елемента в бібліотеці* необхідно вибрати розділ бібліотеки, в який буде поміщений елемент. Далі, **«Библиотека»«Создать новый елемент»** (рис.3.5). У вікні, що з'явиться, введіть позначення і номінал (марку, тип елементу) і натисніть кнопку **«Открыть**» (рис.3.6). У вікні редактора, що відкриється, побудуйте новий елемент і потім натисніть **«Выход»**. Після цього в бібліотеці з'явиться створений новий елемент, який можна завжди відредагувати, змінити при необхідності.

| sPlan 4.0                                                                 |                                         |   |                  |             |          |                                   |                                                                                                    |  |
|---------------------------------------------------------------------------|-----------------------------------------|---|------------------|-------------|----------|-----------------------------------|----------------------------------------------------------------------------------------------------|--|
| Файл<br>Правка                                                            | Чертёж                                  |   | Оформление листа | Инструменты | Элементы | Библиотека                        | Помощь                                                                                                    |  |
| ПАМПЫ<br>$\triangleq$<br>AB <sub>1</sub><br>VLO<br>EVYTS<br>EYY13<br>AZ11 | ê<br>బ<br>ß<br>┌─┐<br>○<br>₫<br>B<br>ab | š | 暭                | 50          | 100      | Редактирование<br>Удалить элемент | Создать новый элемент<br>Создать новую страницу<br>Переименовать страницу<br>Удалить страницу целиком<br>Переместить в начало<br>Переместить в конец<br>Передвинуть на шаг вверх<br>Передвинуть на шаг вниз<br>Информация о странице |  |

Рис.3.5 – Приклад створення нового елемента схеми в бібліотеці sPlan 4.0

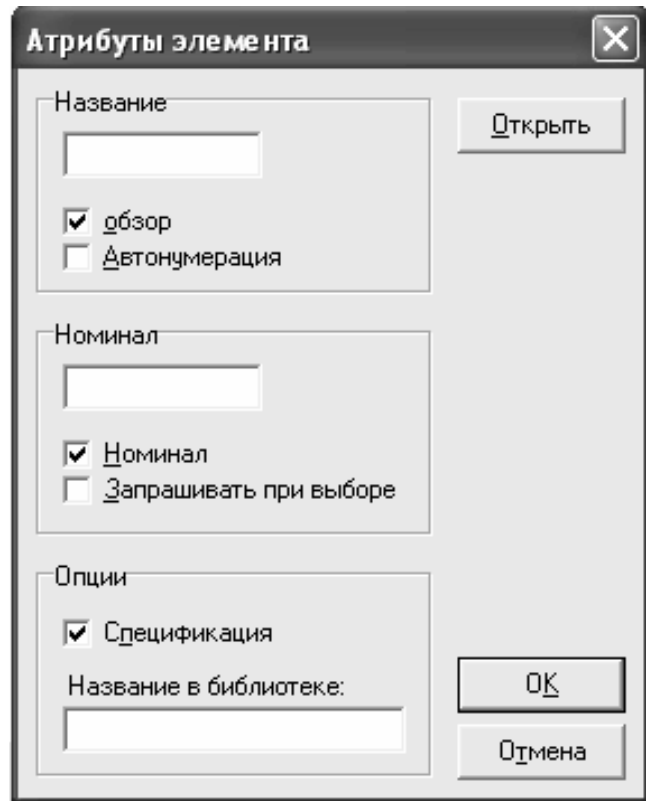

Рис.3.6 – Діалогове вікно **«Атрибуты элемента**» при створенні нового елемента бібліотеки sPlan 4.0

Створення нових елементів на основі готових бібліотечних здійснюється 2 способами.

**1 спосіб:** якщо потрібно створення графічного зображення, яке складається з двох і більш елементів наявних в бібліотеці, наприклад оптотранзистора. Для цього необхідно витягнути на полі креслення відповідні елементи і розташувати їх поряд. Далі виділити перший елемент і вибрати опцію **«Элементы»«Упорядочить размер маски»** (рис.3.7).

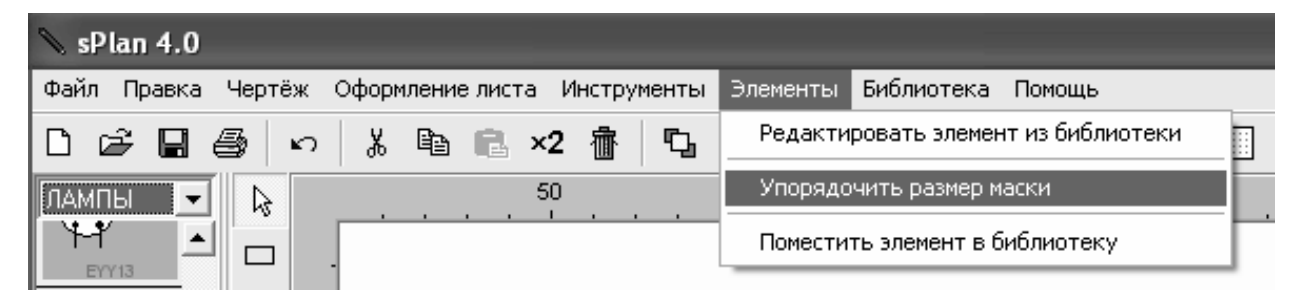

Рис.3.7 – Приклад створення складного елементу бібліотеки sPlan 4.0

Після виконання цієї команди зображення елементу буде розбито на елементарні відрізки. Далі виділити другий елемент і для нього знову вибрати цю опцію **«Элементы»«Упорядочить размер маски»** і так для кожного з вибраних елементів. Після того, як зображення всіх вибраних елементів буде розбито на прості відрізки необхідно їх всіх виділити і вибрати опцію **«Элементы»«Редактировать элемент из библиотеки»**. У вікні, що з'явиться, введіть позначення елементу, і його номінал (марка, тип), виберіть кнопку «**Открыть**» і виділені елементи будуть перенесені в редактор графічного образу. Відредагуйте зображення і виходьте з редактора (**«Редактор»«Выход»**). На полі креслення буде отримано елемент, який можна помістити у відповідну бібліотеку за командами **«Элементы»«Поместить элемент в библиотеку»**.

**2 спосіб:**

- витягнути на полі креслення відповідні елементи і розташувати їх поряд;
- клацнути на кожному елементі мишею у вікні, що з'явилося, прибрати галочку **«Обзор»OK**;
- після того, як позначення елементів пропадуть, виділить їх всі і виберіть опцію **«Элементы»«Редактировать элемент из библиотеки»;**
- у вікні, що з'явиться, введіть позначення елементу, і його номінал (марка, тип), потім, виберіть кнопку **«Открыть».** Після цього виділені елементи будуть перенесені в редактор графічного образу. Відредагуйте зображення і виходьте з редактора ((**«Редактор» «Выход»**);
- на полі креслення буде отримано елемент, який можна помістити у відповідну бібліотеку по команді **«Элементы»«Поместить элемент в библиотеку».**

2. *Створення будь-якого графічного об'єкта* в полі креслення здійснюється за допомогою інструментальної панелі (рис.3.8).

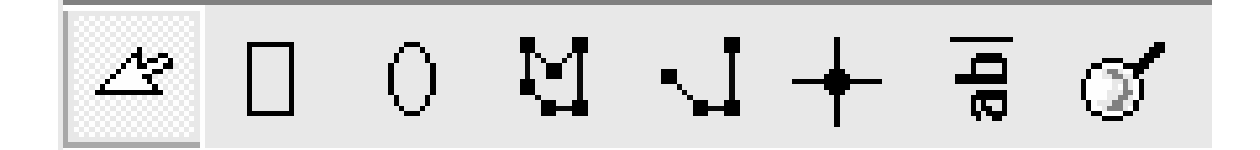

Рис.3.8 – Інструментальна панель додатка sPlan 4.0

**•Ж**Для того щоб здійснити введення будь-якої команди для створення графічного об'єкта, необхідно користуватися ЛК миші, а для відміни викликаної команди ПрК миші.

3. *Збереження результатів* роботи (креслення схем) необхідно виконувати не у вигляді файлу програми sPlan: **«Файл»«Сохранить как...»\*.spl ,** а у вигляді документа - **«Чертеж»«Сохранить лист»\*.blt**, оскільки команда копіювання («**copy»**) працює тільки в межах декількох документів.

4. *Для копіювання фрагментів* однієї схеми в іншу необхідно відкрити відповідні документи із схемами, наприклад, **«Чертеж»«Открыть лист»1.blt** і **«Чертеж»«Открыть лист»2.blt** і виконати команду копіювання. Отриману схему знову слід зберегти у вигляді нового документа із своїм ім'ям.

### **4. РОБОТА ДОПОМІЖНОЇ ПАНЕЛІ ДОДАТКОВИХ ФУНКЦІЙ ТА ІНСТРУМЕНТІВ**

#### **4.1. Меню «Приемный элемент»**

Меню **«Приемный элемент»** є помічником при вивченні різних приймальних елементів або датчиків, приклади яких розміщені на стендах пакету програм SinSys (рис.4.1).

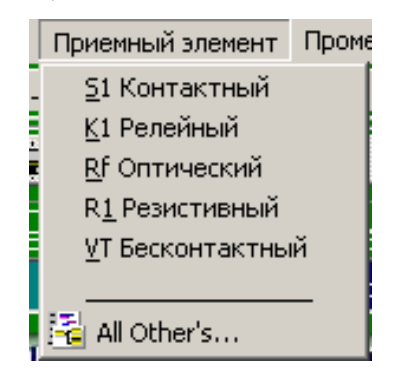

Рис.4.1 – Меню «Приемный элемент»

Вибравши курсором відповідний рядок в меню **«Приемный элемент»** користувач автоматично переходить на стенд, де ілюструється конкретний датчик:

<S1 Контактный> → стенд «ПЭ–ДД»;  $\langle$ K1 Релейный> → стенд «ПЭ–КР»;  $\langle$ Rf Оптический> → стенд «ПЭ**–О**Д» <R1 Резистивный> → стенд «ПрЭ–ИС» <VT Бесконтакный> → стенд «ПЭ-ОД».

### **4.2. Меню «Промежуточный элемент»**

Меню **«Промежуточный элемент»** є помічником при вивченні різних проміжних елементів, приклади яких розміщені на стендах пакету програм  $S$ inSys (рис.4.2).

Вибравши курсором відповідний проміжний елемент в меню **«Промежуточный элемент»** користувач автоматично переходить на стенд, де ілюструється конкретний пристрій:

 $\leq$ К1 Релейный> → стенд «ПЭ–КР»;  $\langle$ Rt Мост резистивный> → стенд «ПрЭ–ИС»; <DA Ус. операционный> → стенд «ПрЭ-УН»; <VT Ус. Мощности> - стенд «**ПрЭ–УМ**»; <Digital Цифровой> - стенд «**ПрЭ–ЦУ**»;

 $\leq$ Logic С жесткой логикой> → стенд «**ПрЭ-БЛ**»;  $\le$ Soft С гибкой логикой> → стенд «**ПрЭ–ПО**»; <Proc Микропроцессорный> - стенд «**САР–СТ**».

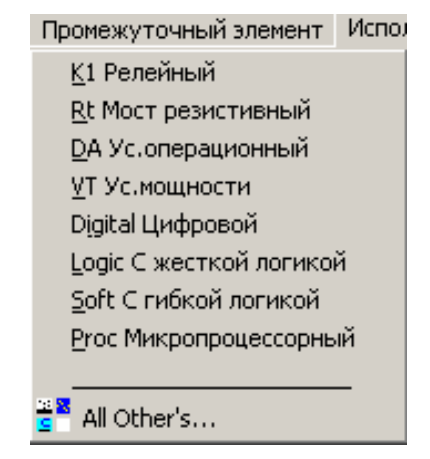

Рис.4.2 – Меню «Промежуточный элемент»

### **4.3. Меню «Исполнительный элемент»**

Меню **«Исполнительный элемент»** є помічником при вивченні різних виконавчих елементів, приклади яких розміщені на стендах пакету програм SinSys (рис.4.3).

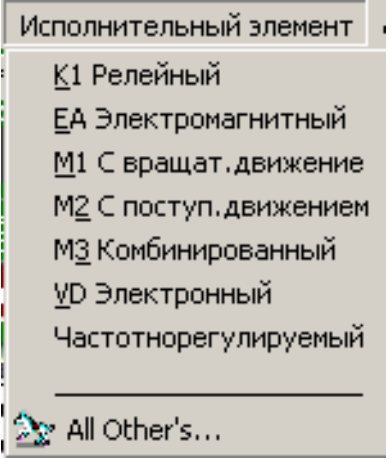

Рис.4.3 – Меню «Исполнительный элемент»

Вибравши курсором відповідний виконавчий елемент в меню **«Исполнительный элемент»** користувач автоматично переходить на стенд, де ілюструється конкретний пристрій:

 $\leq$ К1 Релейный> → стенд «ПЭ–КР»;

< ЕА Электромагнитный> → стенд «ПЭ-КР»;

 $\leq$ М1 С вращат. движением> → стенд «ИЭ-ЭДГ»;

<M2 С поступ. движением> → стенд «ИЭ-ЭДГ»;

<МЗ Комбинированный> → стенд «ИЭ-ЭДГ»;

 $\langle$ VD Электронный> → стенд «**ПрЭ–УМ**»;

<Частотнорегулируемый> - стенд «**ПрЭ–УМ**» + \*.htm – страница

#### **4.4. Меню «Автоматизация»**

Меню **«Автоматизация»** є помічником при вивченні різних об'эктів автоматики, приклади яких розміщені на стендах пакету програм SinSys (рис.4.4)

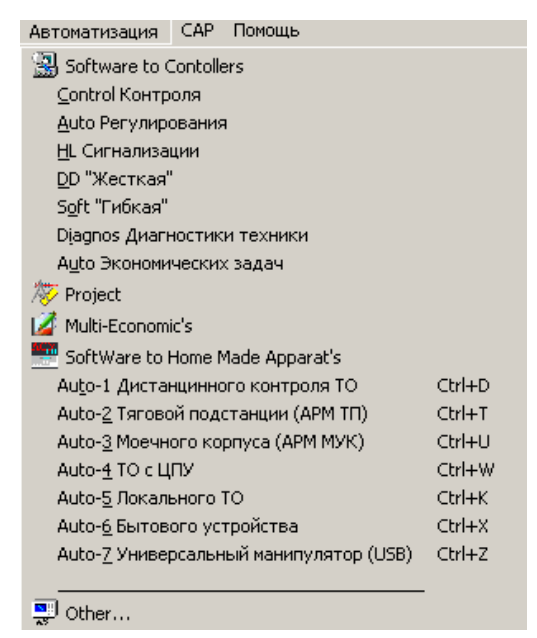

Рис.4.4 – Меню «Автоматизация»

Вибравши курсором відповідний рядок в меню **«Автоматизация»** користувач автоматично переходить на стенд, що ілюструє відповідний пристрій автоматики або запускає програмне забезпечення з лаконічним поясненням до нього у вікні-довідці або відкриває довідковий матеріал, зміст якого допоможе розібратися з теоретичним матеріалом при освоєнні відповідного розділу дисципліни:

 $\le$ Software to Contollers  $\rightarrow$  довідковий матеріал «Средства автоматики» +

Win–приложение SinSys;

<Control Контроля> - стенд «**ПрЭ–БЛ**»;

<Auto Регулирования> - стенд «**САР–СТ**»;

<HL Сигнализация> → стенд «ИЭ-ЭДГ»;

< DD «Жесткая» > → стенд «**ПрЭ–ЦУ**»;

<Soft «Гибкая»> - стенд «**САР–СТ**»;

<Diagnos Диагностики техники> → стенд «ПрЭ–БЛ»;

<Auto Экономических задач> → стенд «САУ-ТП»;

 $\langle$ Project  $\rangle \rightarrow$  стенд «**БП–ИТ**»;

<Multi-Economic's > - стенд «**САУ–ТП**»;

<SoftWare to Home Made Apparat's>

 $\leq$ Auto-1 Дистанционного контроля  $TO\geq$  SinSys–доповнення «Анализатор INFO–sign»;

<Auto-2 Тяговой подстанции (APM TП)>  $\rightarrow$  виклик програми «Sau–TP»;  $\lt$ Auto-3 Моечного корпуса (APM MYK)>  $\rightarrow$  виклик програми «Sau–Muk»;

```
\ltAuto-5 Локального ТО> \rightarrow виклик SinSys–доповнення «Пульт
                               управления (via COM–ports)»; 
\leqAuto-6 Бытового устройства>
                                          виклик SinSys–доповнення
```
«Контроллер–connect»

### **4.5. Меню «САР»**

Вибравши курсором відповідний рядок в меню **«САР»** користувач автоматично переходить на стенд, що ілюструє відповідний розділ дисципліни, що розкриває основи синтезу систем автоматичного регулювання (САР) або запускає програмне забезпечення з лаконічним поясненням до нього у вікнідовідці або відкриває довідковий матеріал чи папки для розміщення довідкового матеріалу, в яких користувач самостійно накопичує електронні матеріали, запозичені із сторонніх джерел і мережі Internet (рис.4.5).

| САР Помощь                   |  |  |  |  |  |  |  |
|------------------------------|--|--|--|--|--|--|--|
| Законы                       |  |  |  |  |  |  |  |
| Моделирование                |  |  |  |  |  |  |  |
| Программирование             |  |  |  |  |  |  |  |
| Регуляторы                   |  |  |  |  |  |  |  |
| Примеры в рисунках           |  |  |  |  |  |  |  |
| Реализация                   |  |  |  |  |  |  |  |
|                              |  |  |  |  |  |  |  |
| Chi Glossary - Словарь       |  |  |  |  |  |  |  |
| Книги                        |  |  |  |  |  |  |  |
| Справочники                  |  |  |  |  |  |  |  |
| Пособия методические         |  |  |  |  |  |  |  |
| Технические журналы и статьи |  |  |  |  |  |  |  |

Рис. $4.5 -$ Меню «САР»

< Законы> - відкриває стенд «**ПрЄ–МД**»;

<Моделирование> - відкриває стенд «**ПрЄ–МД**»;

<Программирование> → відкриває додаткову программу «QBasic»;

<Регуляторы> - відкриває стенд «**САР–зак**»;

<Примеры в рисунках> → відкриває стенд «ФОТО»;

<Реализация> - відкриває стенд «**САР–ТО**»;

 $\leq$ Glossary – Словарь $> \rightarrow$  відкриває додаток «Краткий толковый словарь»;

<Книги> → відкриває папку «Мои документы», де можна створити свої необхідні матеріали за даним розділом, які зручно таким чином знаходити;

<Справочники> → відкриває папку «Мои документы», де можна створити свої необхідні матеріали за даним розділом, які зручно таким чином знаходити;

 $\langle$ Пособия методические $\rangle \rightarrow$  відкриває ілюстративні матеріали;

 $\langle$ Технические материалы и статьи $>$   $\rightarrow$  відкриває папку «Мои документы», де можна створити свої необхідні матеріали за даним розділом, які зручно таким чином знаходити.

### **5. РОБОТА З «SINSYS» ЧЕРЕЗ КНОПКУ «ПУСК»**

Роботу деяких команд здійснювати через кнопку «ПУСК» «Программы»  $\triangleright$  «SinSys»  $\triangleright$  ... команда (див. рис.5.1)

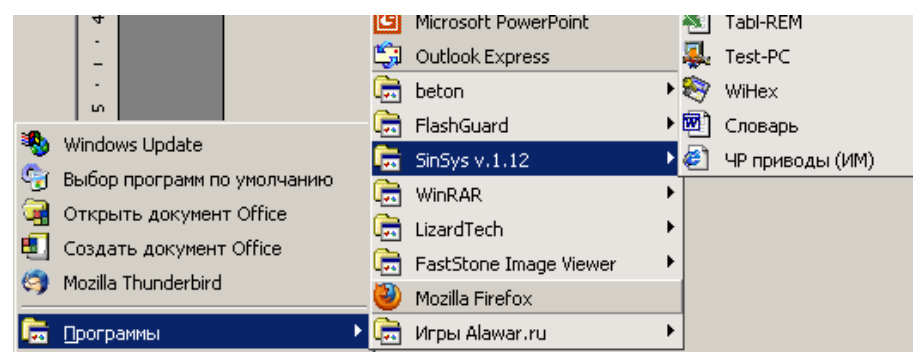

Рис.5.1 – Здійснення роботи через кнопку «ПУСК»

Вибравши курсором відповідний рядок в меню пакету програм «SinSys» користувач має можливість активувати:

 $\mathbb{E}^{\bullet}$  овазіс – редактор QBasic для програмування на мові Basic;

 $\blacktriangleright$  Uninstall SinSys v.1.12 – видалення програми із комп'ютеру;

 $\blacklozenge$  врениктов – програму розрахунку фильтру для блоку живлення;

 $\blacksquare$  Transformator – програму розрахунку трансформатора для блоку живлення;

– інформацію про CD для студентів в Internet;

 $\bullet$   $\bullet$   $\bullet$   $\bullet$   $\bullet$  приклад дизайну домашньої сторінки в Internet;

• НЕLP - короткий довідник змісту стендів;

– періодичну систему елементів Д.І.Мєндєлєєва;

圈 ніstory - історію створення комп'ютера і відкриття в електроніці;

**R** комраs-sinsys - програму KOMPAS (навчальний курс);

**«** Analyz – програму для аналізу модульованої інформації;

 $\blacksquare$  АSCII – редактор ASCII-коду;

**••** АSU-пример — структуру реальної мікропроцесорної САР;

<sup>图 Digi</sup> - приклад модернізації застарілого устаткування за допомогою ПК;

**НА** <sup>DU</sup> - зразок пульту для управління зовнішніми пристроями через ПК;

 $\bullet$  Engl-test <sub>– тест-программу на знання англійських слів і термінів;</sub>

• Ехсеl-пример - приклад програмування в середовищі таблиць MS Excel;

<sup>50</sup> нерв – рекламну, довідкову і прикладну інформацію Sinsys;

 $\mathbb{E}$  License – ліцензійна угода Sinsys;

эт LOCTIME - годинник з календарем, дзвінком занять і святковими датами; 参 MathMini - міні-довідник по математиці;

**•** мк - пульт керування через послідовні порти ПК;

 $\mathbb{R}$  MK1 - контроллер для тестування послідовних портів ПК;

– плейєр для відтворення аудіофайлів;

**• ВРИСКИ** РИСК РОСТОРО в 17 ноем таких от не традиции и регуляторы»;

• Post - редактор електронних повідомлень на авторському бланку;

**•** Post\_Tok - відео-урок за темою «Постоянный ток»;

**•** Processor - програму-симулятор для вивчення мікропроцесорів;

ни Rhelp - програму для визначення номіналів резистрів;

**For Sau\_Muk** – програму САР мийно-прибирального корпусу;

**– Sau\_TP** – програму САР тягової підстанції;

 $\mathbb{R}$  sinsys-112 - пакет навчальних програм Sinsys;

 $\mathcal{E}$  sinus – тест-генератор для програми «Analiz»;

 $\blacksquare$  таы-кем <sub>- довідник термодатчиков в середовищі Excel;</sub>

 $\mathbb{R}$  тest-PC - програму для тестування компонентів ПК;

 $\bullet$  willex – НЕХ-редактор файлів;

– короткий словник термінів по автоматиці;

 $\triangleq$  чр приводы (ИМ) - урок за темою «Частотное регулирование ИМ».

### **5.1 Windows-додаток «SauTP» для автоматизованого робочого місця оператора тягової підстанції**

Цей пристрій розроблений в лабораторії мікропроцесорних пристроїв ХНАМГ (ауд. 333). Пристрій демонструє приклад організації автоматизованого робочого місця (АРМ) оператора тягової підстанції (ТП). Популярність таких АРМ обумовлена величезними можливостями мікропроцесорної техніки, особливо, персональних комп'ютерів.

Програма «SauTP» для АРМ оператора ТП реалізує наступний алгоритм:

1. Контроль величини струму в лініях контактної мережі (передбачено три лінії).

2. Відключення випрямного агрегату ТП від контактної мережі при короткому замиканні або перевищенні допустимого значення струму в лінії.

3. Діагностику контактної мережі при відключеному випрямному агрегаті.

4. Запуск автоматичної системи повторного включення (АПВ-1) з регульованою часовою затримкою.

5. При неусувних неполадках в лінії включається друга часова затримка системи повторного включення (АПВ-2).

6. При неусувних неполадках система діагностики продовжує контролювати стан ураженої контактної мережі після реалізації класичних варіантів АПВ-1 і АПВ-2 (реалізує АПВ-3, АПВ-4 ...АПВ-N).

7. При усуненні неполадок в лінії забезпечується формування керуючого сигналу, що поступає на відповідний лінійний вимикач.

8. Передбачені автоматичний кільцевий і селективний режими контролю і керування ліній контактної мережі.

Система контролює всі лінії контактної мережі в автоматичному режимі, дозволяє змінювати часові уставки АПВ. Системою ведеться електронний журнал всіх дій системи в автоматичному режимі і оператора, якщо він використовує ручний режим, передбачений системою.

Код програми підготовлений в середовищі сучасної мови С++. Об'єктно-орієнтоване програмування на С++ дозволяє створювати програмні продукти для керуючих систем Windows 95/98/Me і вище. Можливість створення барвистого і зручного для користування інтерфейсу відкриває перспективу використання таких Windows-додатків на будь-яких комп'ютерах і ноутбуках (рис.5.2).

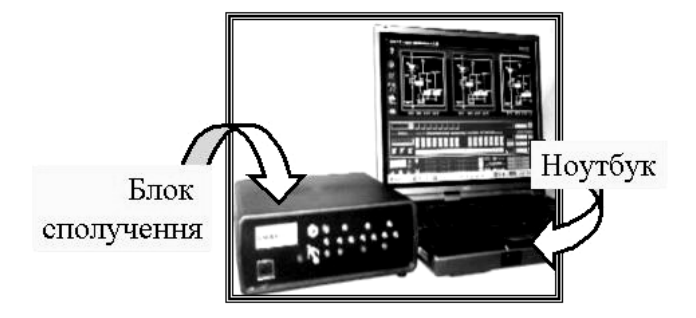

Рис.5.2 – Cистема керування «SauTP» для тягової підстанції через ноутбук

Інтерфейс користувача програми «SauTP» (рис.5.3) має фрагмент оперативної схеми тягової підстанції і всі органи керування, забезпечуючи оператору АРМ вибір необхідного режиму функціонування системи автоматики або ручним способом впливати на всі доступні виконавчі елементи. Система оснащена засобами сигналізації, що дозволяють оператору спостерігати за її діями і при необхідності приймати власні рішення, особливо при виникаючих неполадках на ТП і в контактній мережі.

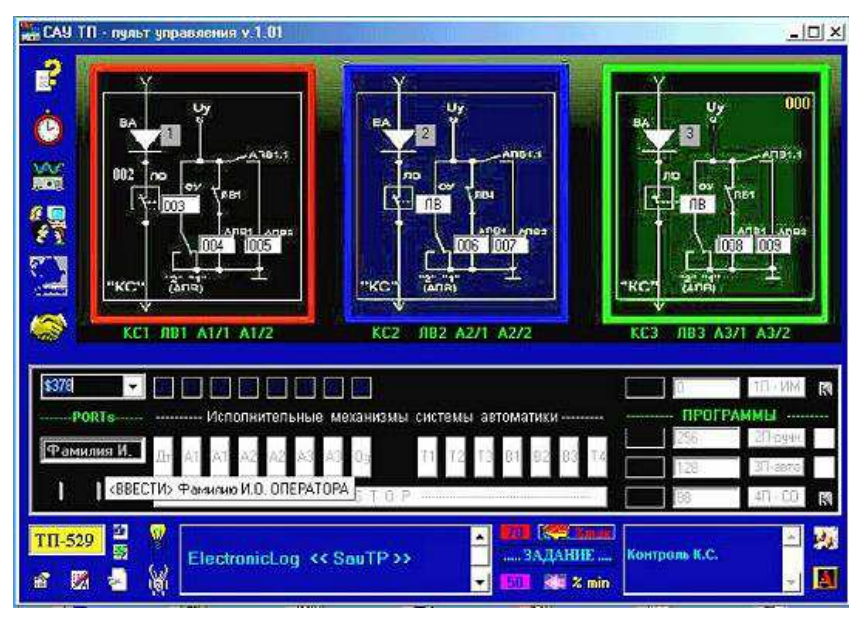

Рис.5.3 – Інтерфейс програми «SauTP» для користувача

Для створення АРМ ТП необхідне до LPT- порту ПК підключити аналогово-цифровий перетворювач. 4-розрядний АЦП послідовного наближення зображений на рис.5.4.

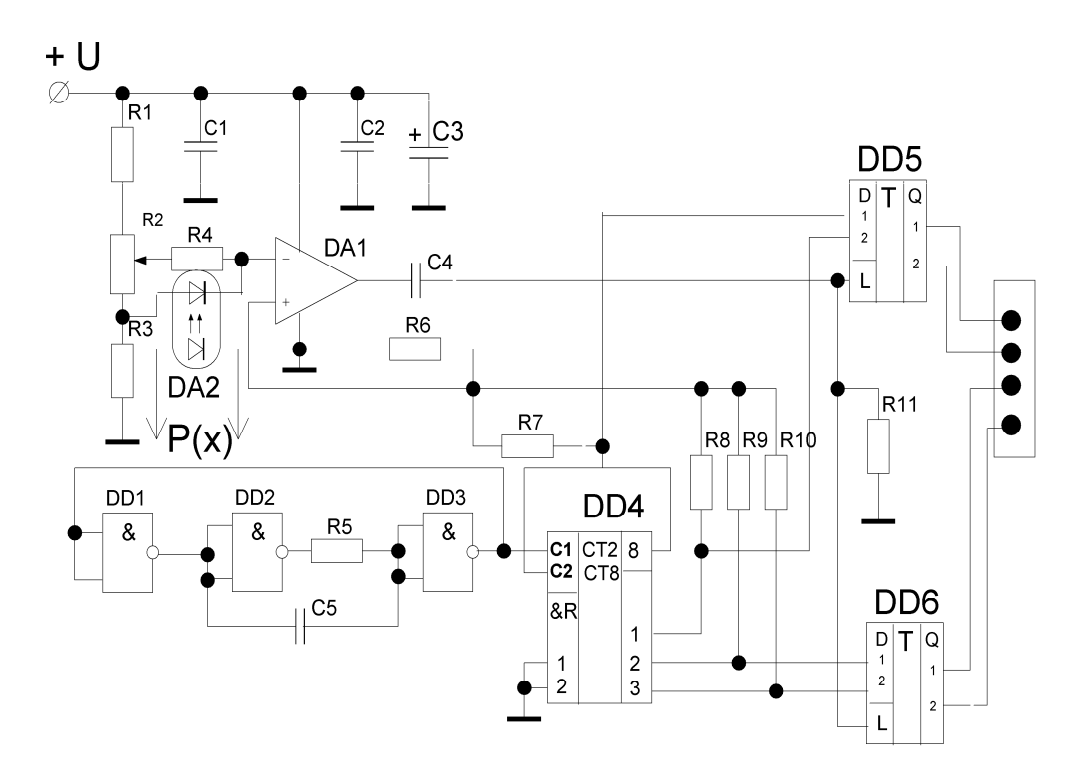

Рис.5.4 – Чотирирозрядний ЦАП

Приймальним елементом (ПЕ) ЦАП може служити типовий трансформатор струму або оптичний перетворювач. ПЕ ступінчастого типу на оптоперетворювачах найбільш поширені в сучасних системах автоматики. Аналоговий сигнал з датчика DA2 поступає на інвертуючий вхід компаратора DA1, а на прямий вхід - напруга з виходу ЦАП, зібраного на мікросхемах DD1, DD2. Як тільки напруга на виході ЦАП зрівняється з напругою, яка подана на вході DA1, останній формує короткий позитивний імпульс. Цей імпульс подається на вхід DD3 і вирішує видачу коду ЦАП з DD2, який поступає на порт LPT ПК. Розглянутий принцип формування бінарного коду залежить від напруги на вході АЦП, а змінюється від величини струму *Р(х)* в контактній мережі.

АЦП підключається до клем LPT – порту: 10,11,12,13.

Інші клеми LPT - порту ПК призначені для підключення до них підсилювачів з гальванічною розв'язкою, призначених для формування керуючих сигналів: 1 - включення щита силового устаткування; 2 - живлення датчика струму; 3,4 - АПВ-1/1, АПВ1/2; 5,6 - АПВ2/1, АПВ2/2; 7,8 - АПВ3/1, АПВ3/2; 9 - до керуючої обмотки лінійного вимикача; 14 - від ПЕ-1; 16 - від ПЕ-2; 17 - від ПЕ-3; 21-25 – земля.

Вибір часових затримок всіх АПВ передбачений в інтервалі від 1 до 999 с. Значення уставок регулюються оператором у відповідних вікнах інтерфейсу. Величина уставки по струму рівна 2400 А. Регулювання цього завдання допустиме в інтервалі від - 40 до + 40 %.

Тривале використання таких програм на технологічних об'єктах звичайно приводить до їх постійного вдосконалення. З цієї причини з'являються оновлені версії, в яких усуваються виявлені недоліки і користувач знаходить нові функціональні можливості.

### **5.2 Windows-додаток «SauMUK» АРМ оператора мийно-прибирального корпусу депо**

Windows-додаток «SauMUK» розроблений в лабораторії мікропроцесорних пристроїв ХНАМГ для організації АРМ оператора МПК депо. Інтерфейс користувача ілюструє лінію обслуговування рухомого складу депо, на постах якого розміщено різне технологічне устаткування (рис.5.5).

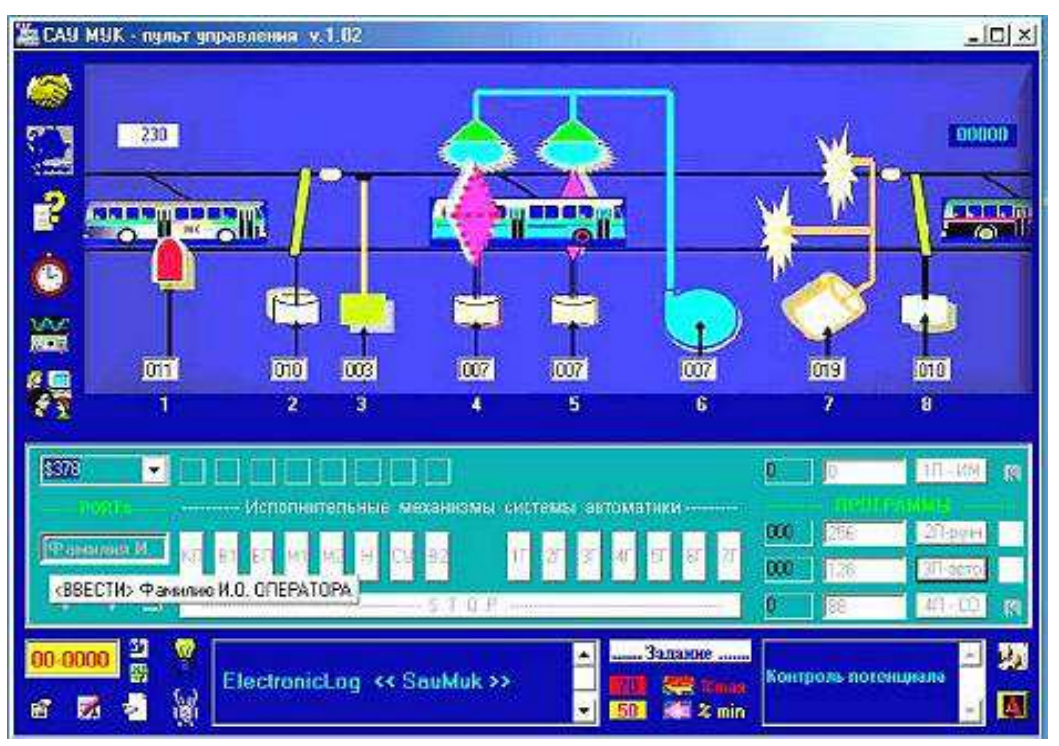

Рис.5.5 – Інтерфейс користувача Windows-додатку «SauMUK»

Оператор МПК на різних постах включає електрообладнання і вимикає його при завершенні відповідних робіт.

Дана програма ілюструє можливість автоматизації процесу керування всім устаткуванням на постах МПК депо. Алгоритм роботи АРМ МПК забезпечує:

1 - автоматичний і ручний режими керування устаткуванням МПК;

2 - контроль потенціалу на кузові рухомої одиниці (РО);

3 - керування електричними приводами воріт на вході і виході МПК;

4 - включення автономного низьковольтного джерела живлення контактної мережі в приміщенні МПК і засобів контролю якості води;

5 - включення і виключення мийних барабанів;

6 - керування насосами подачі технічної води з місткостей локальної водоочисної установки;

7 - включення і виключення вентиляторів для видалення залишків води з поверхні РО.

Для підключення до ПК периферійного устаткування використовуються АЦП (рис.5.4) і підсилювачі з гальванічною розв'язкою. Вищезгадані пристрої підключаються до 25-контактного розйому LPT-порту ПК відповідно (табл.5.1).

Завдання за часом на постах обслуговування РО може бути вибрано в інтервалі від 1 до 999с. Вибір часових затримок дозволяє автоматизувати процеси включення і виключення устаткування, використовуваного при обслуговуванні рухомого транспорту, пересування якого в мийноприбиральному корпусі здійснюється з постійною швидкістю.

| 1 uv. 11111. v . 1<br>$1$ conceant nomeaning $E_1$ $E_2$ |                 |                      |  |  |
|----------------------------------------------------------|-----------------|----------------------|--|--|
| Призначення                                              | LPT-<br>контакт | Призначення          |  |  |
| Блок контролю потенціалу                                 | 14              | Освітлення постів    |  |  |
| Привод вхідних воріт                                     | 15              | Контроль якості води |  |  |
| Автономний блок живлення КМ                              | 16              | Світлофор            |  |  |
| Мийні барабани - 1                                       | 17              | Фільтри очистки води |  |  |
| Мийні барабани - 2                                       | 18              |                      |  |  |
| Водяний насос                                            | 19              |                      |  |  |
| Сушильна установка                                       | 20              |                      |  |  |
| Привод вихідних воріт                                    | 21              | <b>GND</b>           |  |  |
| Дистанційний пульт керування                             | 22              | <b>GND</b>           |  |  |
| АЦП ПЕ                                                   | 23              | <b>GND</b>           |  |  |
| АЦП ПЕ                                                   | 24              | <b>GND</b>           |  |  |
| АЦП ПЕ                                                   | 25              | <b>GND</b>           |  |  |
| АЦП ПЕ                                                   |                 |                      |  |  |
|                                                          |                 | POJILOM JALL         |  |  |

Таблиця 5.1 – Розподіл контактів LPT1 - розйому ПК

### **5.3 Мікрокотролер діагностики устаткування**

Даний пристрій розроблений в лабораторії мікропроцесорних пристроїв ХНАМГ і призначений для ілюстрації діагностики різного устаткування за допомогою автономного мікроконтролера (рис.5.6).

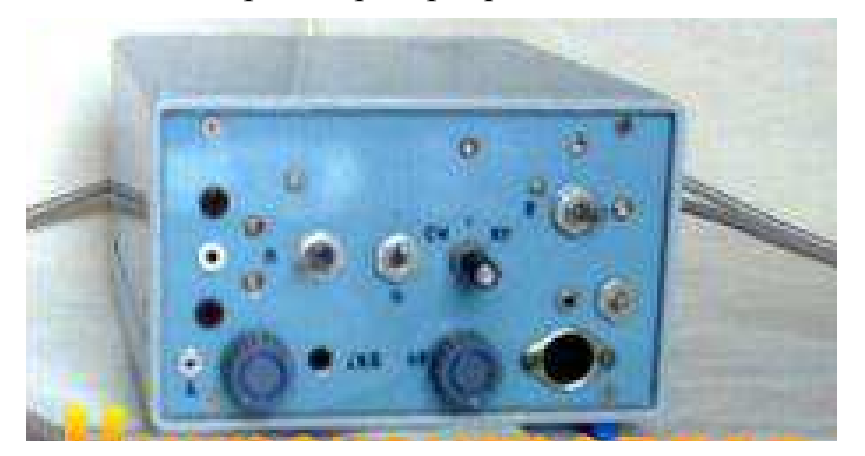

Рис.5.6 – Мікроконтролер діагностики устаткування

Використання мікроконтролера сімейства AVR (8 біт) обумовлено можливістю створення автономного пристрою, який з фотометричним або резистивним датчиком може проводити відбраковку виробів, які пройшли ремонт, перевірку, настройку та ін. обслуговування.

Контролер може бути виконаний як самостійний виріб або підключатися до локальної мережі автоматизованої ділянки, наприклад депо, з цехом з ремонту устаткування рухомих одиниць.

Оскільки діагностика устаткування виконується в певних умовах за допомогою спеціальних засобів, то очевидно, що для автоматизації таких процесів необхідне оригінальне програмне забезпечення. Приклад тексту програми для прошивки AVR-мікроконтролера, призначеного для автоматизації діагностики пневматичної системи РО, має наступний вигляд:

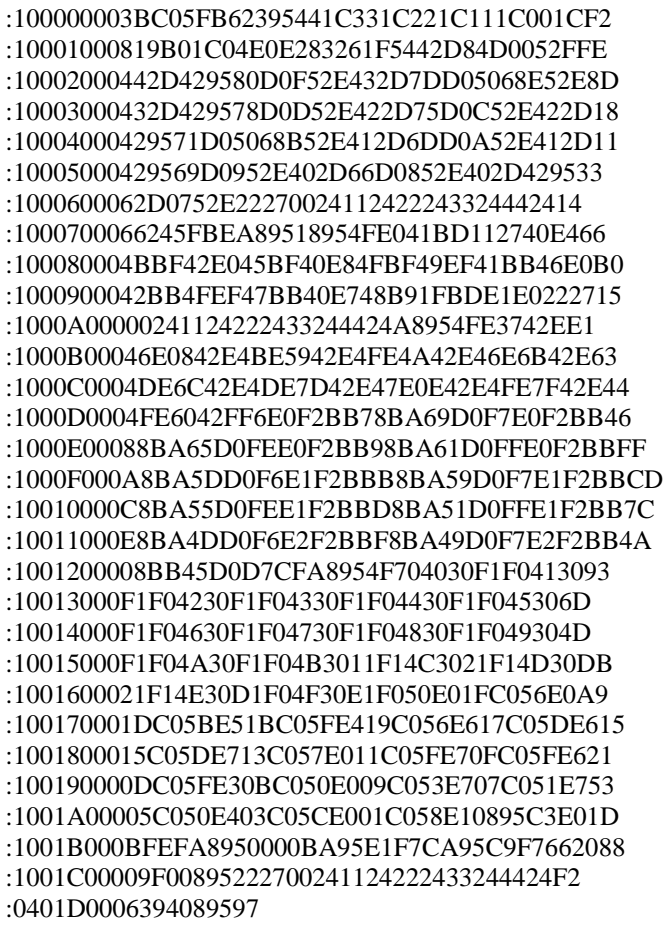

Зовнішній вигляд інтерфейсу Windows-додатку для ПК оператора АРМ показаний на рис.5.7.

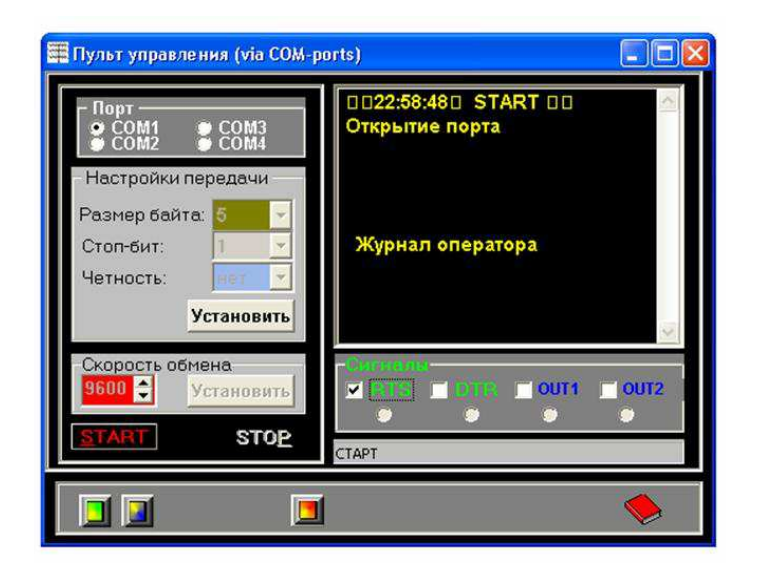

Рис.5.7 – Інтерфейс АРМ для керування мікроконтролером діагностики

Використовуючи необхідну кількість таких автономних мікроконтролерів, можна створювати складні автоматичні системи діагностики, застосування яких забезпечує в короткий час проводити діагностику різного устаткування на РО. Прикладом може бути інтерфейс програми діагностики на рис.5.8.

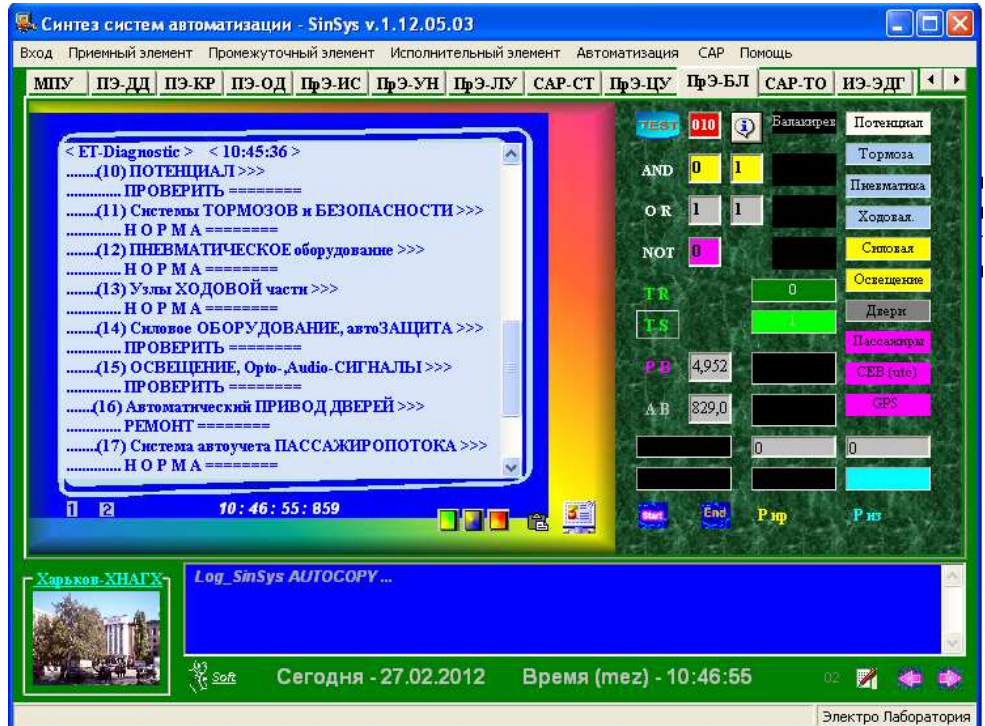

Рис.5.8 – Інтерфейс програми діагностики РО на базі автономних мікроконтролерів

Кожен мікроконтролер такої автоматизованої системи, оснащений індивідуальною оригінальною програмою і приймальними елементами, які встановлюються на технологічному устаткуванні або стендах, призначений для випробування устаткування.

Програма ПК оператора АРМ ділянки діагностики забезпечує взаємозв'язок зі всіма мікроконтролерами через COM-порт. Очевидно, що такі мікропроцесорні пристрої відзначаються складністю. Проте, використання їх дозволяє суттєво скоротити час у визначенні неполадок і їх усуненні, забезпечуючи тим самим безпеку експлуатації рухомого транспорту при перевезенні пасажирів.

Аналогічно створюються системи контролю пасажиропотоків, розробки маршрутних розкладів і їх коригування залежно від реальних ситуацій протягом доби і в триваліші періоди.

Особливий інтерес до таких пристроїв виявляється на об'єктах з автономним електричним живленням. Пов'язано це з незначними енерговитратами для функціонування мікроконтролерів на локальних об'єктах з необмеженим часом експлуатації.

Всі програми вищерозглянутих мікропроцесорних пристроїв входять в пакет навчальних програм "SinSys" версії v.1.07 і вище. Програми можуть використовуватися для експериментів як в навчальних цілях, так і для реалізації їх на об'єктах за допомогою персональних комп'ютерів з операційними системами Windows 98/Me/2000/XP.

### **СПИСОК РЕКОМЕНДОВАНИХ ДЖЕРЕЛ**

- 1. Есаулов С.М. SinSys учебная программа для домашнего ПК студента // Комп'ютерне моделювання в освіті: Матеріали Всеукр. Науковометодичного семінару. – Кривий Ріг, 2006.
- 2. Есаулов С.М. Электронные приложения пакета SinSys для дистанционного обучения Moodle/ С.М. Есаулов, О.Ф. Бабичева // Теорія та методика елекронного навчання: збірник наукових праць. – Кривий Ріг: НметФУ, 2012, C.247 – 254.
- 3. Бабічева О.Ф., Єсаулов С.М. Комп'ютерне проектування електромеханічних пристроїв. Навчальний посібник. – Х.: ХНАМГ, 2009. – 281с.
- 4. Есаулов С.М. Реализация прикладной тематики технических дисциплин программными средствами/ С.М. Есаулов, О.Ф. Бабичева // новітні комп'ютерні технології: матеріали VIII Міжнародної наук.-техніч.конф. – Київ-Севастополь, 2010, C.186-188.
- 5. Есаулов С.М. Применение учебной программы «SinSys ХНАГХ» при синтезе средств автоматики / С.М. Есаулов, А.Д. Храмцов, Н.П. Лукашова // Коммунальное хозяйство городов: Науч.-техн. сб. Вып. 88. – К.: Техніка, 2009. – С. 322 – 328
- 6. Есаулов С.М. SINSYS в системе дистанционного обучения moodle специалистов коммунального хозяйства / С.М. Есаулов, В.Ф. Харченко, О.Ф. Бабичева // Коммунальное хозяйство городов – К.: Техніка, 2011. – Вып. 97. – С. 363 – 378

## НАВЧАЛЬНЕ ВИДАННЯ

## **МОДЕЛЮВАННЯ ТА ДОСЛІДИ В СЕРЕДОВИЩІ ПАКЕТУ ПРОГРАМ SINSYS.**

Практичне керівництво до використання програми SinSys і виконання

розрахунково-графічної та самостійної робіт

для дисциплін «Мікропроцесорні пристрої електротранспорту», «Мікропроцесорні пристрої транспортних засобів», «Мікропроцесорні пристрої систем автоматизації електроприводів», «Мікропроцесорні пристрої», «Автоматизація технологічних процесів», «Автоматизація технологічних процесів та установок», «Діагностування електрообладнання транспортних

засобів»

*(для студентів 4–5 курсів усіх форм навчання за напрямом підготовки 0922 (6.050702 – «Електромеханіка»)* 

> Укладачі **ЄСАУЛОВ** Сергій Михайлович, **БАБІЧЕВА** Ольга Федорівна

> Відповідальний за випуск О. Ф. Бабічева

За авторською редакцією

Комп'ютерне верстання: *І. В. Волосожарова*

План 2011, поз.175М

Підп. до друку 19.09.2011 Формат 60х84/16 Друк на ризографі. Ум. друк. арк. 3,7 Зам. № Тираж 50 пр.

Видавець і виготовлювач: Харківська національна академія міського господарства, вул. Революції, 12, Харків, 61002 Електронна адреса: rectorat@ksame.kharkov.ua Свідоцтво суб'єкта видавничої справи: ДК № 4064 від 12. 05. 2011р.